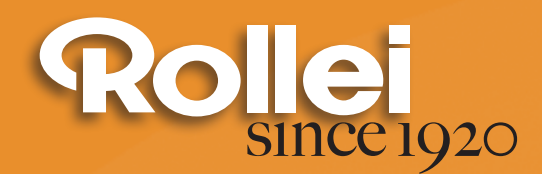

# User Guide

**for German | English | Spanish | Italian | French | Portuguese | Greek | Dutch | Polish | Russian | Hungarian | Turkish | Norwegian | Danish | Finnish | Swedish**

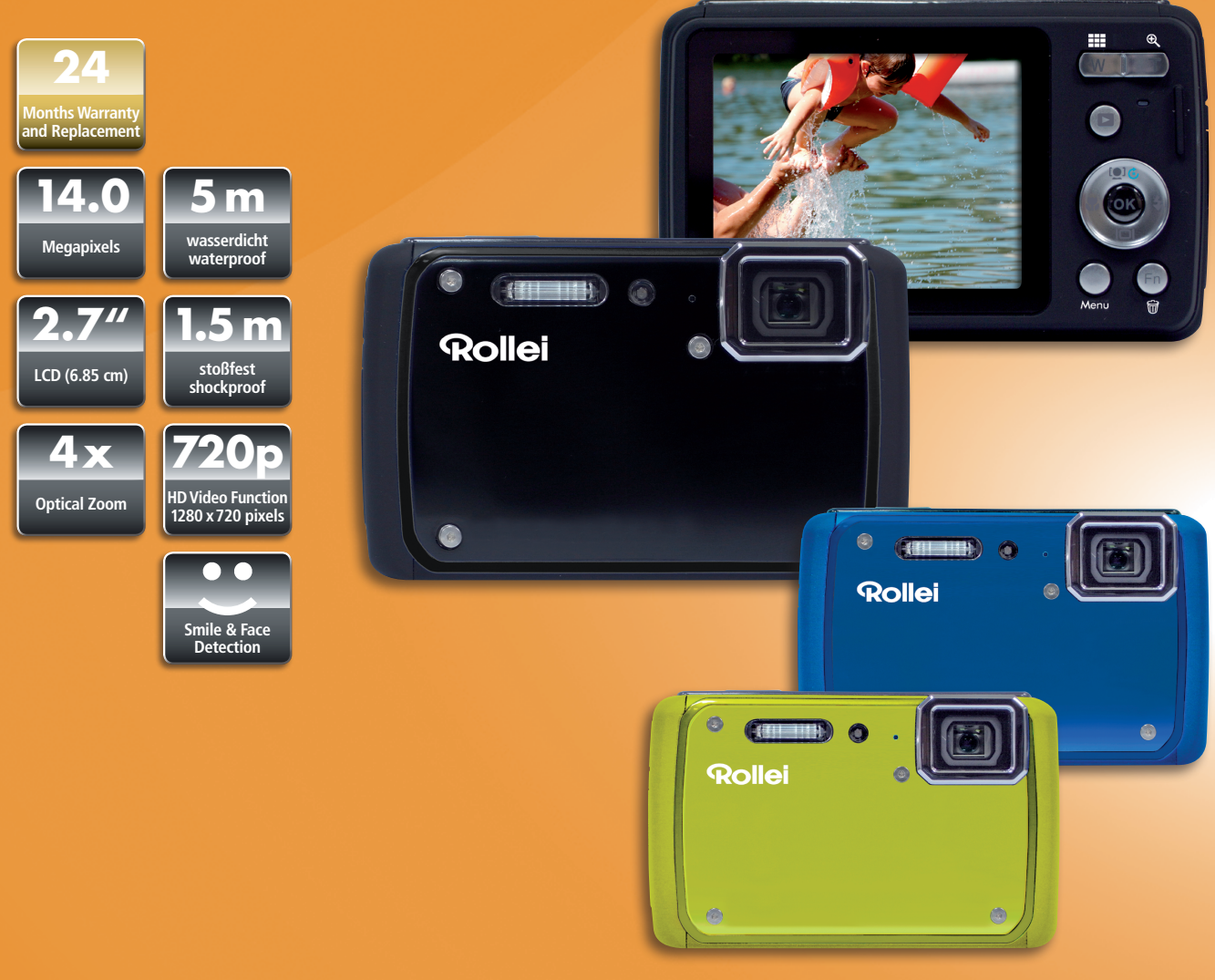

# Sportsline 99

# **Inhaltsverzeichnis**

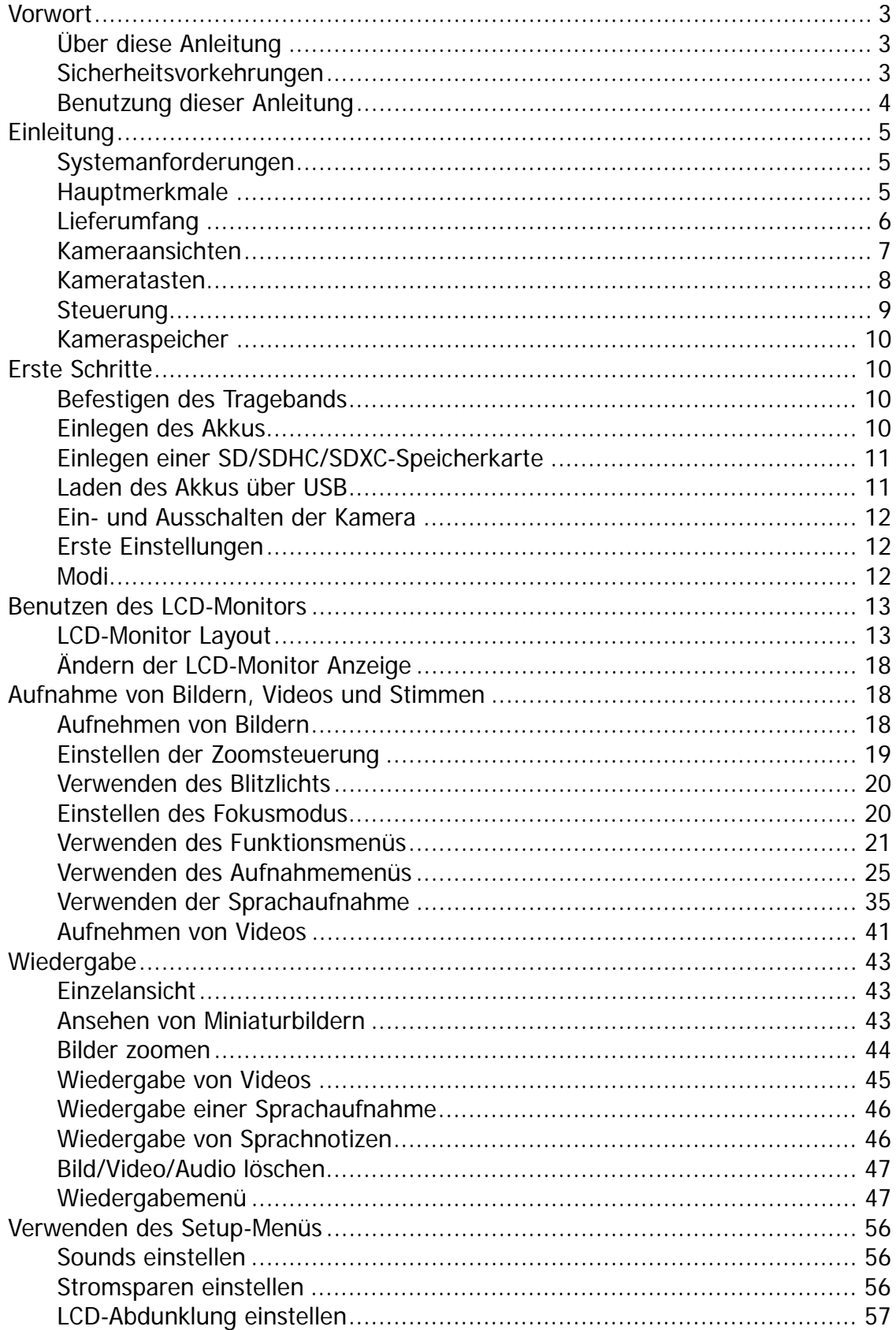

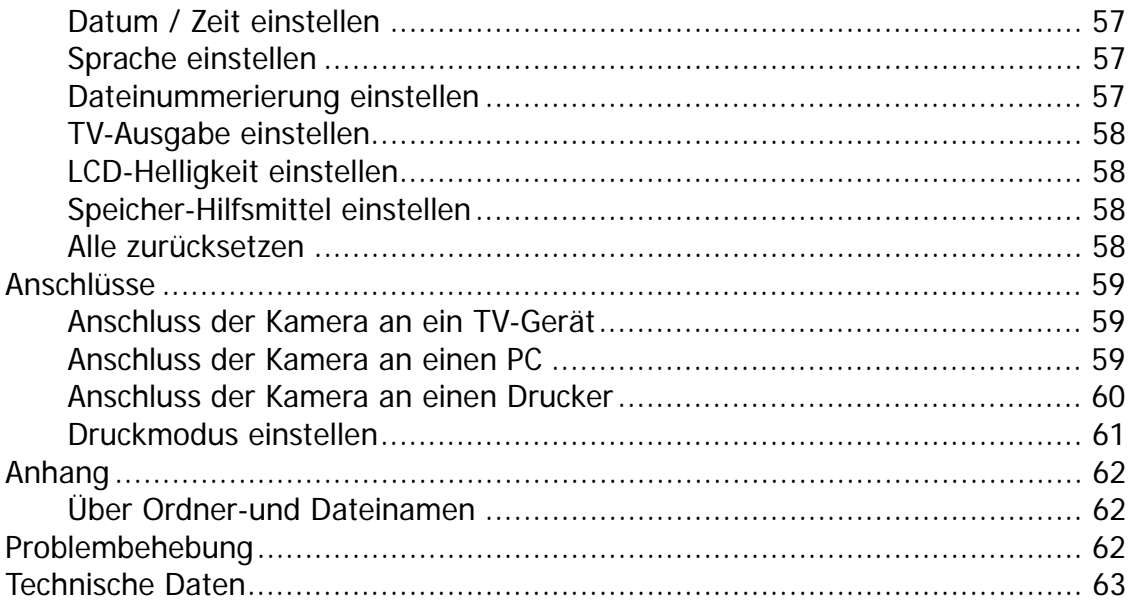

### **Vorwort**

#### **Über diese Anleitung**

Diese Anleitung wird Ihnen bei der Benutzung Ihrer neuen Digitalkamera behilflich sein. Alle hier aufgeführten Informationen sind so genau wie möglich, sind allerdings Änderungen ohne weitere Nachricht vorbehalten.

#### **Urheberrecht**

Diese Anleitung enthält eigentumsbezogene Informationen, die durch das Urheberrecht geschützt sind. Alle Rechte vorbehalten. Kein Teil dieser Anleitung darf ohne vorherige schriftliche Zustimmung des Herstellers auf mechanischem, elektronischem oder anderen Wegen in irgendeiner Form reproduziert werden.

© Copyright 2011

#### **Federal Communications Commission (FCC) Compliance**

Dieses Gerät wurde getestet und entspricht den Grenzwerten digitaler Geräte der Klasse B (siehe Abschnitt 15 der FCC-Bestimmungen). Diese Grenzwerte sehen für die Heiminstallation einen ausreichenden Schutz vor gesundheitsschädigenden Strahlen vor. Dieses Gerät erzeugt, benutzt und strahlt Radiofrequenz-Energie aus und kann, falls es nicht entsprechend der Anweisungen installiert und benutzt wird, Funkkommunikation stören. Es gibt aber keine Garantie dafür, dass es bei einer bestimmten Installation zu keinen Störungen kommt. Wenn dieses Gerät den Radio- oder Fernsehempfang beeinträchtigt, was durch Ein- und Ausschalten des Geräts festgestellt werden kann, so empfiehlt sich die Behebung der Störung durch eine oder mehrere der folgenden Maßnahmen:

- Richten Sie die Empfangsantenne neu aus.
- Erhöhen Sie den Abstand zwischen Gerät und Empfänger.
- Schließen Sie das Gerät an eine Steckdose auf einem anderen Stromkreis als dem des Empfängers an.
- Wenden Sie sich an einen Fachhändler oder einen erfahrenen Radio- und Fernsehtechniker für Hilfe.

Warnung: Zur Einhaltung der FCC-Emissionsgrenzen und Vermeidung von Störungen des Radio- und Fernsehempfangs müssen abgeschirmte Stromkabel verwendet werden. Verwenden Sie nur abgeschirmte Kabel für den Anschluss von E/A-Geräten an diese Einrichtung. Sämtliche Änderungen oder Modifikationen, die nicht ausdrücklich vom Hersteller genehmigt wurden, können Ihre Garantie- und Servicevereinbarung nichtig machen.

#### **Konformitätserklärung**

Dieses Gerät erfüllt Teil 15 der FCC-Bestimmungen. Die Verwendung des Geräts ist von folgenden Voraussetzungen abhängig:

- Das Gerät verursacht keine Störungen.
- Das Gerät muss empfangene Störungen, einschließlich solche, die zu einem unerwünschten Betrieb führen können, vertragen.

#### **Anerkennung von Warenzeichen**

Windows 2000/XP/Vista/Win7 sind eingetragene Warenzeichen der Microsoft Corporation in den Vereinigten Staaten und/oder anderen Ländern. Windows ist eine Abkürzung, die sich auf das Microsoft Windows Betriebssystem bezieht. Alle anderen Firmennamen und Produktnamen sind Warenzeichen oder eingetragene Warenzeichen im Besitz der jeweiligen Firmen.

#### **Sicherheitsvorkehrungen**

#### **Kamera-Informationen**

- Nehmen Sie die Kamera nicht auseinander und versuchen Sie nicht, die Kamera selbst zu reparieren.
- Setzen Sie die Kamera keinem tropfenden oder spritzenden Wasser aus.
- Wärmen Sie die Kamera auf, wenn Sie von kalten zu warmen Temperaturen wechseln.
- Berühren Sie nicht das Kameraobjektiv.
- Setzen Sie die Kamera nicht über einen längeren Zeitraum direktem Sonnenlicht aus.
- Benutzen Sie keine aggressiven Chemikalien, Reinigungslösungen oder starke Reinigungsmittel, um das Produkt zu reinigen. Wischen Sie das Produkt mit einem leicht angefeuchteten und weichen Tuch ab.

#### **Akku-Informationen**

- Schalten Sie die Kamera aus, bevor Sie den Akku einlegen oder entfernen.
- Stellen Sie bei der Verwendung eines Li-Ionen-Akkus in diesem Produkt sicher, dass er richtig eingelegt wird. Ein falsches Einlegen des Akkus kann zu Schäden an dem Produkt führen und möglicherweise eine Explosion verursachen.
- Wenn die Kamera für einen längeren Zeitraum benutzt wird, ist es normal, dass sich das Kameragehäuse warm anfühlt.
- Laden Sie alle Fotos herunter und entfernen Sie die Batterien aus der Kamera, wenn Sie die Kamera für einen längeren Zeitraum lagern.
- Der Akkutyp und der Ladestand des Akkus können dazu führen, dass das Objektiv klemmt. Stellen Sie sicher, dass Sie den richtigen Akkutyp und einen voll geladenen Akku verwenden.
- Es besteht das Risiko einer Explosion, falls der Akku durch einen ungeeigneten Typ ersetzt wird. Entsorgen Sie aufgebrauchte Akkus entsprechend den Anweisungen.

#### **Hinweise**

- Wurde nur im Innenbereich getestet. Wir garantieren nicht, dass keine Schäden oder Fehlfunktionen unter ähnlichen Bedingungen auftreten können.
- Bitte beachten Sie, dass sämtliches Zubehör nicht wasserdicht ist.
- Die Akkuabdeckung muss fest verschlossen werden. Falls Wasser, Staub oder Sand ins Innere der Kamera gelangt, wird dies zu Fehlfunktionen führen.
- Öffnen oder schließen Sie die Akkuabdeckung nicht an Orten wie am Meer oder an einem See. Öffnen oder schließen Sie sie außerdem nicht mit nassen Händen.
- Wenn Sie mit der Kamera tauchen, verwenden Sie bitte die beiliegende Schlaufe und legen Sie sie um Ihr Handgelenk.

#### **Achtung**

- Die Kamera nicht in mehr als 7,5 Metern Wassertiefe verwenden.
- Die Kamera nicht länger als 2 Stunden unter Wasser verwenden.
- Die Akkuabdeckung nicht im Wasser öffnen oder schließen.
- Die Kamera nicht in heißem Wasser, z.B. einer Thermalquelle, verwenden.
- Nicht zu viel Druck auf die Kamera ausüben, da die Kamera sonst beim Tauchen beschädigt werden könnte.
- Lassen Sie die Kamera nicht am Strand, um zu verhindern, dass Sand in den Lautsprecher und das Mikrofon gelangt. Darüber hinaus wird sich die Kamera zunehmend aufheizen und die Betriebstemperatur überschreiten, wenn sie dem Sonnenlicht ausgesetzt ist.
- Falls die Kamera versehentlich mit Sonnencreme verschmiert wurde, reinigen Sie sie bitte umgehend mit warmem Wasser, da sich das Kameragehäuse ansonsten verfärben könnte.
- Nach heftigem Schütteln, Stößen oder hohem Druck könnte die Kamera die wasserdichte Eigenschaft verlieren. Bitte kontaktieren Sie Ihren Händler oder unsere Wartungsabteilung.

#### **Benutzung dieser Anleitung**

Die in dieser Anleitung verwendeten Symbole werden nachfolgend erklärt:

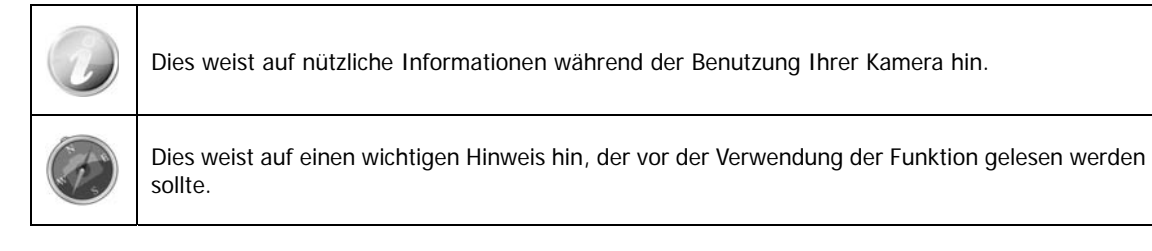

# Einleitung

Herzlichen Glückwunsch zum Kauf Ihrer neuen Digitalkamera. Die Aufnahme hochwertiger digitaler Bilder ist mit dieser Kamera, die mit neuester Technologie ausgestattet ist, schnell und einfach.

#### **Systemanforderungen**

Um optimale Ergebnisse mit Ihrer Kamera zu erzielen, muss Ihr Computer die folgenden Systemanforderungen erfüllen:

#### **Für Windows:**

- Windows XP/Vista/Win7
- Prozessor: Pentium II 450MHz oder mehr
- Speicher: 512MB oder mehr
- Festplattenspeicher: 200MB oder mehr
- 16bit Farbmonitor
- Microsoft DirectX 9.0C
- USB-Anschluss und CD-ROM Laufwerk

#### **Für Macintosh:**

- Power Mac G3 oder spätere Version
- Mac OS 10.3.X  $(X=0-9)$  ~ 10.6.6 oder neuere Version
- Speicher: 512MB oder mehr
- Q.Time Player Ver. 6.0.3 oder höher
- USB-Anschluss und CD-ROM Laufwerk

#### **Hauptmerkmale**

- 14 Megapixel Auflösung
- Bis zu 4x optischer Zoom und 5x digitaler Zoom
- 2,7 Zoll Farb-LCD-Display
- 32MB interner Flash-Speicher mit externer SD/SDHC/SDXC Karte (optional)
- Unterstützt SD-Karten bis zu 4GB, SDHC-Karten bis zu 32GB und SDXC-Karten bis zu 64GB
- Einfach zu benutzendes Tasten-Interface
- Kompatibel mit DCF, DPOF, PictBridge
- Diashow zur Vorschau von Fotos.
- A/V-Ausgang zum Ansehen Ihrer Bilder, Videos und Audio auf Ihrem Fernseher.
- USB-Anschluss zur Übertragung von Bildern, Videos und Audio auf Ihren PC

# **Lieferumfang**

Bitte prüfen Sie den Inhalt Ihres Kamerapakets. Es sollte enthalten:

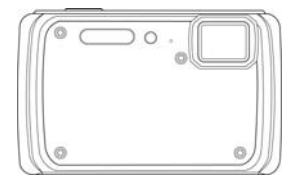

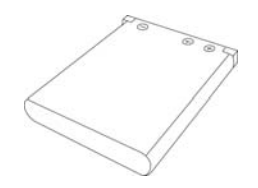

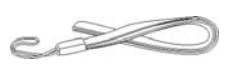

Digitalkamera **Akku x 1 Stk.** Handtrageriemen

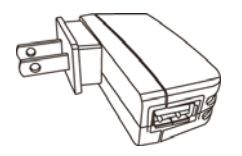

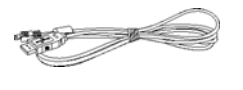

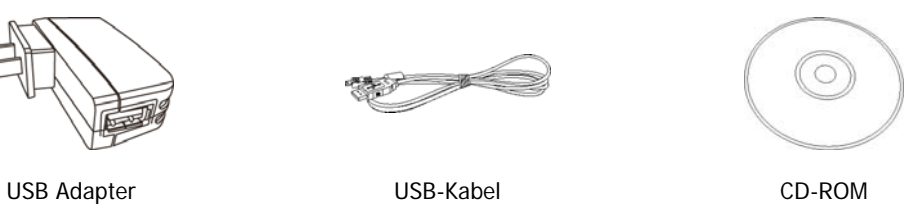

#### **Kameraansichten**

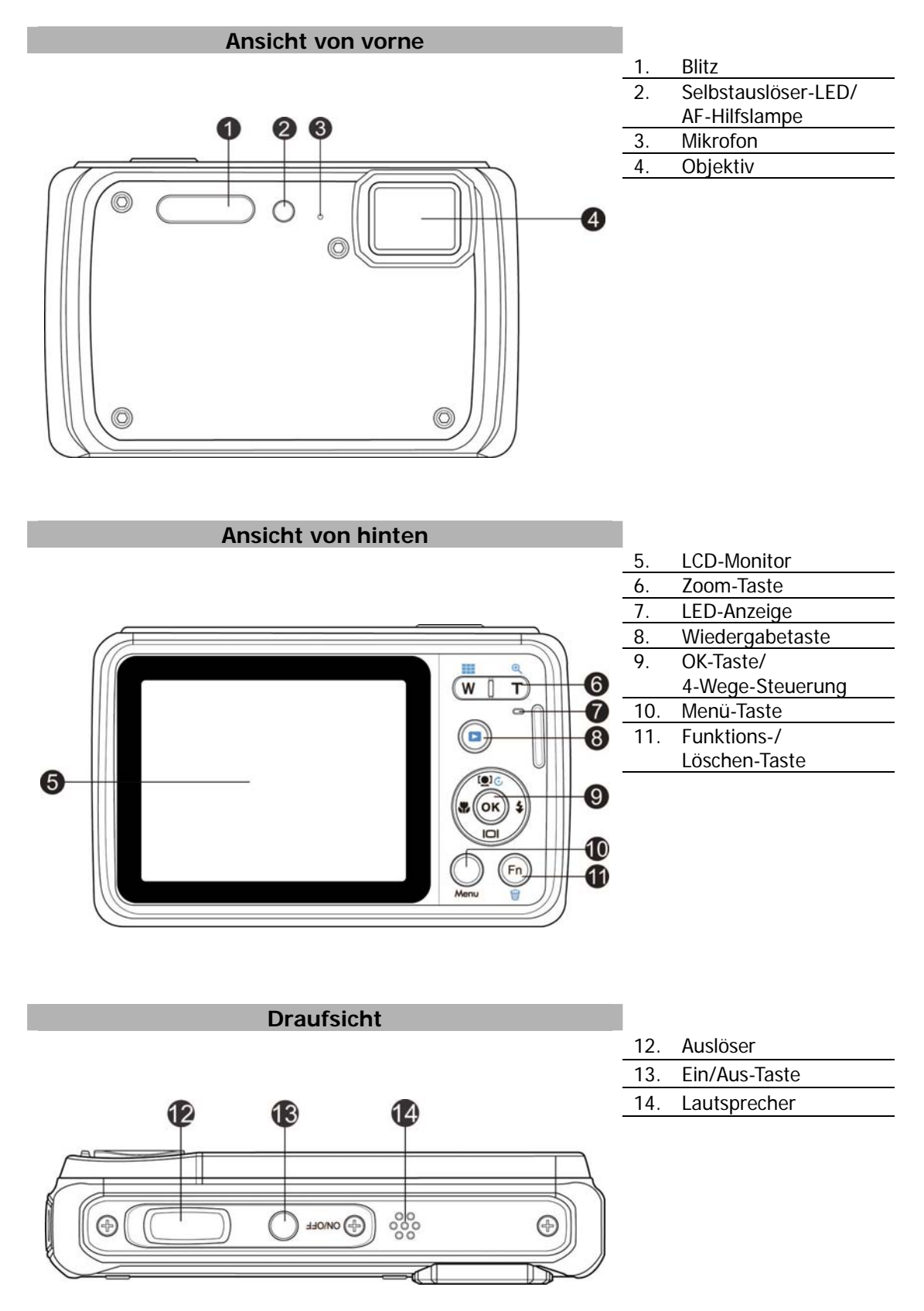

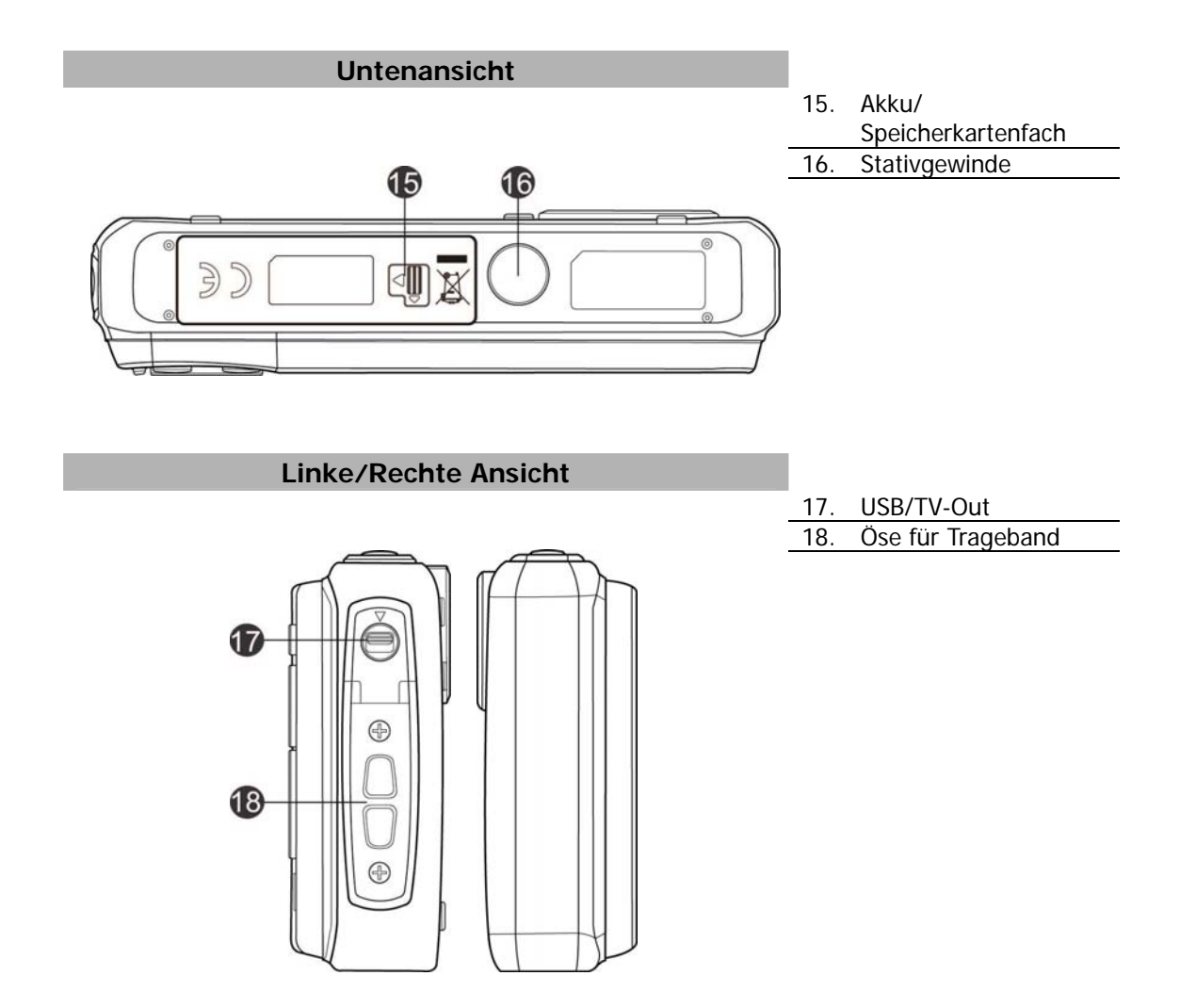

#### **Kameratasten**

Für eine einfache Bedienung ist Ihre Kamera mit verschiedenen Tasten ausgestattet.

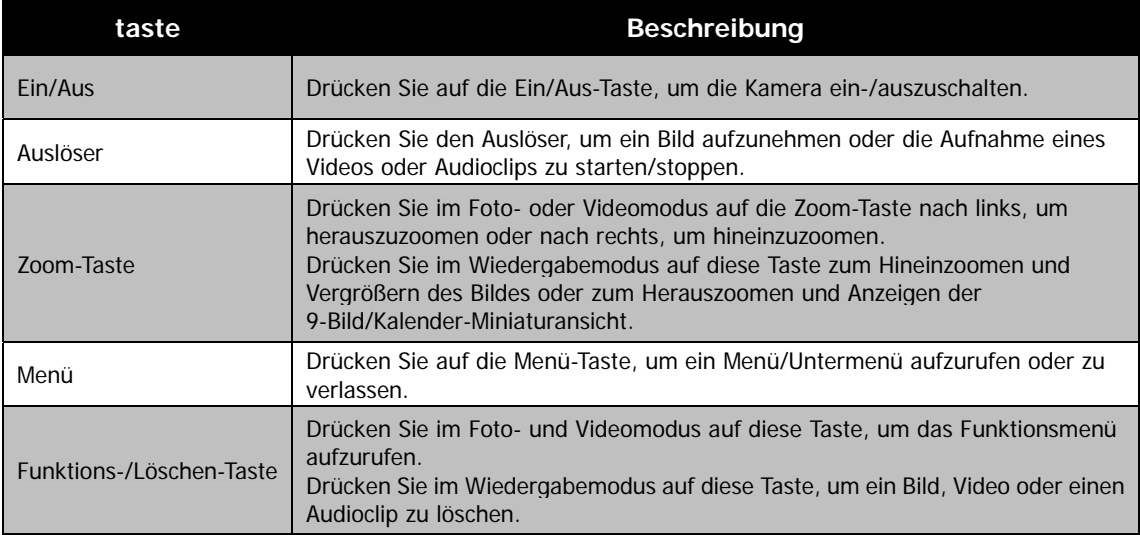

#### **Steuerung**

Die **4-Wege-Steuerung** und die **OK-**Taste ermöglichen Ihnen den Zugriff auf die verschiedenen Menüs aus dem On-Screen-Display (OSD). Sie können eine Reihe von Einstellungen konfigurieren, um optimale Ergebnisse für Ihre Bilder und Videos zu erzielen. Weitere Funktionen dieser Tasten sind:

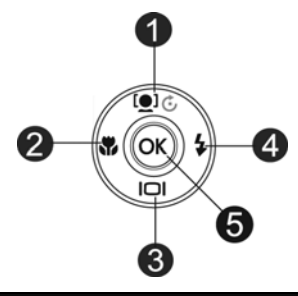

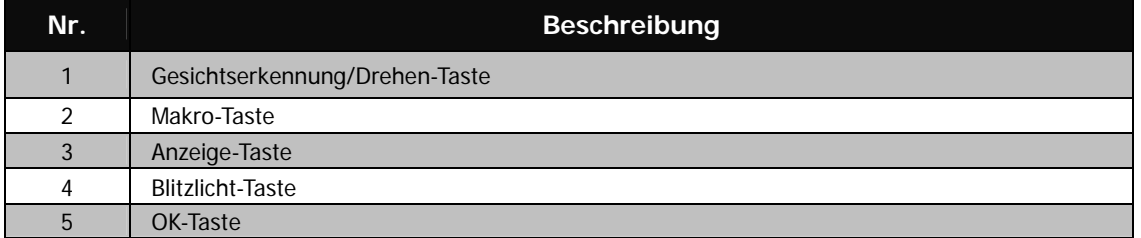

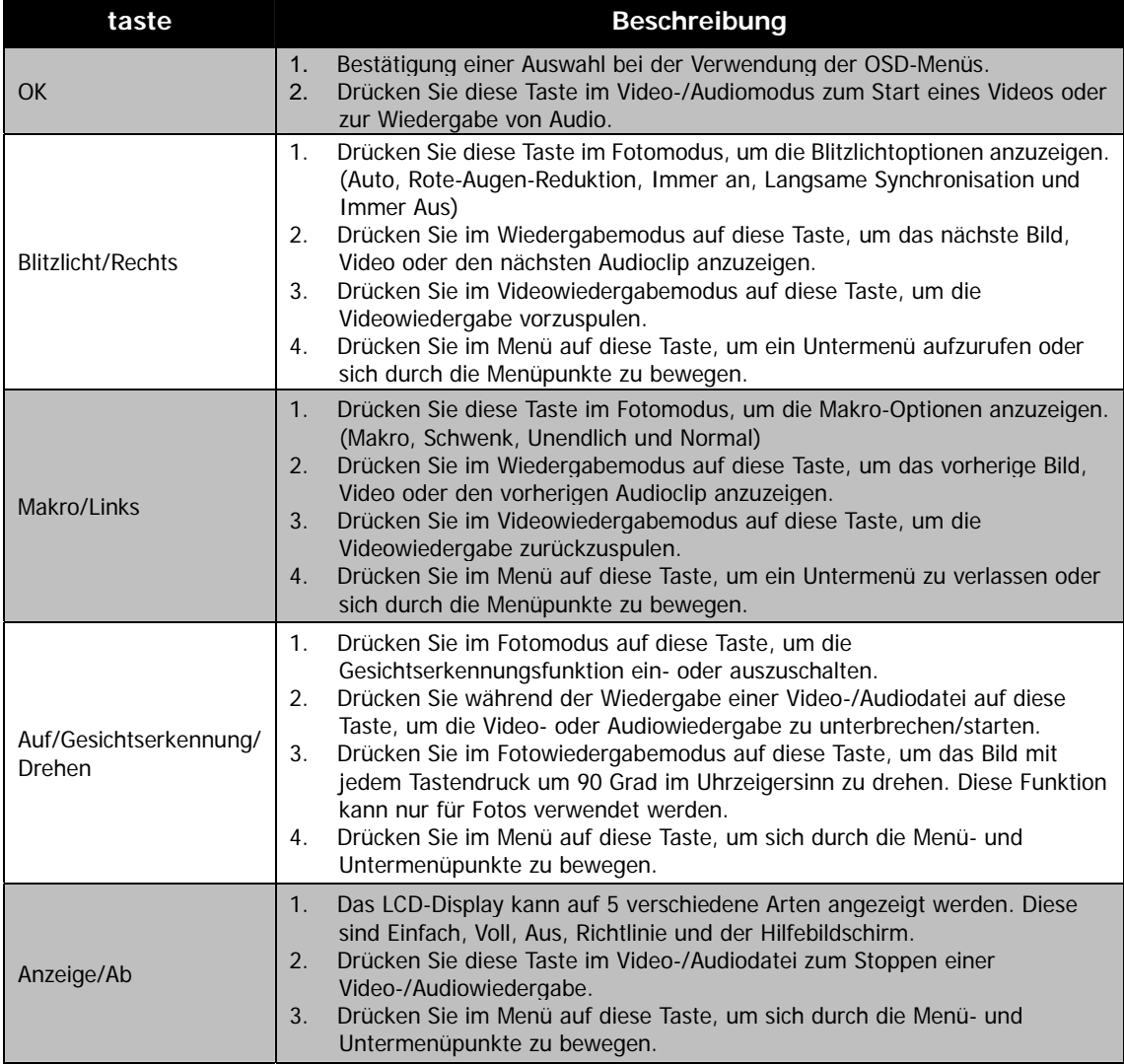

#### **Kameraspeicher**

#### Interner Speicher

Ihre Kamera ist mit 32MB internem Speicher ausgestattet. Sie können bis zu 13,5MB darauf speichern. Falls sich keine Speicherkarte im Speicherkarteneinschub befindet, werden alle Bilder, Videos und Audioclips automatisch im internen Speicher abgelegt.

#### Externer Speicher

Ihre Kamera unterstützt SD-Karten mit einer Größe bis zu 4GB. Sie unterstützt auch SDHC-Karten mit einer maximalen Kapazität von 32GB. Es werden auch SDXC-Karten mit einer maximalen Kapazität von 64GB unterstützt. Wenn sich eine Speicherkarte im Speicherkarteneinschub befindet, werden alle Bilder, Videos und Audioclips automatisch auf der externen Speicherkarte abgelegt. Das Symbol  $\overrightarrow{=}$  zeigt an, dass die Kamera eine SD-Karte verwendet.

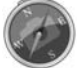

Möglicherweise sind nicht alle Karten mit Ihrer Kamera kompatibel. Prüfen Sie die technischen Angaben der Karte beim Kauf und nehmen Sie die Kamera mit.

# Erste Schritte

#### **Befestigen des Tragebands**

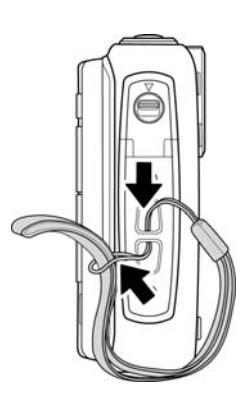

#### **Einlegen des Akkus**

Gehen Sie folgendermaßen vor, um den Akku in das Akku-/Speicherkartenfach einzulegen. Bitte lesen Sie die "Akku-Informationen" auf Seite 4, bevor Sie den Akku einlegen/entfernen.

- 1. Stellen Sie sicher, dass das Gerät ausgeschaltet ist, bevor Sie den Akku einlegen.
- 2. Entriegeln und öffnen Sie das Akku/Speicherkartenfach an der Unterseite der Kamera, indem Sie die Verriegelung nach oben drücken und nach links schieben.
- 3. Legen Sie den Akku mit dem Kontakt in die Kamera zeigend in der korrekten Ausrichtung in das Fach ein.

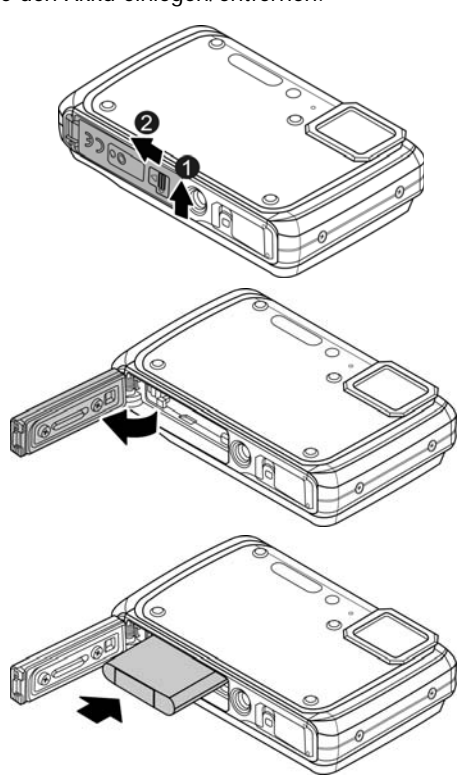

4. Schließen Sie das Akku/Speicherkartenfach. Die Verriegelung wird automatisch geschlossen.

#### **Einlegen einer SD/SDHC/SDXC-Speicherkarte**

Sie können den Speicher der Kamera mit einer SD-, SDHCoder SDXC-Speicherkarte erweitern.

- 1. Entriegeln und öffnen Sie das Akku/Speicherkartenfach an der Unterseite der Kamera, indem Sie die Verriegelung nach oben drücken und nach links schieben.
- 2. Legen Sie die SD/SDHC/SDXC-Karte mit der metallischen Seite zur Rückseite der Kamera zeigend in den Speicherkarteneinschub ein.
- 3. Schieben Sie die SD/SDHC/SDXC-Karte in den Speicherkarteneinschub, bis Sie hörbar einrastet.
- 4. Schließen Sie das Akku/Speicherkartenfach. Die Verriegelung wird automatisch geschlossen.

#### Um die SD/SDHC/SDXC-Karte zu entfernen

- 1. Entriegeln und öffnen Sie das Akku-/Speicherkartenfach, indem indem Sie die Verriegelung nach oben drücken und nach links schieben.
- 2. Drücken Sie leicht auf die Karte, bis sie herausspringt.
- 3. Ziehen Sie die Karte langsam heraus.

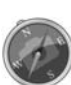

Windows 2000/XP unterstützt keine SDXC-Karten (exFAT format). Unter Windows XP (Service Pack 2 oder 3) können Sie aber das exFAT-Patch herunterladen, um SDXC-Karten zu unterstützen.

#### **Laden des Akkus über USB**

Sie können den Akku auch aufladen, indem Sie das USB-Kabel verwenden, um die Kamera mit einem PC oder dem USB Adapter zu verbinden.

- 1. Schließen Sie das USB Kabel wie gezeigt an die Kamera an.
- 2. Schließen Sie das andere Ende an den USB Adapter an und stecken Sie ihn in die Steckdose oder direkt in den USB Port des PCs.
	- Wenn der Akku lädt, wird die LED Anzeige aufleuchten.
	- Wenn der Akku voll geladen ist, wird die LED Anzeige erlöschen.
	- Wenn der Akku ungewöhnlich lädt, wird die LED Anzeige schnell blinken.
	- Wenn die Kamera ohne eingelegten Akku lädt, wird die LED Anzeige erlöschen.

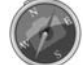

Es wird empfohlen, die Kamera während des Ladens nicht zu verwenden.

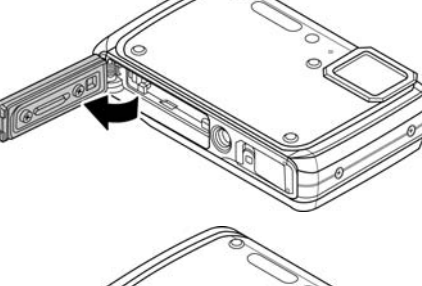

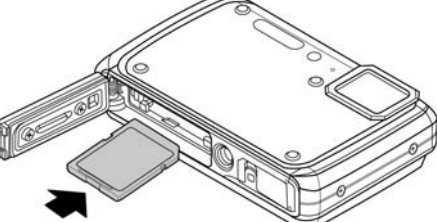

#### **Ein- und Ausschalten der Kamera**

Die Kamera kann auf zwei Arten eingeschaltet werden:

- Das Startbild wird kurz angezeigt und der Startton wird abgespielt, falls aktiviert. Das Zoomobiektiv wird ausfahren und die Kamera in den Aufnahmemodus versetzt.
- Die Kamera wird im Wiedergabemodus eingeschaltet. Das Zoomobjektiv wird nicht ausfahren.

Drücken Sie auf die **Ein/Aus-Taste**, um die Kamera auszuschalten.

Siehe "Modi" auf Seite 12, um mehr über den Aufnahme- und Wiedergabemodus zu erfahren.

#### **Erste Einstellungen**

Wenn Sie Ihre Kamera das erste Mal einschalten, werden Sie dazu aufgefordert, die ersten Einstellungen Ihrer Kamera vorzunehmen. Zuerst erfolgt die Einstellung der Menüsprache. Legen Sie fest, in welcher Sprache Menüs und Meldungen auf dem LCD-Display angezeigt werden.

Einstellen der Sprache

- 1. Drücken Sie auf  $\blacktriangle, \blacktriangledown, \blacktriangleleft$  oder  $\blacktriangleright$ , um sich durch die Auswahl zu bewegen.
- 2. Wählen Sie eine Sprache und drücken Sie anschließend auf **OK** zum Übernehmen.

#### Einstellen von Datum & Zeit

- 1. Drücken Sie auf  $\blacktriangleleft$  oder  $\blacktriangleright$ , um sich durch die Auswahl zu bewegen.
- 2. Drücken Sie auf  $\triangle$  oder  $\nabla$ , um die Werte für Datum und Zeit zu ändern.
- 3. Drücken Sie auf **OK** zum Übernehmen.

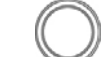

4. Drücken Sie falls nötig auf Menu, um das Menü zu schließen. Jetzt können Sie mit der Aufnahme von Bildern und Videos beginnen.

Halten Sie ▲ oder ▼ gedrückt, um die Werte kontinuierlich zu wechseln.

#### **Modi**

Ihre Kamera verfügt über zwei Modi:

#### **Aufnahmemodus**

Dies ist der Standardmodus, wenn Sie die Kamera einschalten. In diesem Modus können Sie Bilder und Video-/Audioclips aufnehmen.

#### **Wiedergabemodus**

Drücken Sie nach dem Einschalten der Kamera auf die Wiedergabetaste<sup>1</sup>, um aufgenommene Bilder anzuzeigen oder zu bearbeiten, sowie Videos aud Audioclips wiederzugeben. Die Aufnahme von Sprachnotizen zu Bildern ist in diesem Modus verfügbar.

# Benutzen des LCD-Monitors

Der LCD-Monitor zeigt alle wichtigen Informationen bezüglich der Kameraeinstellungen sowie die aktuelle Anzeige Ihrer Bilder oder Videos an. Das Display des LCD-Monitors wird als On-Screen-Display oder OSD bezeichnet.

#### **LCD-Monitor Layout**

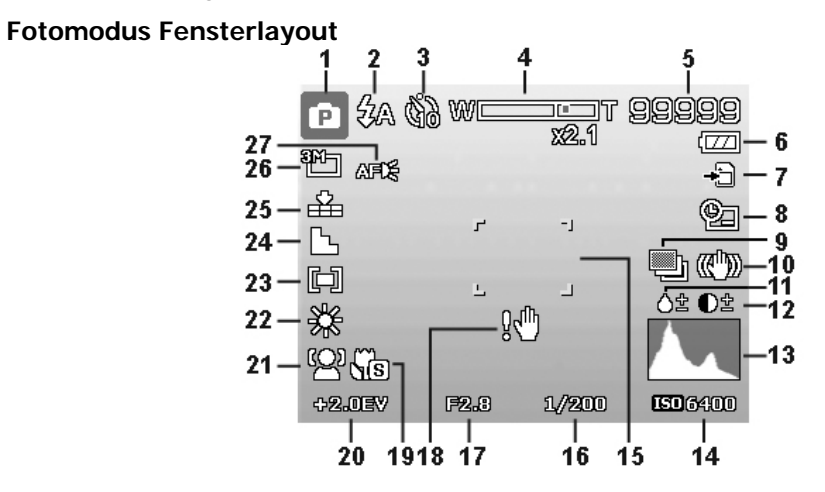

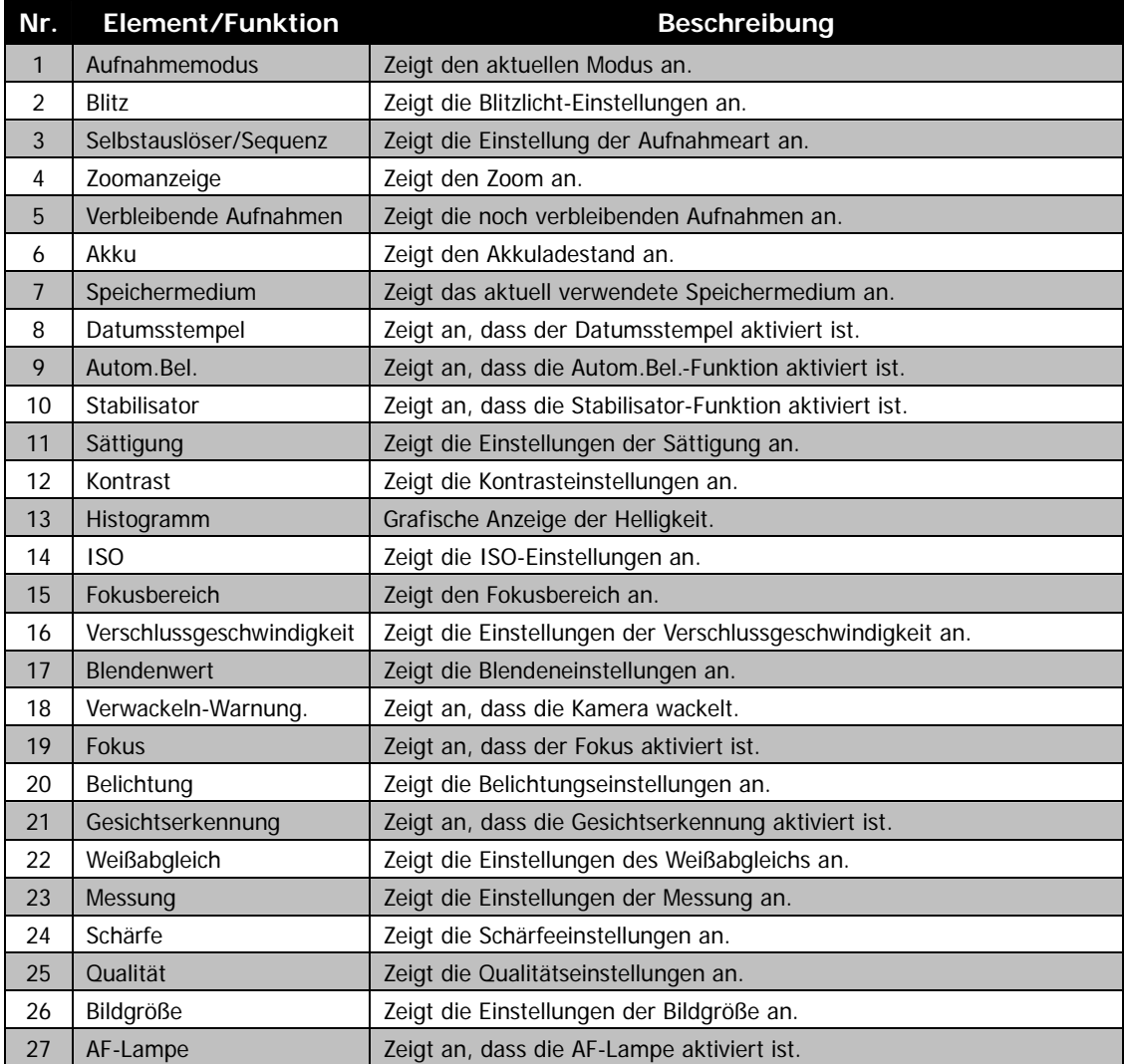

#### **Aufnahmemodus - Videomodus Fensterlayout**

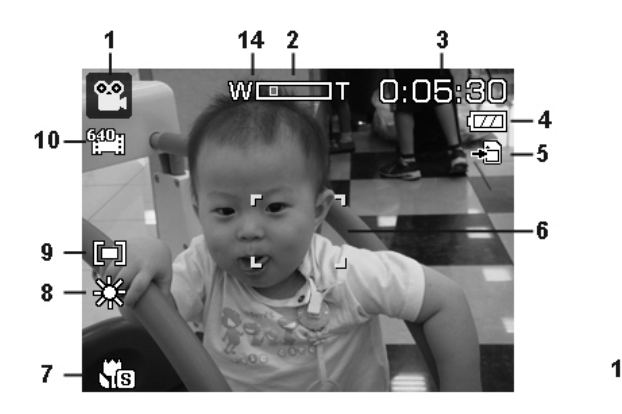

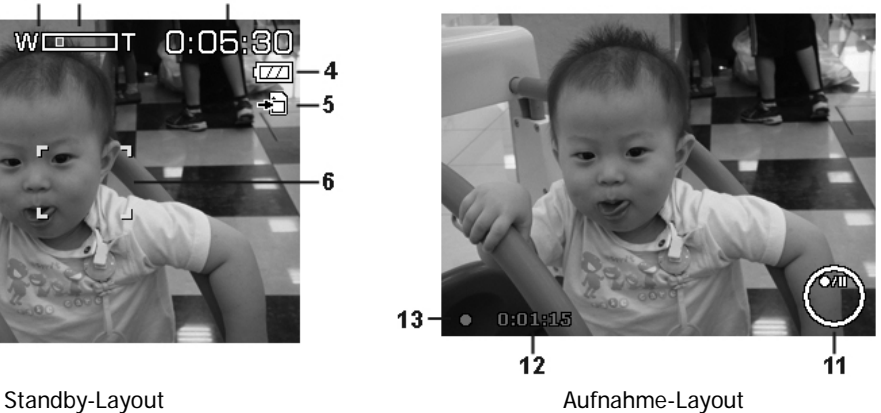

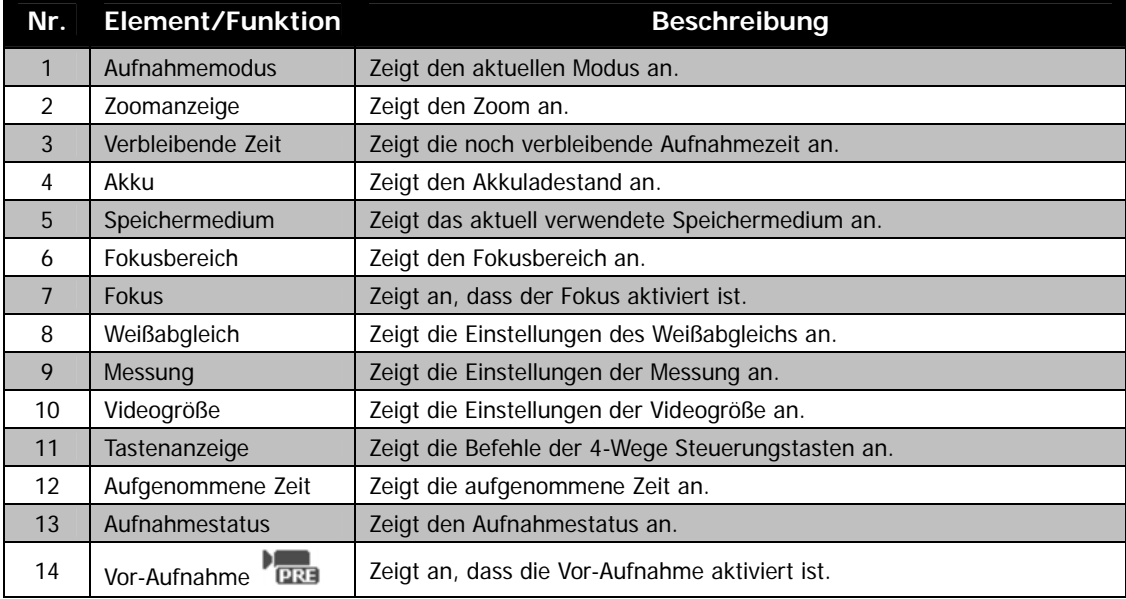

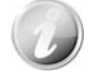

Das Vor-Aufnahme-Symbol erscheint auf dem Bildschirm in rot an derselben Position wie die Zoomanzeige.

#### **Wiedergabemodus Fensterlayout**

Die Anzeige im Wiedergabemodus hängt von der Art des angezeigten Bildes ab.

**Anzeige von Fotos im Wiedergabemodus:** 

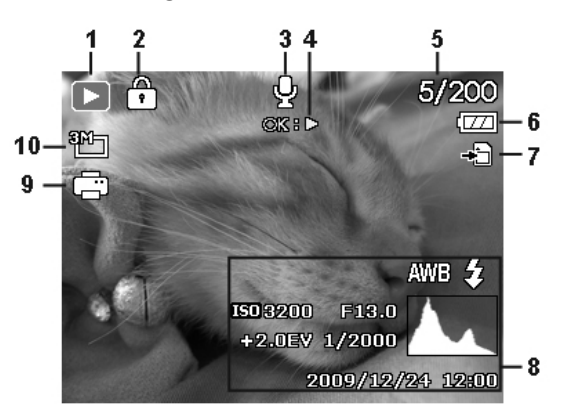

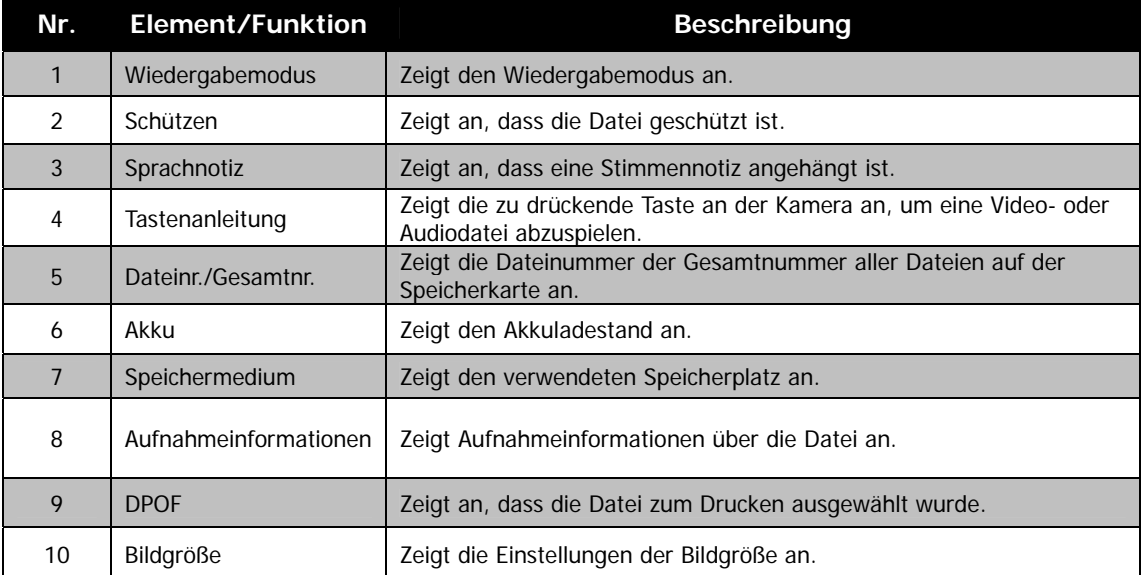

#### **Wiedergabemodus für Videos:**

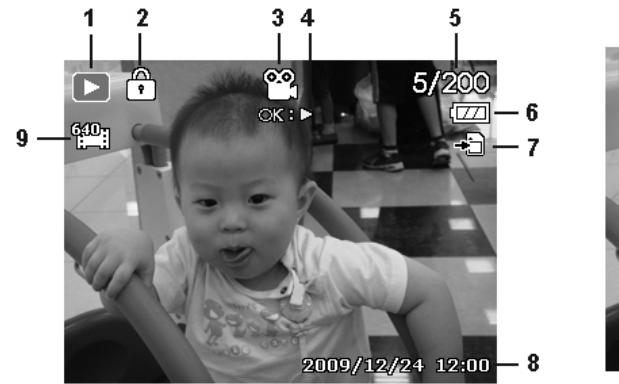

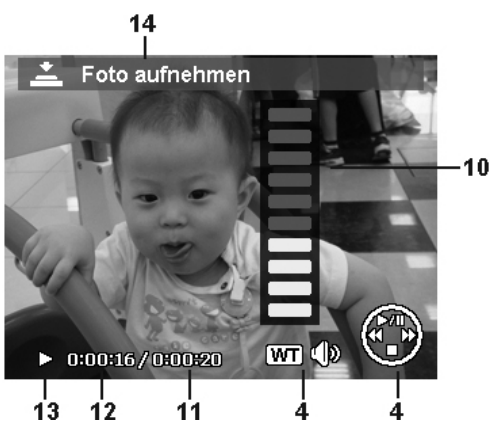

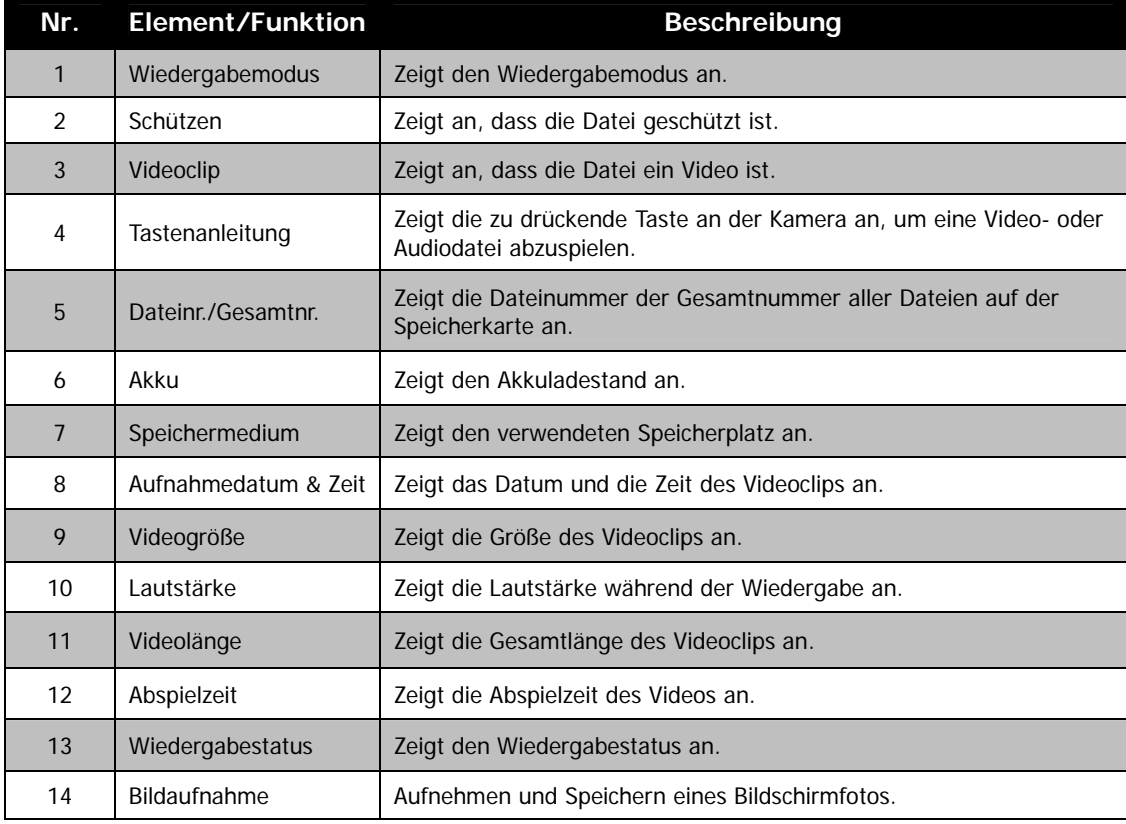

#### **Wiedergabemodus für Audioclips:**

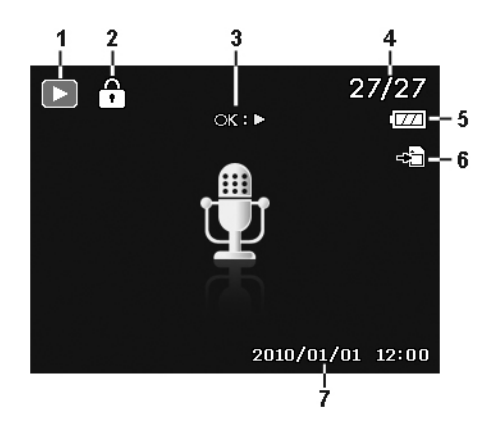

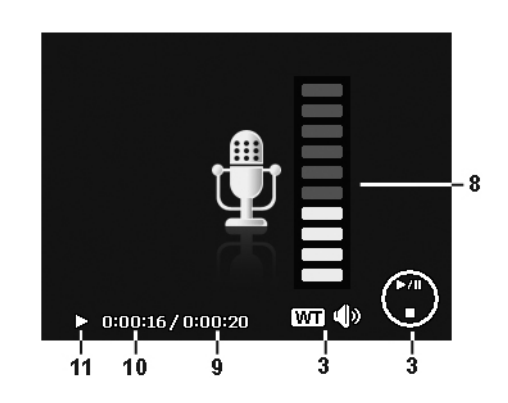

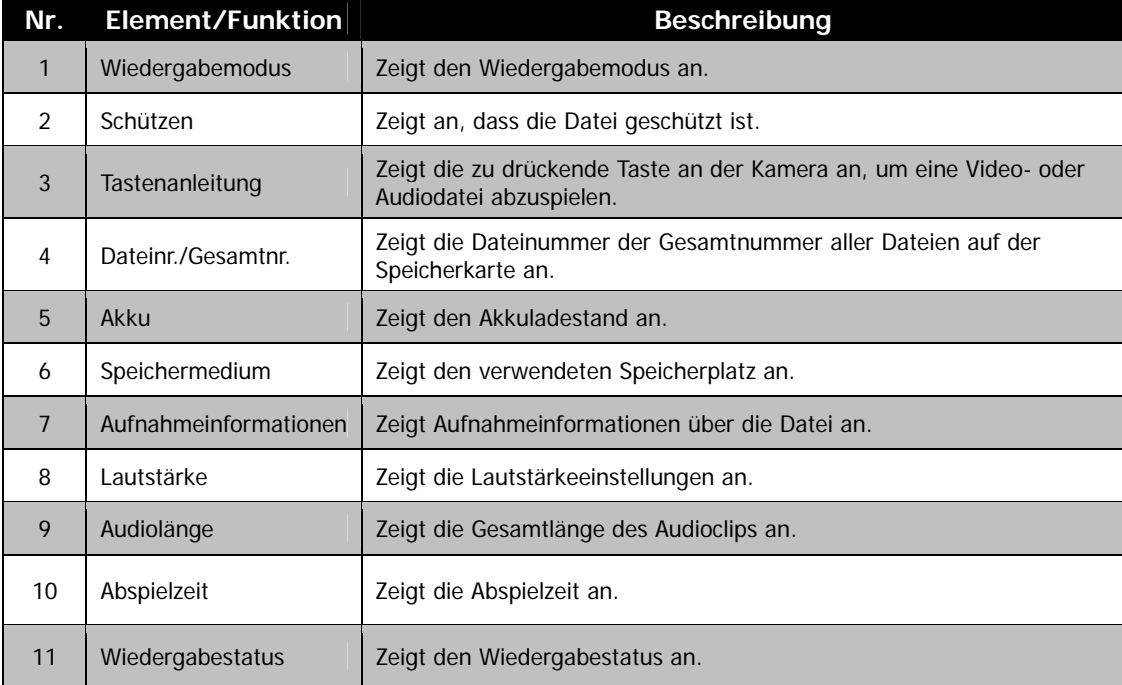

#### **Ändern der LCD-Monitor Anzeige**

Mit der V Taste können Sie die Art der Informationen ändern, die auf dem LCD-Monitor angezeigt werden. Drücken Sie wiederholt auf die ▼ Taste, um die Art der Anzeige auf dem LCD-Display zu ändern. Im Foto-/Wiedergabemodus kann das LCD-Display folgendes anzeigen:

- **Einfach**
- Voll
- Aus
- **Richtlinie**
- Hilfebildschirm
- 
- Die OSD-Informationen können sich je nach Art des Aufnahmemodus unterscheiden.
- Die folgenden Symbole werden, sofern aktiviert, auch dann auf dem LCD-Display angezeigt, wenn das OSD-Menü aus- oder die Richtlinien eingeschaltet sind: AEB, Gesichtserkennung, AF-Lampe, Aufnahmeart und Fokus.
- Verwenden Sie die "Richtlinien", um das Aufnahmebild richtig einzustellen.

Im Wiedergabemodus kann das LCD-Display folgendes anzeigen:

- Einfach
- Voll
- Aus
- Hilfebildschirm
	- Das LCD-Display kann in den folgenden Situationen nicht geändert werden:
	- Einstellen des Blendenwertes/der Verschlussgeschwindigkeit im manuellen Belichtungsmodus.
	- Einstellen des Blendenwertes imBlendeneinstellungsmodus.
	- Einstellen der Verschlussgeschwindigkeit imVerschlusseinstellungsmodus.
	- Aufnahme von Video- oder Audioclips
	- Wiedergabe von Video- oder Audioclips
	- Wiedergabe einer Diashow

# Aufnahme von Bildern, Videos und Stimmen

#### **Aufnehmen von Bildern**

Nachdem Sie sich nun mit Ihrer Kamera auskennen, können Sie jetzt mit dem Aufnehmen Ihrer Bilder beginnen. Das Aufnehmen von Bildern mit Ihrer Kamera ist sehr einfach.

- 1. Schalten Sie die Kamera ein, indem Sie auf die **Ein/Aus-Taste** drücken.
- 2. Rahmen Sie die Aufnahme mit dem Fokusrahmen auf dem LCD-Monitor ein. Siehe nebenstehende Abbildung.
- 3. Wenn Sie den **Auslöser** halb hinunterdrücken, wird das Bild automatisch fokussiert und die Belichtung wird eingestellt. Wenn Sie den **Auslöser** ganz hinunterdrücken, wird das Bild aufgenommen.

Wenn das Verwackeln-Warnsymbol  $\mathbb{R}^{\mathbb{N}}$  erscheint, halten Sie die Kamera ruhig mit Ihren Armen an der Seite oder verwenden Sie ein Stativ zur Stabilisierung der Kamera und Vermeidung von verwackelten Bildern.

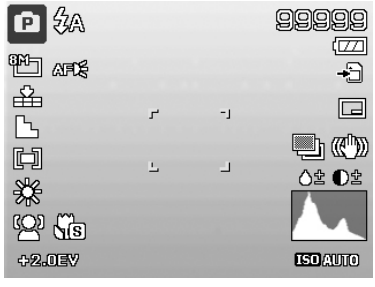

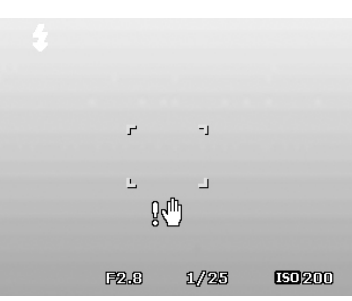

#### **Einstellen der Zoomsteuerung**

Mit einer Kombination aus einem 4-fachen optischen Zoom und einem 5-fachen Digitalzoom sind Aufnahmen mit einer 20-fachen Vergrößerung möglich. Der Digitalzoom ist zwar eine nützliche Funktion, je mehr aber ein Bild vergrößert (gezoomt) wird, um so grobkörniger wird es auch. Eine Beschreibung zum Einstellen des Digitalzooms finden Sie unter "Einstellen des Digitalzooms" auf Seite 39.

Einstellen des optischen Zooms:

- 1. Drücken Sie auf die **Zoom-Taste**, um in ein Bild hinein- und herauszuzoomen.
- 2. Die Zoomanzeige erscheint auf dem LCD-Monitor. W ⊐T

#### **Zoom-Taste**

- 1. Drücken Sie die Taste nach rechts (T), um hineinzuzoomen.
- 2. Drücken Sie die Taste nach links (W), um herauszuzoomen.

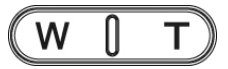

Aktivieren des Digitalzooms:

- 1. Aktivieren Sie den Digitalzoom. Siehe "Einstellen des Digitalzooms" auf Seite 39.
- 2. Drücken Sie auf die **Zoom-Taste** im Uhrzeigersinn/entgegen dem Uhrzeigersinn, um optisch maximal hinein-/herauszuzoomen, bis es stoppt.
- 3. Lassen Sie die **Zoom-Taste** los.

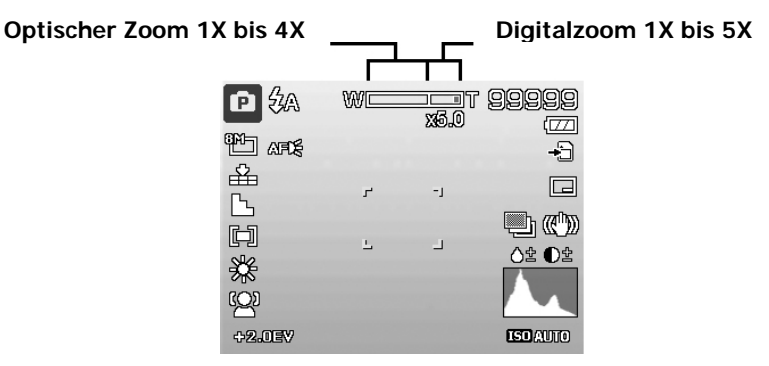

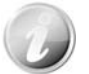

Beim Aufnehmen von Videos ist der Digitalzoom nicht aktiviert.

#### **Verwenden des Blitzlichts**

Verwenden Sie die **Blitzlicht/Rechts**-Taste bei der Aufnahme von Bildern unter schwierigen Lichtverhältnissen, um eine korrekte Belichtung zu erreichen. Diese Funktion kann nicht im Aufnahmemodus oder bei Serienaufnahmen aktiviert werden.

Aktivieren des Blitzlichts:

• Drücken Sie wiederholt auf die **Blitzlicht/Rechts**-Taste Ihrer Kamera, bis Ihr gewünschter Blitzlichtmodus auf dem LCD-Monitor angezeigt wird.

 $\mathbf{O}$ (ок  $\overline{S}$ 

**Blitzlicht-/Rechts-Taste**

Ihre Kamera verfügt über fünf Blitzlicht-Modi:

- **AUTO.** Das Blitzlicht wird automatisch ausgelöst, wenn eine stärkere Beleuchtung benötigt wird.
- **<sup>7</sup> Rote-Augen-Reduktion.** Der Blitz wird zwei Mal ausgelöst, um den Rote-Augen-Effekt zu reduzieren.

 **Immer an.** Das Blitzlicht wird unabhängig von den Lichtverhältnissen immer ausgelöst.

**Langsame Synchronisation.** Das Blitzlicht wird mit einer langsameren Verschlussgeschwindigkeit aufgenommen.

**Immer aus.** Das Blitzlicht ist ausgeschaltet.

ŹΔ ाज 소

**Auto Blitzlicht ist aktiviert**

- Die Blitzlichtfunktion ist nur bei der Aufnahme von Fotos verfügbar, aber nicht in den Sequenz- und Autom.Bel.-Modi.
- Laden Sie nicht das Blitzlicht während Sie die Zoomtasten drücken. Laden Sie das Blitzlicht, falls nötig, nach dem Loslassen der Zoomtasten.

#### **Einstellen des Fokusmodus**

Diese Funktion ermöglicht die Angabe der Fokusart bei der Aufnahme eines Fotos oder eines Videoclips.

Einstellen des Fokusmodus

• Drücken Sie wiederholt auf die **Makro/Links**-Taste, bis das Symbol für den gewünschten Fokusmodus unten links auf dem LCD-Monitor angezeigt wird.

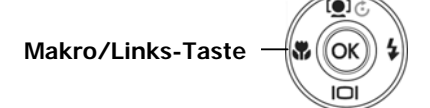

Ihre Kamera unterstützt vier Fokus-Modi:

**Normal.** Beim normalen Fokus beginnt der Brennweitenbereich bei 0,1m. Wenn die Kamera auf den Normal-Modus eingestellt ist, wird kein Symbol auf dem Display angezeigt.

**Super-Makro.** Wählen Sie diesen Modus für Nahaufnahmen. Der Fokus ist festgesetzt und kann nicht angepasst werden.

**Fokus-Schwenk.** Das Hauptaugenmerk in diesem Modus liegt in der maximalen Schärfentiefe (DOF; "Depth of Field"); er ist für Nahaufnahmen nicht geeignet.

**Unendlich.** Wenn Unendlich eingestellt ist, fokussiert die Kamera weit entfernte Objekte.

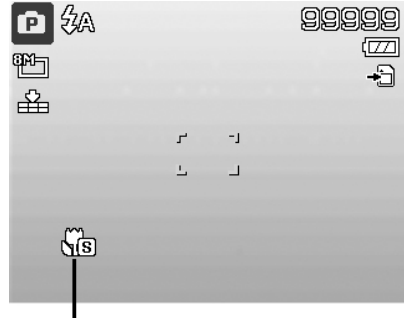

#### **Fokus aktiviert**

#### **Verwenden des Funktionsmenüs**

Das **Funktionsmenü** wird zur Änderung von Aufnahmeeinstellungen im Fotomodus verwendet. Es enthält Mein Modus, Fotogröße, Qualität, Belichtungskorrektur, Weißabgleich, ISO, Belichtungsmessung und Farbmodus.

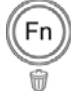

Drücken Sie auf die **FN**-Taste an Ihrer Kamera, um das Funktionsmenü aufzurufen. Drücken Sie erneut auf die **FN**-Taste, um das Menü zu schließen.

- Die Menüleiste zeigt den aktuellen Status Ihrer Kameraeinstellungen an. Nur die verfügbaren Funktionen für die Einstellungen werden als Symbol in der Menüleiste angezeigt.
- Der verfügbaren Optionen für jede Funktion in der Menüleiste werden in den Menü-Optionen angezeigt. **Menüleiste**
- Verwenden Sie <a>
oder >, um sich durch die Menüoptionen zu bewegen und drücken Sie anschließend auf die **OK**-Taste, um Änderungen zu speichern und zu übernehmen.

#### **Mein Modus**

- 1. Die Funktion Mein Modus zeigt die **4** zuletzt verwendeten Modi der Reihenfolge nach an. Wenn Sie sich durch die verschiedenen Modi in den Menüoptionen bewegen, ändern sich die in der Menüleiste angezeigten Elemente synchron zu den entsprechenden verfügbaren Einstellungen.
- 2. **Auto-** und **Video-**Modus sind als erste der Menüoptionen gesetzt.

#### **Menü-Optionen**

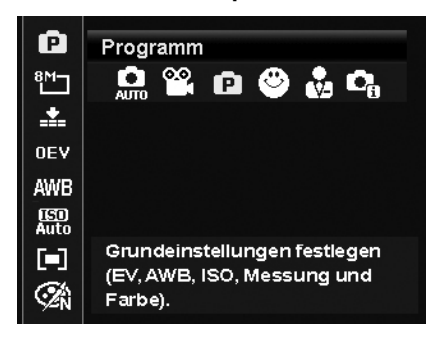

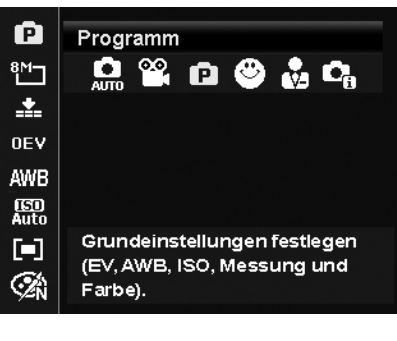

#### **Fotogröße**

Die Funktion Bildgröße wird verwendet, um die Auflösung vor der Aufnahme eines Bildes einzustellen. Das Ändern der Bildgröße wirkt sich auf die Anzahl der Bilder aus, die auf der Speicherkarte abgelegt werden können. Je höher die Auflösung, desto mehr Speicherplatz wird benötigt.

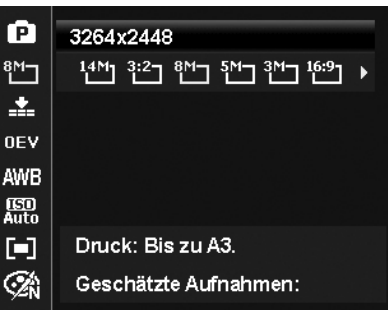

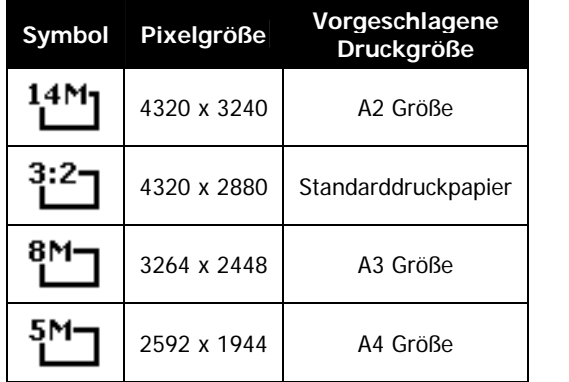

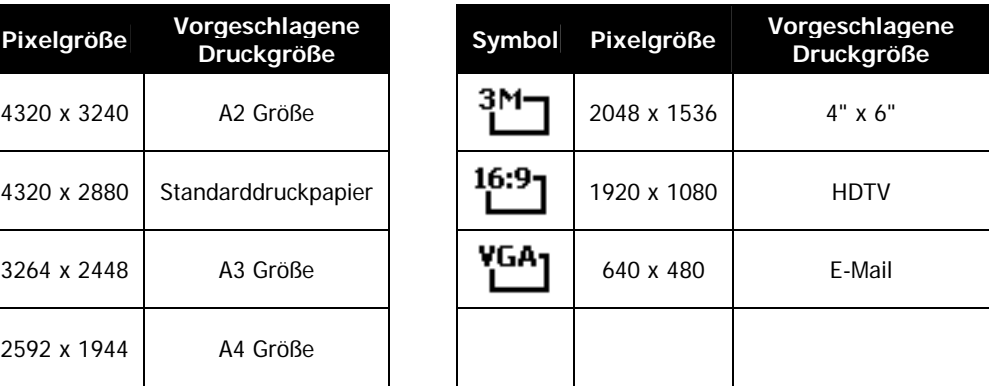

Die unten stehende Tabelle gibt die Werte für die Bildgröße an.

#### **Qualität**

Hier wird die Qualität (Komprimierung) festgelegt, mit der die Aufnahmen gemacht werden sollen. Die Qualität bestimmt die Komprimierung, die für Ihre Bilder verwendet wird. Feine Qualität erzeugt die besten Bilder mit schärferen Details und weniger Komprimierung. Je höher die Qualität, desto höher ist auch der Speicherplatzbedarf auf Ihrer Speicherkarte.

#### **Belichtungskorrektur**

Sie können die Fotos, die Sie aufnehmen, insgesamt heller oder dunkler machen. Diese Einstellungen werden verwendet, wenn sonst keine geeignete Helligkeit (Belichtung) erzielt werden kann, z.B. wenn der Helligkeitsunterschied zwischen dem Motiv und dem Hintergrund (Kontrast) zu groß ist oder wenn das Motiv im Verhältnis zum Gesamtbild sehr klein ist. Nur für unbewegte Bilder verfügbar.

• Zum Einstellen der Werte für die Belichtungskorrektur drücken Sie auf < oder ▶, um den Wert zu erhöhen/verringern. Während der Änderung der Einstellungen wird der LCD-Monitor gleichzeitig das Bild mit den entsprechenden Einstellungen für die Belichtungskorrektur anzeigen. Drücken Sie auf die **OK**-Taste, um die Einstellungen zu speichern und zu übernehmen.

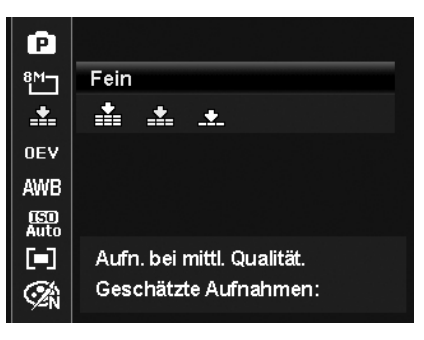

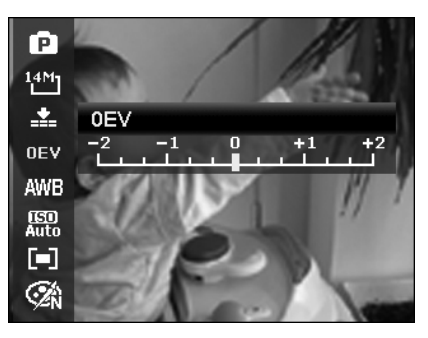

#### **Weißabgleich**

Hier wird der Weißabgleich für die Aufnahme von Fotos bei verschiedenen Lichtbedingungen festgelegt. Dabei wird das Licht der Empfindung des menschlichen Auges angeglichen.

• Während Sie sich durch die Auswahl bewegen, können Sie gleichzeitig die Vorschau auf dem LCD-Monitor sehen.

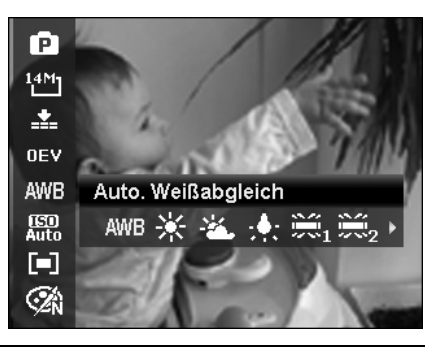

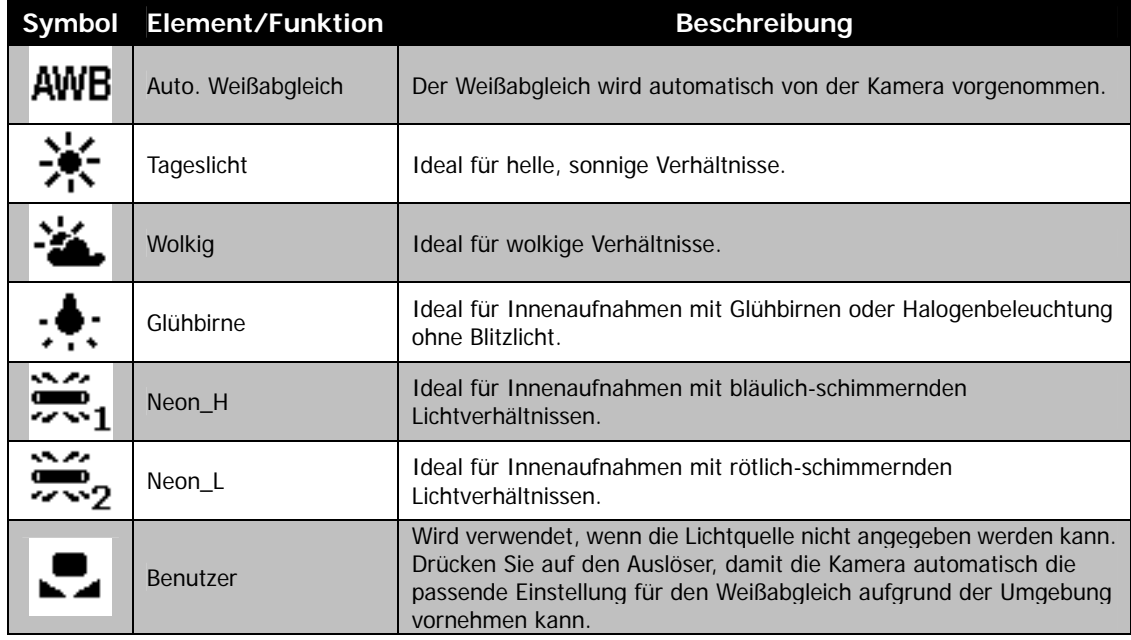

#### **ISO**

Legt die Lichtempfindlichkeit für die Aufnahmen fest. Wenn die Empfindlichkeit erhöht wird (und der ISO-Wert vergrößert wird), ist Fotografieren selbst an dunklen Orten möglich, allerdings erscheint das Bild dann pixelierter (körniger).

• Verwenden Sie eine höhere ISO-Einstellung in dunklen Umgebungen und eine niedrigere ISO-Einstellung in hellen Umgebungen.

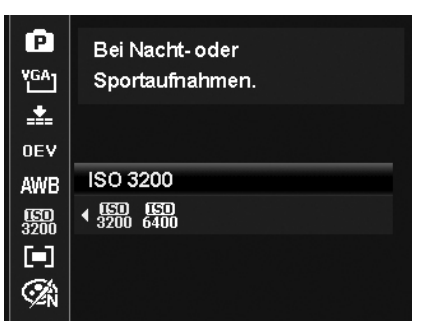

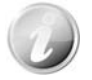

Wenn der Stabilisator aktiviert ist, wird der ISO-Wert automatisch auf Auto gestellt und kann nicht geändert werden. Deaktivieren Sie zunächst den Stabilisator, um den ISO-Wert einzustellen.

#### **Messung**

Hier wird die Messmethode für die Berechnung der Belichtung festgelegt.

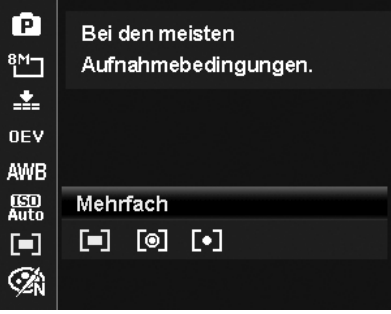

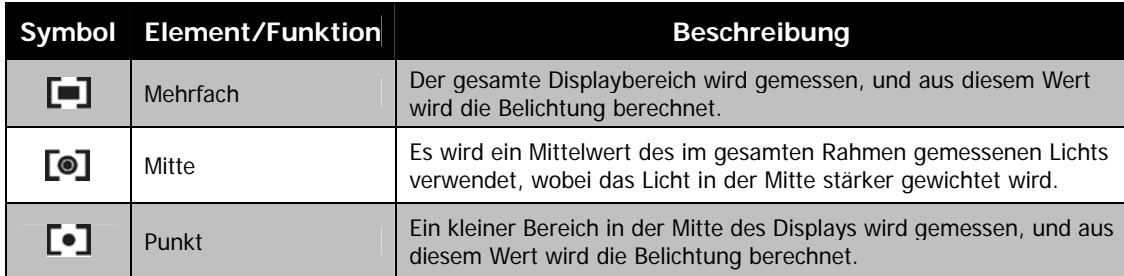

#### **Farbmodus**

Die Farbmodus-Funktion wendet verschiedene Farben und Farbtöne auf Fotos oder Videos an, um für einen stärkeren künstlerischen Effekt zu sorgen.

- P) " 土 **OEV** AWB **Auto**  $\begin{bmatrix} 1 \\ 2 \end{bmatrix}$ Normal  $\circledR \circledR \circledR f_R f_6 f_8$ Ø
- Während Sie sich durch die Auswahl bewegen, ändert sich gleichzeitig die Vorschau auf dem LCD-Monitor.

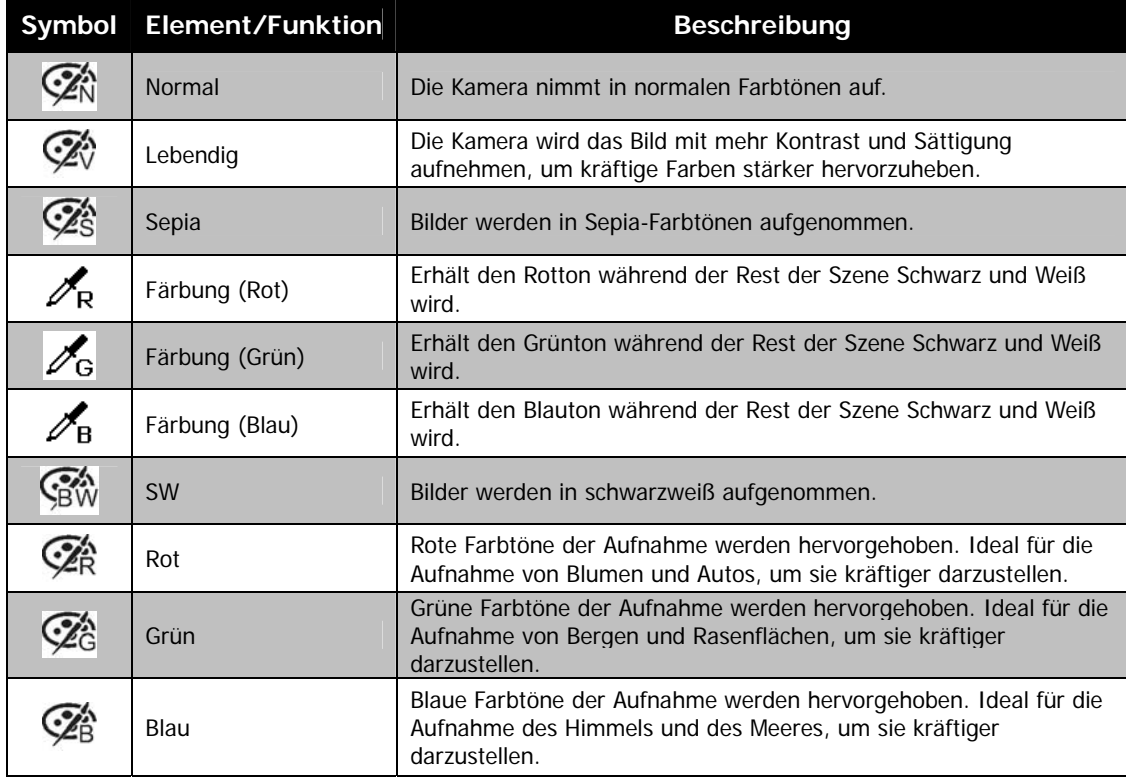

#### **Verwenden des Aufnahmemenüs**

Wenn Sie sich im Fotomodus befinden, können Sie das Aufnahmemenü ganz einfach durch Drücken der **MENÜ-Taste** an Ihrer Kamera aufrufen.

Verwenden Sie bei Anzeige dieses Menüs die 4-Wege-Steuerung und die **OK**-Taste, um sich durch die Menüoptionen zu bewegen und Ihre gewünschten Einstellungen zu übernehmen. Sie können das Menü mit einem erneuten Druck auf die Menütaste jederzeit schließen.

#### **Aufnahmemenü**

Das Aufnahmemenü ermöglicht Ihnen das Ändern der Modi, sowie die Einstellung anderer Aufnahmeeinstellungen.

Aufruf des Aufnahmemenüs:

Schalten Sie die Kamera ein, indem Sie auf die **Ein/Aus-Taste** drücken.

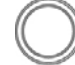

- 1. Drücken Sie auf Menu, um das Aufnahmemenü aufzurufen.
- 2. Verwenden Sie die  $\triangle$  oder  $\nabla$  Taste, um sich durch die Menüoptionen zu bewegen.
- 3. Drücken Sie auf **b** oder die OK-Taste, um ein Element auszuwählen.
- 4. Ändern Sie die Einstellungen der Untermenüs mit der 4-Wege-Steuerung.
- 5. Drücken Sie auf die **OK**-Taste, um die Einstellungen zu speichern und zu übernehmen.

#### **Einstellen des Aufnahmemodus**

Wählen Sie eine der folgenden 37 Modi aus, um eine Aufnahme mit den am besten geeigneten Einstellungen zu machen.

- 1. Wählen Sie den **Aufnahmemodus** aus dem Aufnahmemenü aus.
- 2. Verwenden Sie die Steuerung, um sich durch die Auswahl zu bewegen.
- 3. Drücken Sie auf die **OK**-Taste zum Speichern und Aktivieren des ausgewählten Aufnahmemodus.

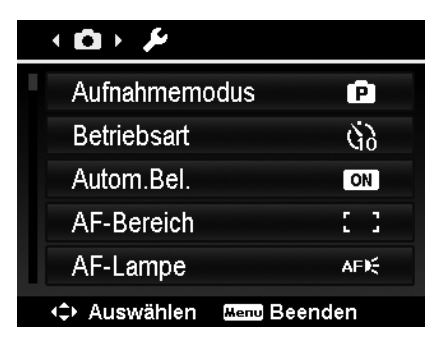

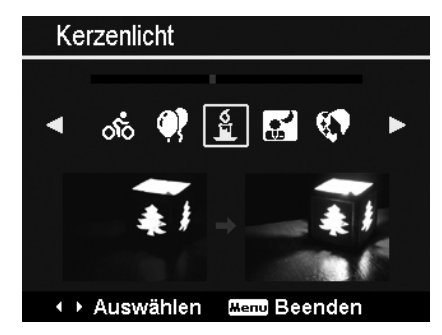

Die unten stehende Tabelle gibt die verfügbaren Aufnahmemodus-Einstellungen an.

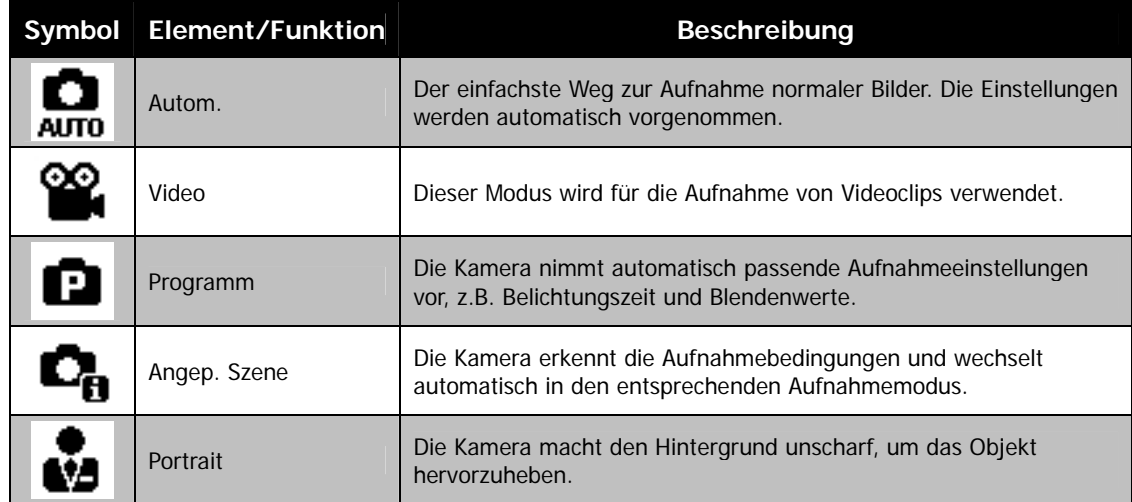

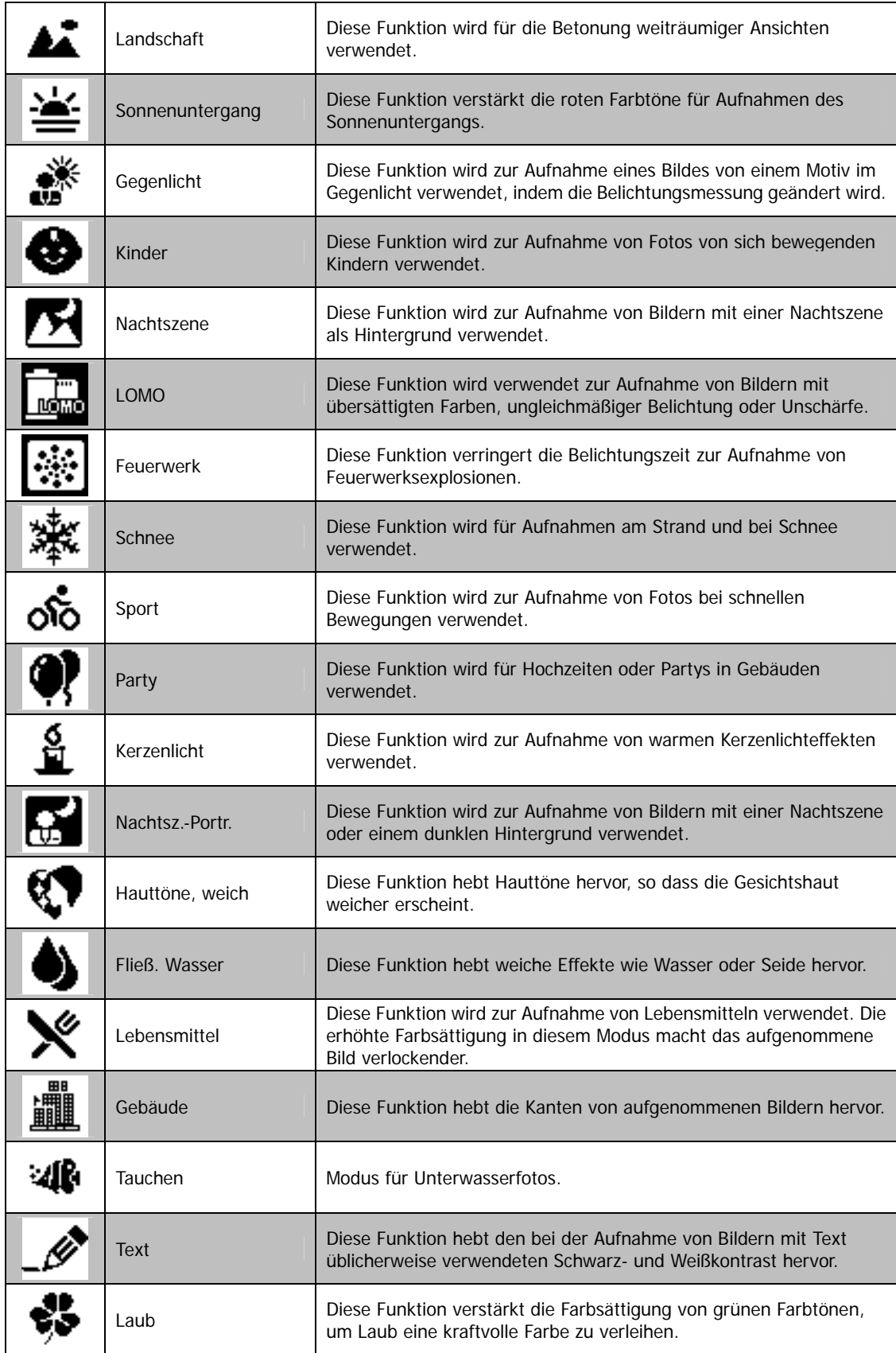

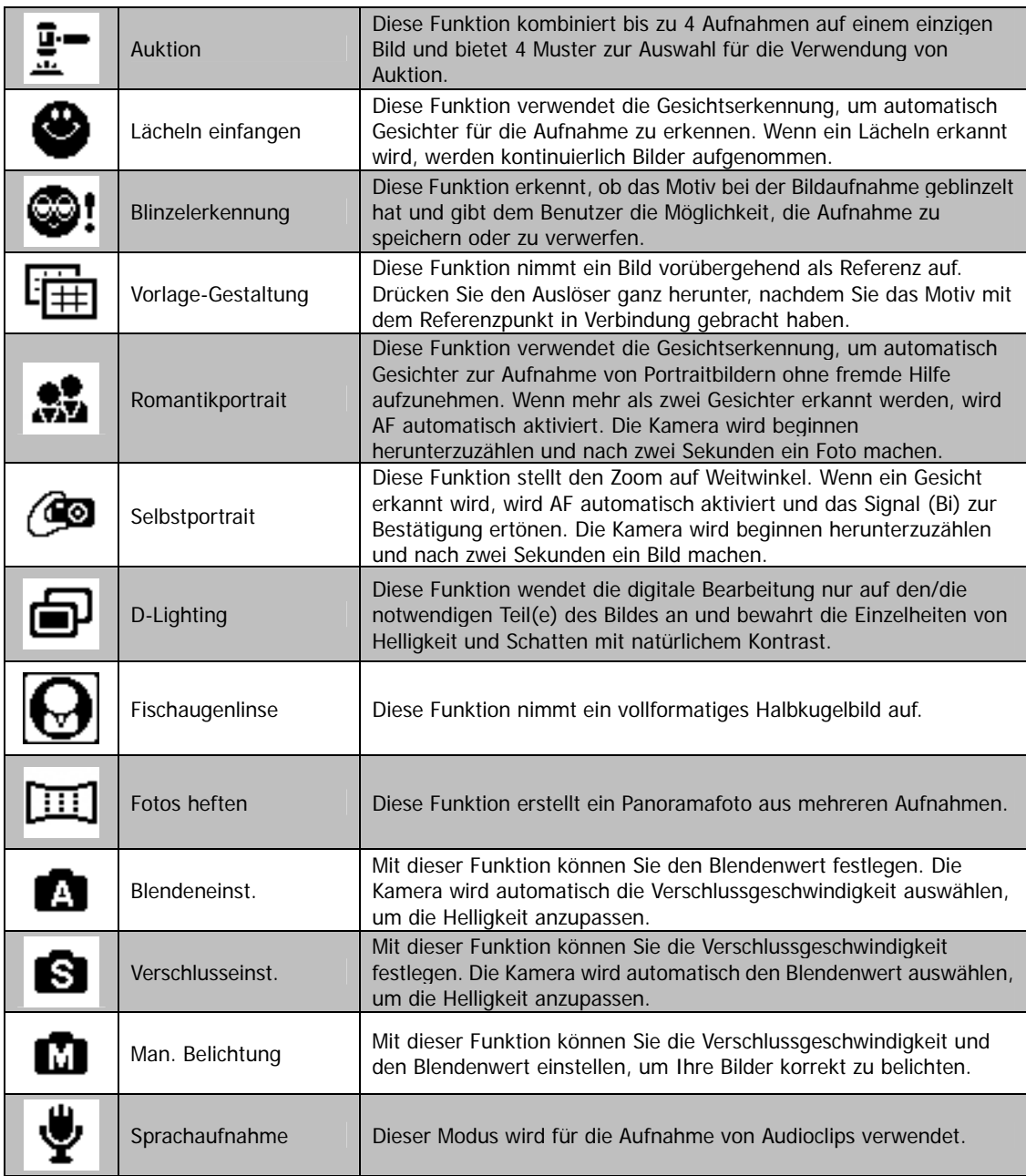

Nach der Auswahl des Aufnahmemodus wird der ausgewählte Modus, außer Sprachaufnahme, zur Vorderseite in **Mein Modus** des Funktionsmenüs hinzugefügt. In den Menüoptionen sind die **Auto-** und **Video-**Modi fest und die anderen 4 Einträge zeigen die zuletzt verwendeten Modi an. Siehe "Verwenden des Funktionsmenüs" auf Seite 21.

#### **Verwenden von Angepasste Szene**

Diese Funktion ist sehr nützlich für Anfänger zur Aufnahme von tollen Bildern ohne grundlegende Kenntnisse über die Fotografie besitzen zu müssen. Rahmen Sie die Aufnahme einfach mit dem Angepasste-Szene-Modus ein. Die Kamera erkennt automatisch 11 verschiedene Szenen - Portrait, Landschaft, Sonnenuntergang, Makro, Text, Schnee, Gegenlicht, Gegenlicht-Portrait, Nachtszene, Nachtszene-Portrait und Laub - und wählt die optimalen Einstellungen aus.

> **Angepasste Szene-Symbol. Nachdem die Kamera die Aufnahmebedingungen erkannt hat, ändert sich dieses Symbol, um den erkannten Aufnahmemodus anzuzeigen.**

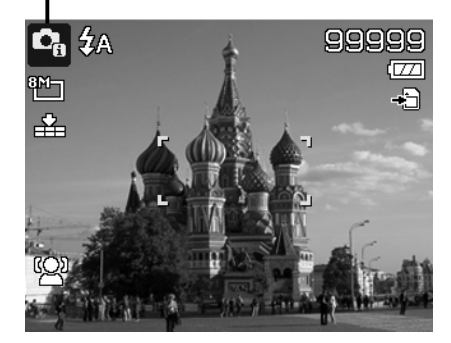

Aktivieren von Angepasste Szene

- 1. Wählen Sie es aus dem Aufnahmemodus-Untermenü aus.
- 2. Fokussieren Sie die Kamera zur Aufnahme auf
- das Motiv. 3. Die Kamera erkennt die Aufnahmebedingungen und wechselt
- automatisch in einen entsprechenden Aufnahmemodus. 4. Drücken Sie den Auslöser zur Hälfte, um das
- Motiv zu fokussieren. Der Rahmen wird grün zur Anzeige, dass der Fokus eingestellt wurde.
- 5. Drücken Sie auf den Auslöser, um die Aufnahme zu machen.

#### **Verwenden des Kindermodus**

Taktisch gesehen sind Kinder am Schwierigsten zu fotografieren. Sie neigen dazu sich hin-und herzubewegen und können eine richtige Herausforderung darstellen, wenn man länger als eine oder zwei Sekunden versucht ihre Aufmerksamkeit zu erregen. Um einen tollen Moment für Ihre Kinder aufzunehmen, stellen Sie die Kamera einfach in den Kindermodus. Dieser Modus verwendet eine schnellere Verschlussgeschwindigkeit und ist immer auf das sich bewegende Motiv fokussiert.

# 畄

#### **Verwenden des Sportmodus**

Wenn Sie eine Serie von Bildern mit sportlichen Bewegungen, wie z.B. einen Abschlag beim Golf, oder Bilder eines Kolibris oder Schmetterlings aufnehmen möchten, stellen Sie den Aufnahmemodus in den Sportmodus. Dieser Modus verwendet eine schnellere **Sequenzgeschwindigkeit** (Aufnahme von Bildern solange der Auslöser gedrückt wird), was die Aufnahme einer Bildersequenz ermöglicht, dessen Einzelbilder klar voneinander getrennt sind.

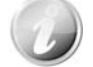

Stellen Sie sicher, dass genügend Speicherplatz auf Ihrer Speicherkarte vorhanden ist, da Sie diesen beim Start der Aufnahme benötigen.

**Die Kamera ist automatisch in den Landschaftsmodus gewechselt.**

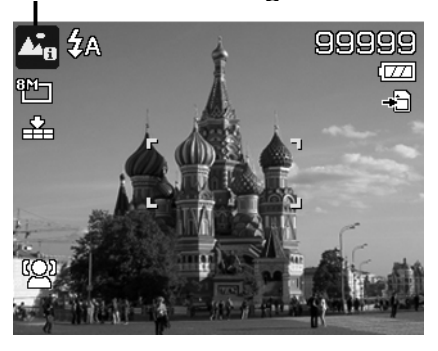

#### **Verwenden des Partymodus**

Lassen Sie den Partymodus steigen! Es kann schwierig sein, jeden auf einer Party aufzunehmen. Nehmen Sie ein Gruppen- oder Familienportrait auf, wenn alle beisammen sind. Der Partymodus verwendet das Blitzlicht für Rote-Auge-Reduktion und Gesichtserkennung. Sie werden weniger Aufnahmen verpassen und sich stärker auf der Party amüsieren können.

#### **Verwenden des weiche Hauttöne-Modus**

Wenn der weiche Hauttöne-Modus aktiviert ist, werden Falten und Linien weniger deutlich erscheinen, währenddessen die Auflösung anderer Bildteile als die der Haut erhalten bleibt. Die Kamera erkennt hautfarbene Bereiche, z.B. das Gesicht und bearbeitet das Bild, so dass die Haut weicher erscheint.

#### **Verwenden des Lebensmittelmodus**

Wie teilen Sie Ihre kulinarischen Erlebnisse und Kommentare über interessante Widgets in Ihrem Blog durch Nahaufnahmen mit? Nehmen Sie einfach Ihre Kamera und stellen Sie den Lebensmittelmodus ein. Diese Funktion verwendet den Makrofokus und automatisches Blitzlicht für Nahaufnahmen.

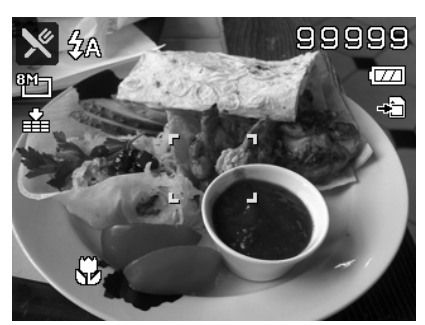

**Makrofokus und Auto-Blitzlicht sind bei der Verwendung des Lebensmittelmodus aktiviert.** 

#### **Verwenden des Laubmodus**

Ein weiträumiges Bild, wie z.B. von einem Garten oder einem Wald, ist ohne kräftiges Grün ziemlich langweilig. Im Laubmodus werden grüne und blaue Farbtöne intensiv verstärkt, so dass weiträumige Bilder in kräftigen Farben dargestellt werden.

#### **Verwenden des LOMO Modus**

Der LOMO Modus wendet folgende Effekte auf das Foto an:

- 1. Übersättigte Farben
- 2. Ungleichmäßige Belichtung
- 3. Unschärfe
- 4. Abdunklung an den Kanten des Fotos.

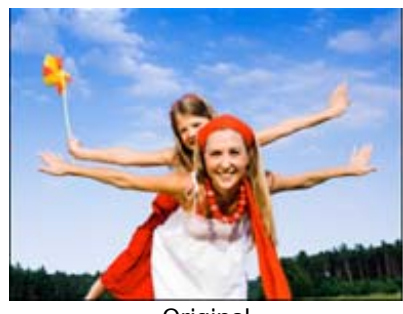

**Original** 

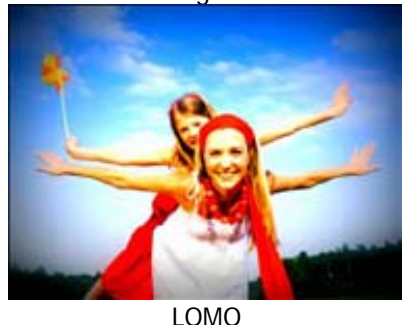

#### **Verwenden des Auktionsmodus**

Es ist schwierig und zeitraubend verschiedene Bilder mit einer Software zu kombinieren. Wählen Sie den Auktionsmodus und ein Muster und machen Sie anschließend einige Aufnahmen aus verschiedenen Winkeln. Die Kamera wird ein kombiniertes Bild mit niedriger Auslösung erstellen, das sich für die Veröffentlichung im Internet eignet.

- 1. Wählen Sie den Auktionsmodus aus dem Aufnahmemodus-Menü.
- 2. Verwenden Sie < oder > zur Auswahl eines Musters.
- 3. Drücken Sie auf die Taste **OK**, um die Aufnahme zu starten.

4. Rahmen Sie das Motiv ein und drücken Sie auf den **Auslöser**, um die erste Aufnahme zu machen.

- 5. Drücken auf die Taste **OK**, um mit der zweiten Aufnahme fortzufahren.
- 6. Oder drücken Sie auf die **Menü**-Taste, um zur ersten Aufnahme zurückzugehen.

- 7. Wiederholen Sie die Schritte 4 bis 6, bis das Muster mit Bildern gefüllt ist.
- 8. Drücken Sie auf die Taste **OK**, um das erstellte Bild zu speichern.
- 9. Oder drücken Sie auf die **Menü**-Taste, um zur letzten Aufnahme zurückzugehen.

- 10. Die Kamera wird das Bild im Speicher ablegen.
- 11. Verwenden Sie ein USB-Kabel oder ein Speicherkartenlesegerät (Siehe "Anschluss der Kamera an einen PC" auf Seite 59), um das Bild auf einen PC oder eine Website zu übertragen.

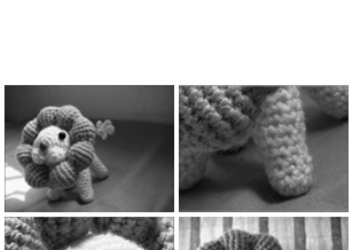

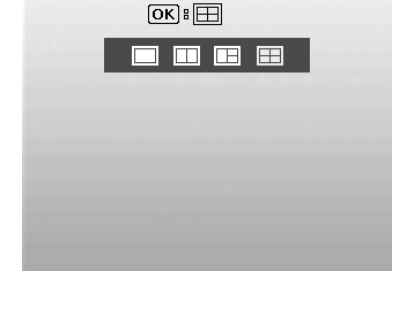

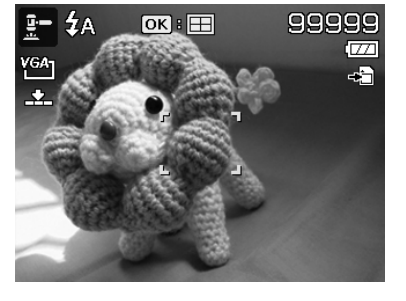

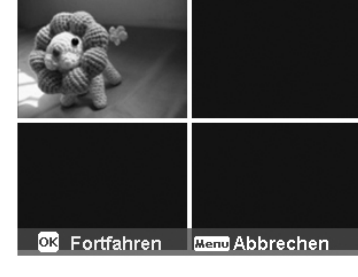

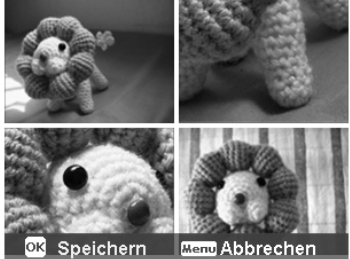

#### **Der Auktionsmodus verwendet 4 verschiedene Muster**

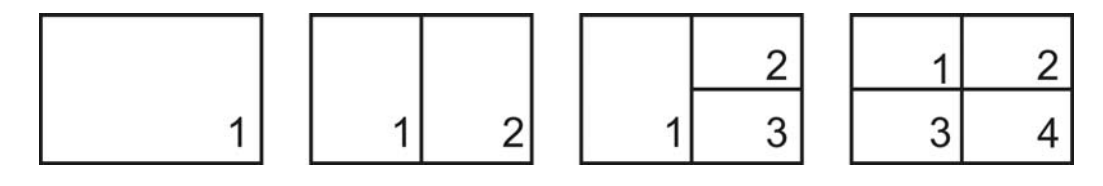

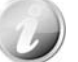

Das Bild wird nur auf niedrige Qualität und VGA (640x480) Größe eingestellt.

#### **Verwenden des Lächeln-einfangen-Modus**

Beim Anblick einer Kamera ist ein Lächeln, gerade bei Kindern, immer sehr kurz und schwer über den manuellen Auslöser einzufangen. Der Lächeln-einfangen-Modus erkennt permanent jedes Lächeln und führt Auto Fokus (AF) aus, um ein Bild ohne Drücken des Auslösers aufzunehmen.

So erhalten Sie ein **fröhliches** Bild im

Lächeln-einfangen-Modus:

- 1. Wählen Sie den Modus Lächeln einfangen aus dem Aufnahmemenü.
- 2. Fokussieren Sie die Kamera zur Aufnahme auf das Motiv.
- 3. Bei der Erkennung eines Lächelns wird der weiße Fokusrahmen grün, um den Auslöser anzudeuten und automatisch eine Aufnahme zu machen.

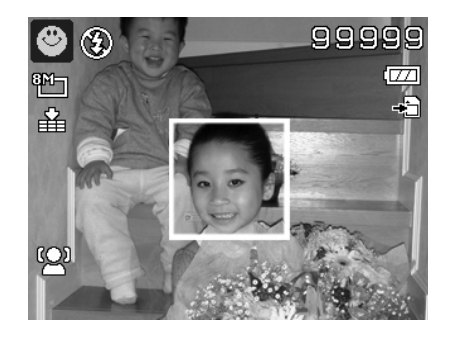

#### **Verwenden des Blinzelerkennungsmodus**

Nichts stört auf tollen Bildern mehr als dass einer Ihrer Motive die Augen geschlossen hat. Die Blinzelerkennung bietet Ihnen zusätzliche Gewissheit, wenn Sie einen einzigartigen Moment aufnehmen, z.B. das Halten einer Trophäe mit Mannschaftskameraden nach dem Gewinn eines Basketballspiels. Falls geschlossene Augen erkannt werden, wird ein Speicherbestätigungsmenü erscheinen, welches Ihnen die Möglichkeit gibt, nochmals die Aufnahme zu machen, bevor sich Ihr Motiv oder Ihre Motive weiterbewegen.

Aktivieren der Blinzelerkennung

- 1. Wählen Sie den Modus Blinzelerkennung aus dem Aufnahmemodus-Untermenü.
- 2. Drücken Sie den **Auslöser** zur Hälfte, um das Objekt zu fokussieren. Der Rahmen wird grün zur Anzeige, dass der Fokus eingestellt wurde.
- 3. Drücken Sie auf den **Auslöser**, um das Bild aufzunehmen und automatisch zu speichern.
- 4. Wenn die Kamera ein Blinzeln erkennt, wird die Option "**Speichern**" oder "**Abbrechen**" Option auf dem Display erscheinen.
- 5. Wählen Sie **Speichern** zum Speichern oder **Abbrechen** zum Verwerfen.

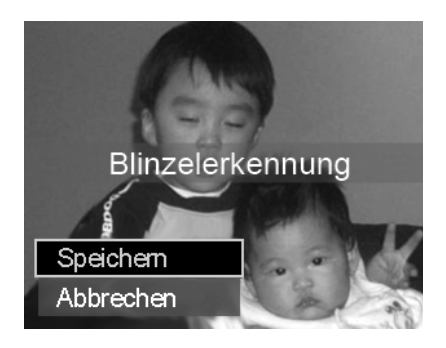

#### **Verwenden des Vorlage-Gestaltungs-Modus**

Wenn Sie jemanden bitten Bilder von Ihnen zu machen, sind die Fotos oft nicht zufriedenstellend, nicht wahr?

Die Vorlage-Gestaltung hilft Ihnen dabei, den Hintergrund zu erhalten, den Sie sich wünschen, selbst dann, wenn Sie jemanden anders mit der Aufnahme des Bildes beauftragen müssen.

Im Prinzip ist Vorlage-Gestaltung ein Zwei-Schritt-Vorgang.

- 1. Richten Sie den gewünschten Hintergrund ein und drücken Sie dann auf den **Auslöser** (ganz herunterdrücken), so dass Sie ein 1/3 halbtransparentes Bild des Hintergrundes erhalten, das auf dem Display verbleibt. Drücken Sie auf die **Menü-Taste**, um das vorläufige halbtransparente Bild zu verwerfen.
- 2. Bitten Sie dann eine andere Person, eine Aufnahme von Ihnen vor dem Originalhintergrund zu machen, wobei die Person das Bild mit Hilfe des 1/3 halbtransparenten Bildes auf dem Display einrichtet.
- 3. Bewegen Sie sich auf Ihre Position bis der Fotograf bestätigt, dass Sie sich vollständig oder mit der oberen Körperhälfte im Rahmen und an der richtigen Position befinden.
- 4. Drücken Sie auf den Auslöser. Die Kamera speichert dann nur das Bild, das in diesem Schritt aufgenommen wurde.

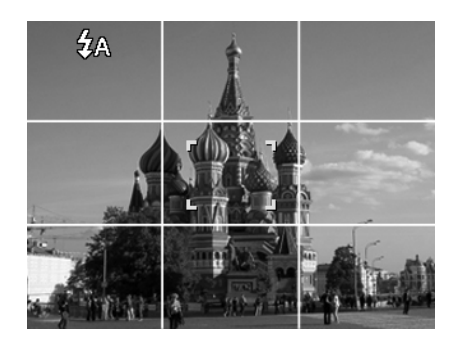

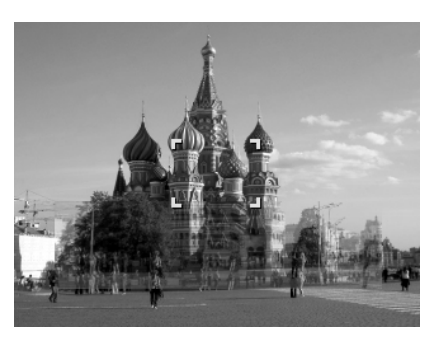

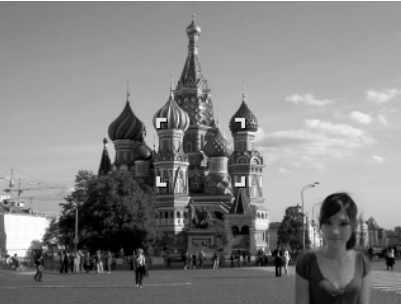

#### **Verwenden des Romantikportraits**

Möchten Sie ein schönes Bild ganz allein zu zweit aufnehmen? Alles was Sie tun müssen ist die Kamera zu halten und zusammen ihr Lächeln zu zeigen.

Wenn mehr als zwei Gesichter erkannt wurden, führt die Kamera einen 2-Sekunden Countdown mit einer akustischen Mitteilung aus und wird anschließend eine Aufnahme ohne Drücken des **Auslösers** machen.

#### **Verwenden des Selbstportraits**

Wenn Sie ganz allein ein Bild von sich aufnehmen möchten, benötigen Sie neben einem Stativ den Selbstportrait-Modus. Mit Hilfe Ihres Arms beginnt die Kamera die Gesichtserkennung im Selbstportrait-Modus. Wenn ein Gesicht erkannt wurde, führt die Kamera einen 2-Sekunden Countdown mit einer akustischen Mitteilung aus und wird anschließend eine Aufnahme ohne Drücken des **Auslösers** machen.

Tipps für gute Aufnahmen bei einem Selbstportrait:

- Lehnen Sie sich in Richtung der Kamera, um ein Doppelkinn zu verkleinern.
- Winkeln Sie Ihren Körper an und strecken Sie Ihre Arme aus, um schlanker zu wirken.
- Ziehen Sie Ihre Schultern zurück.

#### **Verwenden des D-Lighting Modus**

Des D-Lighting Modus bewahrt die Einzelheiten von Helligkeit und Schatten, so dass Fotos mit natürlichem Kontrast entstehen. Verwenden Sie diese für Aufnahmen mit hohem Kontrast, zum Beispiel beim Fotografieren einer hellen Umgebung im Freien durch eine Tür/ein Fenster oder bei der Aufnahme von Bildern von schattigen Objekten an einem sonnigen Tag. Mit dieser Funktion wird der Kontrast von der Kamera eingestellt und macht eine Nachbearbeitung für die Gesamtzahl der Bilder überflüssig.

#### **Verwenden des Fischaugenlinse Modus**

Für die Aufnahme von Fischaugenlinsen-Fotos mit mehr Kreativität und Spaß.

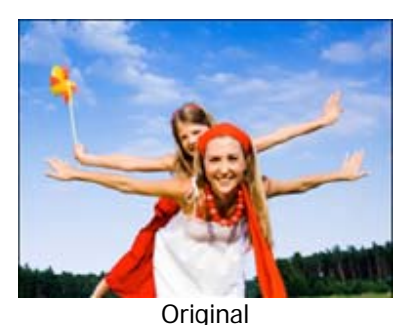

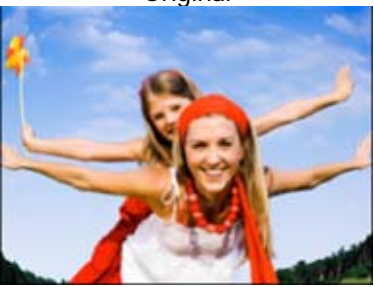

Fischaugenlinse

#### **Verwenden des Fotos heften Modus**

Verwenden Sie diese Funktion, um ein Panoramafoto aus mehreren Aufnahmen zu erstellen. Sie können 2 oder 3 Aufnahmen schnell und einfach zu einem einzelnen Bild zusammenfügen.

Um ein Foto zu heften

1. Rufen Sie den Panoramafunktion auf und drücken Sie auf die Auf-Taste, um die Richtung auszuwählen, in der die Aufnahmen zusammengeheftet werden. Drücken Sie anschließend auf den Auslöser, um die erste Aufnahme zu machen.

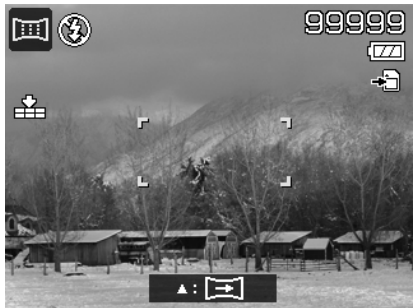

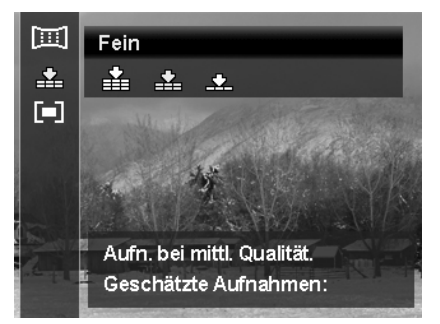

2. Nach der ersten Aufnahme wird eine Führungsleiste erscheinen. Folgen Sie der auf dem LCD-Monitor angezeigten Richtung, um die Kamera zu schwenken. Drücken Sie auf die Menü-Taste, um die Aufnahme neu zu starten.

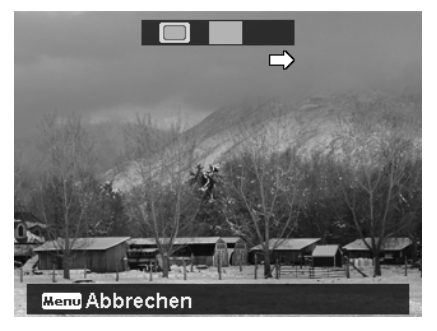

3. Wenn das  $\Box$  Symbol den gelben Block überlappt, können Sie ein weiteres Bild ohne Drücken des Auslösers aufnehmen.

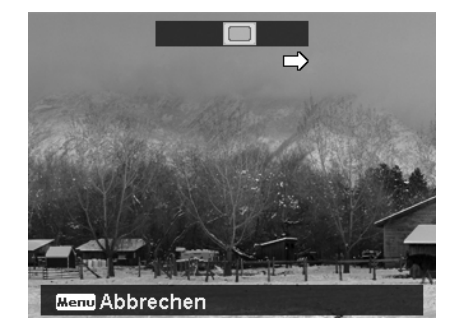

4. Nach der zweiten Aufnahme wird der gelbe Block an das Ende der Führungsleiste verschoben und die OK-Taste wird erscheinen. Sie können auf die OK-Taste drücken, um die ersten beiden Aufnahmen zusammenzuheften, oder die Menü-Taste, um die Aufnahme neu zu starten.

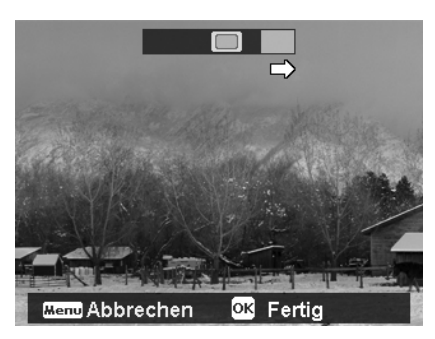

5. Wie in Schritt 3 wird das **Stepsen Symbol zum Überlappen mit dem gelben Block verschoben, wonach** Sie anschließend die dritte Aufnahme machen können und das zusammengesetzte Bild automatisch erstellt wird. Sie haben nun die geheftete Aufnahme abgeschlossen.

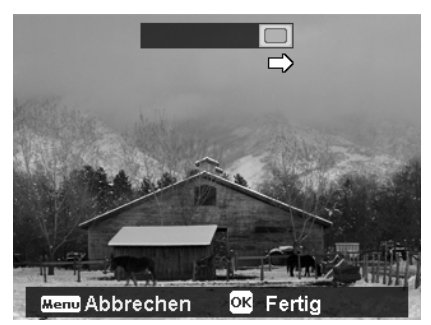

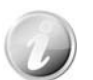

Die folgenden Einstellungen sind im Fotos heften Modus gesetzt:

- Blitz: Immer Aus
- Betriebsart: Aus
- Fokusmodus: Autofokus
- AF-Bereich: Breit

#### **Verwenden des Blendeneinstellungsmodus**

Dieser Modus wird zur manuellen Steuerung der Blendenwerte durch den Benutzer verwendet, wobei die Kamera über die Verschlussgeschwindigkeit entscheidet. Der Haupteffekt der Blende auf Bilder liegt in der Schärfentiefe. (Depth of Field DOF)

- Bei Auswahl einer hohen Blende ist nur ein Objekt fokussiert, aber der Hintergrund nett und verschwommen. (Geringe Schärfentiefe)
- Wählen Sie eine kleinere Blende für ein Bild, in dem alles fokussiert ist. (Hohe Schärfentiefe)

Einstellen der Blendenwerte

- 1. Wählen Sie den Blendeneinstellungsmodus aus dem Aufnahmemodus.
- 2. Drücken Sie auf die OK-Taste, um den Einstellungsmodus aufzurufen.
- 3. Verwenden Sie die ▲ oder ▼ Taste, um die Optionen für den Blendenwert auszuwählen.
- 4. Drücken Sie auf den Auslöser, um das erste Bild aufzunehmen.

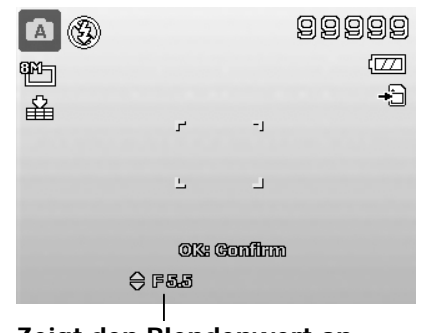

**Zeigt den Blendenwert an** 

#### **Verwenden des Verschlusseinstellungsmodus**

Dieser Modus wird zur Aufnahme sich bewegender Motive verwendet. Eine schnellere Verschlussgeschwindigkeit ist erforderlich, um eine Bewegung (fliegende Vögel) einzufrieren, wohingegen eine langsamere Verschlussgeschwindigkeit eine Bewegung erzeugt (fließendes Wasser).

Einstellen der Verschlusswerte

- 1. Wählen Sie den Verschlussmodus aus dem Aufnahmemodus.
- 2. Drücken Sie auf die **OK**-Taste, um den Einstellungsmodus aufzurufen.
- 3. Verwenden Sie die < oder > Taste, um die Optionen für den Verschlusswert auszuwählen.
- 4. Drücken Sie auf den Auslöser, um das erste Bild aufzunehmen.

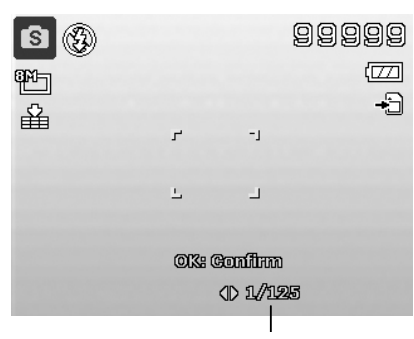

**Zeigt den Verschlusswert an**

#### **Verwenden von Manueller Belichtung**

Wenn sich die Kamera im manuellen Belichtungsmodus befindet, können Sie entweder die Blende oder die Verschlussgeschwindigkeit oder beides ändern.

Aktivieren der manuellen Belichtung

- 1. Wählen Sie es aus dem Aufnahmemodus-Untermenü aus.
- 2. Drücken Sie auf die **OK**-Taste, um den Einstellungsmodus aufzurufen.
- 3. Verwenden Sie die < oder > Taste, um die Verschlussgeschwindigkeit auszuwählen.
- 4. Verwenden Sie die **A** oder **V** Taste, um den Blendenwert auszuwählen.
- 5. Verwenden Sie die **OK**-Taste, um zwischen den Einstellungen für Blende und Verschlussgeschwindigkeit zu wechseln.
- 6. Drücken Sie auf den **Auslöser**, um das erste Bild aufzunehmen.

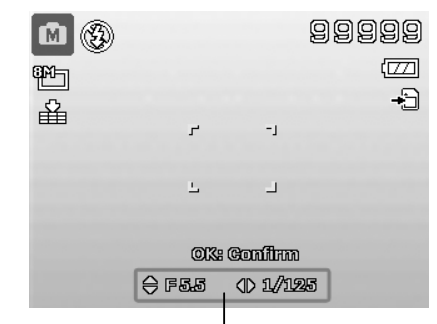

#### **Zeigt den Blenden- und Verschlussgeschwindigkeitswert an**

#### **Verwenden der Sprachaufnahme**

- 1. Wählen Sie **Sprachaufnahme** aus dem Aufnahmemenü. Das Sprachaufnahmefenster wird auf dem LCD-Monitor angezeigt.
- 2. Drücken Sie auf den **Auslöser**, um mit der Aufnahme zu beginnen.
- 3. Drücken Sie erneut auf den **Auslöser**, um die Aufnahme zu stoppen.

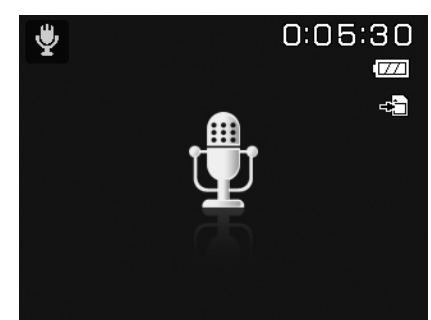

#### **Einstellen der Betriebsart**

Ihre Kamera verfügt über einen Selbstauslöser und Sequenzaufnahme, die in der Funktion Betriebsart im Aufnahmemenü eingestellt werden können. Der Selbstauslöser ermöglicht die Aufnahme von Bildern nach einer voreingestellten Verzögerung. Mit der Sequenzaufnahme können Sie hingegen kontinuierliche Aufnahmen anfertigen. Diese Funktion ist nur bei der Aufnahme von Fotos verfügbar. Die Betriebsarteinstellung wird sich automatisch deaktivieren, wenn Sie die Kamera ausschalten.

Einstellen der Betriebsart

- 1. Wählen Sie **Betriebsart** aus dem Aufnahmemenü aus.
- 2. Verwenden Sie die  $\triangle$  oder  $\blacktriangledown$  Taste, um sich durch die Auswahl zu bewegen.
- 3. Drücken Sie auf die **OK**-Taste, um die Änderungen zu speichern und zu übernehmen.

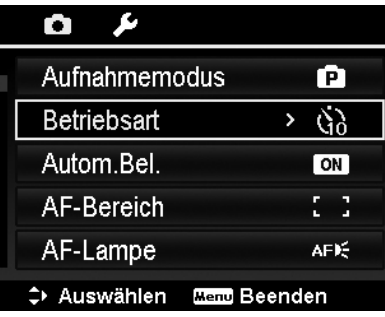

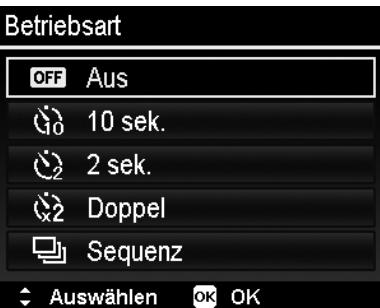

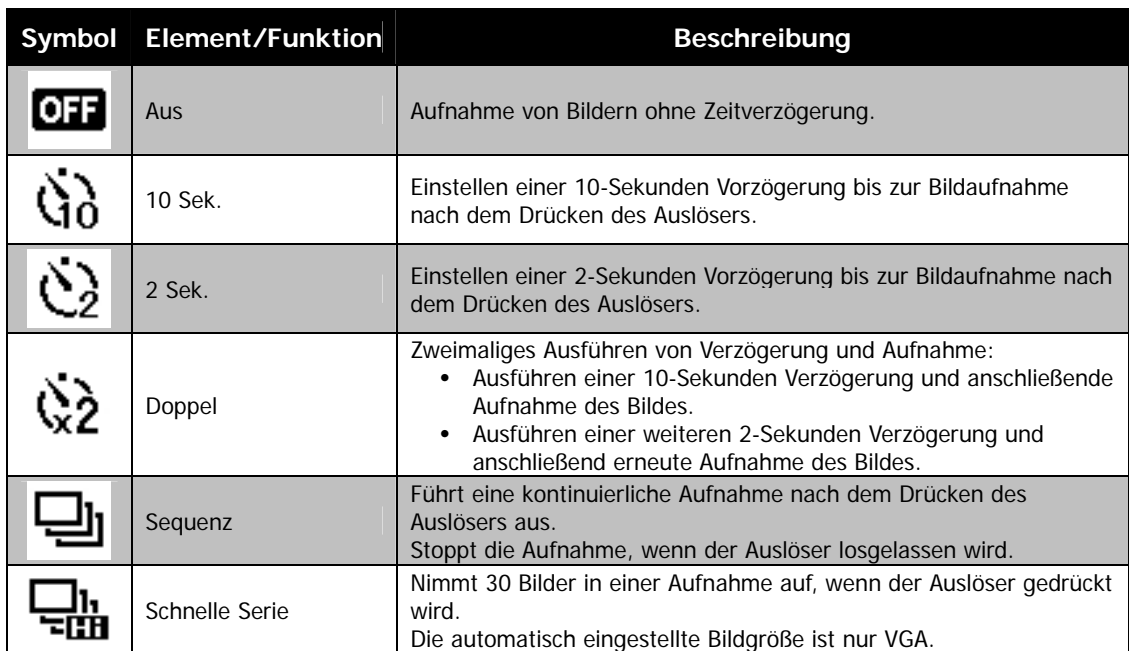

Die unten stehende Tabelle gibt die verfügbaren Betriebsarteinstellungen an.

#### **Einstellen von Automatische Belichtungsreihe**

Autom.Bel. bedeutet Automatische Belichtungsreihe. Es können drei Fotos hintereinander mit unterschiedlichen Belichtungen in der Reihenfolge Standardbelichtung, Unterbelichtung und Überbelichtung aufgenommen werden.

Einstellen von Automatische Belichtungsreihe

- 1. Wählen Sie **Autom.Bel.** aus dem Aufnahmemenü aus. 2. Verwenden Sie die  $\blacktriangledown$  oder  $\blacktriangle$  Taste, um sich durch die
- Auswahl zu bewegen.
- 3. Drücken Sie auf die **OK**-Taste, um die Änderungen zu speichern und zu übernehmen.

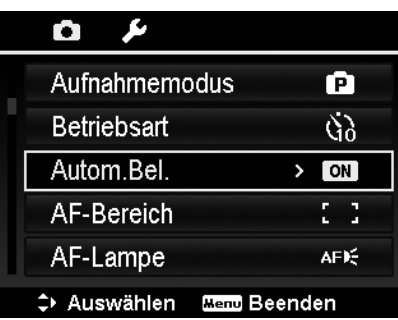

#### **Einstellen des AF-Bereichs**

AF steht für Autofokus. Diese Funktion bestimmt den Bereich, auf den sich die Kamera fokussiert.

#### Einstellen des AF-Bereichs

- 1. Wählen Sie **AF-Bereich** aus dem Aufnahmemenü aus.
- 2. Verwenden Sie die  $\triangle$  oder  $\nabla$  Taste, um sich durch die Auswahl zu bewegen.
- 3. Drücken Sie auf die **OK**-Taste, um die Änderungen zu speichern und zu übernehmen.

Die unten stehende Tabelle enthält die verfügbaren AF-Bereichs-Einstellungen.

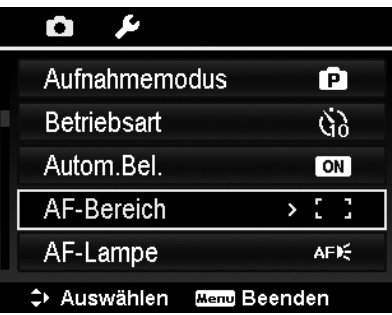

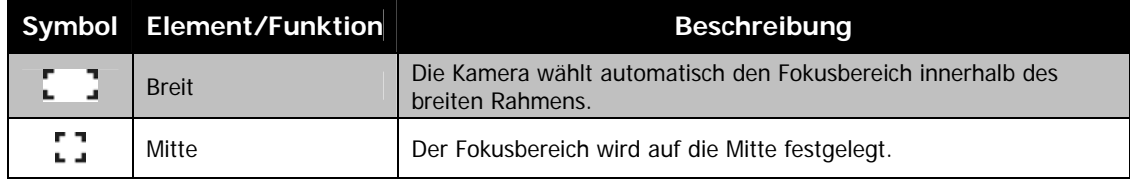

#### **Einstellen der AF-Lampe**

Die AF-Lampenfunktion ermöglicht die Aufnahme von Bildern selbst bei schlechten Lichtverhältnissen.

Wenn die AF-Lampe auf Auto eingestellt ist, wird die AF-Lampe an der Vorderseite der Kamera, siehe "Ansicht von vorne" auf Seite 7, durch halbes Herunterdrücken des Auslösers rot leuchten, damit die Kamera einfach fokussieren kann.

Einstellen der AF-Lampe

- 1. Wählen Sie **AF-Lampe** aus dem Aufnahmemenü aus.
- 2. Verwenden Sie die  $\blacktriangle$  oder  $\nabla$  Taste, um sich durch die Auswahl zu bewegen.
- 3. Drücken Sie auf die **OK**-Taste, um die Änderungen zu speichern und zu übernehmen.

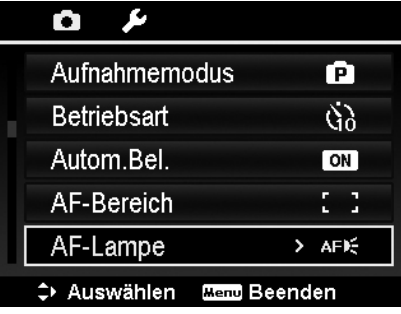

#### **Einstellen der Schärfe**

Mit dieser Funktion können Sie feine Einzelheiten Ihrer Bilder hervorheben oder weichzeichnen.

- Einstellen der Schärfe
	- 1. Wählen Sie **Schärfe** aus dem Aufnahmemenü aus.
	- 2. Verwenden Sie die ▲ oder ▼ Taste, um sich durch die Auswahl zu bewegen.
	- 3. Drücken Sie auf die **OK**-Taste, um die Änderungen zu speichern und zu übernehmen.

Die unten stehende Tabelle gibt die verfügbaren Schärfeeinstellungen an.

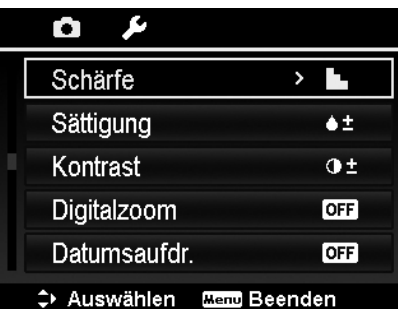

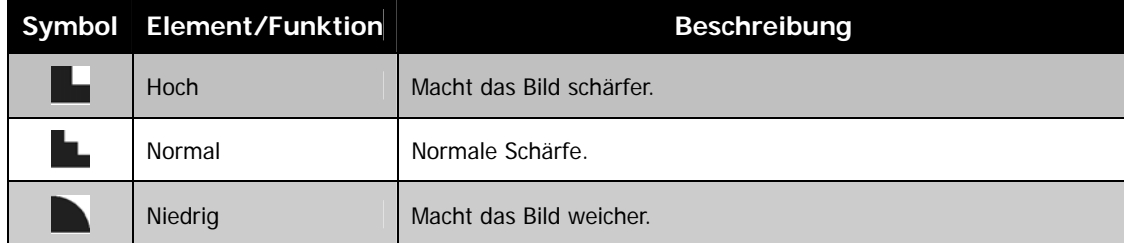

#### **Einstellen der Sättigung**

Mit der Sättigungsfunktion können Sie die Farbsättigung in Ihren Bildern anpassen. Verwenden Sie eine hohe Farbsättigung für kräftige Farben und eine niedrige Farbsättigung für mehr natürlichere Töne.

Einstellen der Sättigung

- 1. Wählen Sie **Sättigung** aus dem Aufnahmemenü aus.
- 2. Verwenden Sie die  $\triangle$  oder  $\blacktriangledown$  Taste, um sich durch die Auswahl zu bewegen.
- 3. Drücken Sie auf die **OK**-Taste, um die Änderungen zu speichern und zu übernehmen.

F  $\bullet$ Schärfe Ŀ,  $\bullet \pm$ Sättigung  $\mathbf{r}$ Kontrast  $Q<sub>±</sub>$ Digitalzoom **OFF OFF** Datumsaufdr. → Auswählen Beenden

Die unten stehende Tabelle gibt die verfügbaren Sättigungseinstellungen an.

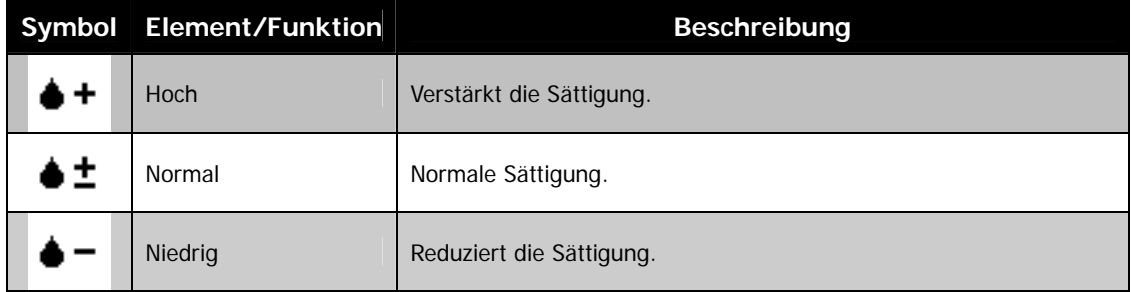

#### **Einstellen des Kontrasts**

Mit dieser Funktion können Sie den Kontrast Ihrer Bilder anpassen.

#### Einstellen des Kontrasts

- 1. Wählen Sie **Kontrast** aus dem Aufnahmemenü aus.
- 2. Verwenden Sie die  $\triangle$  oder  $\nabla$  Taste, um sich durch die Auswahl zu bewegen.
- 3. Drücken Sie auf die **OK**-Taste, um die Änderungen zu speichern und zu übernehmen.

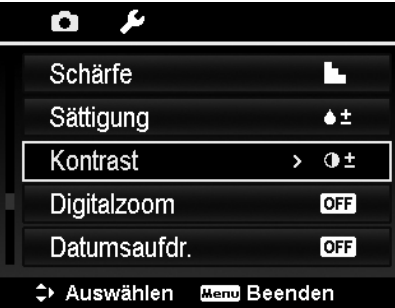

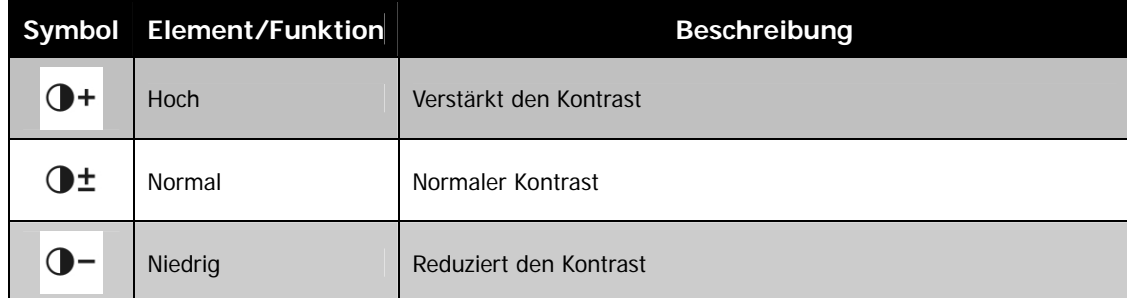

#### **Einstellen des Digitalzooms**

Mit dieser Funktion steuern Sie den Digitalzoom-Modus Ihrer Kamera.

Ihre Kamera vergrößert ein Bild zunächst unter Verwendung des optischen Zooms. Wenn die Zoomskala 5X übersteigt, verwendet die Kamera den Digitalzoom.

Einstellen des Digitalzooms

- 1. Wählen Sie **Digitalzoom** aus dem Aufnahmemenü aus. 2. Verwenden Sie die ▲ oder ▼ Taste, um sich durch die
- Auswahl zu bewegen. 3. Drücken Sie auf die **OK**-Taste, um die Änderungen zu
- speichern und zu übernehmen.

Die unten stehende Tabelle gibt die verfügbaren Digitalzoom-Einstellungen an.

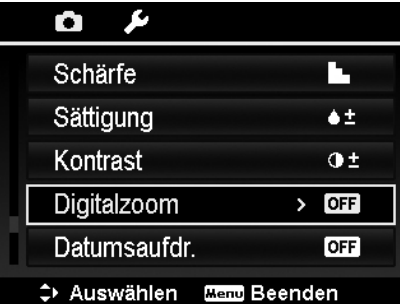

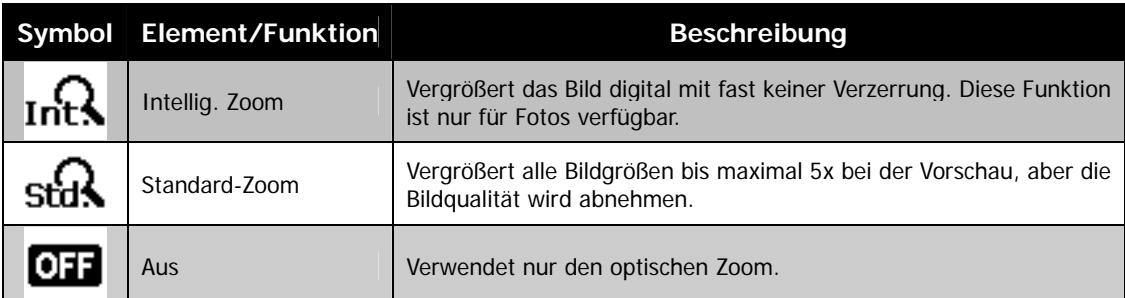

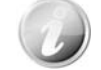

- Der Digitalzoom ist in den Modi Gesichtserkennung an, Video und Sprachaufnahme nicht verfügbar.
- Die maximale intelligente Zoomskala hängt vom Bildtyp und der Auflösung ab.

#### **Einstellen des Datumsstempels**

Das Datum der Aufnahme kann direkt auf die Fotos aufgedruckt werden. Diese Funktion muss aber vor der Aufnahme eines Bildes aktiviert werden. Sobald Datum und Zeit auf ein Bild gedruckt worden sind, können sie nicht länger bearbeitet oder gelöscht werden.

Die Datumsstempelfunktion unterliegt den folgenden Einschränkungen:

- Nur für Fotos verfügbar.
- Kann die Autom.Bel./Sequenz-Modi verlangsamen, wenn Datumsaufdr. im Autom.Bel./Sequenz-Modus aktiviert wird.
- Auf vertikalen oder gedrehten Bildern erscheinen Datum und Zeit auf Ihren Bildern trotzdem horizontal.

Einstellen des Datumsstempels

- 1. Wählen Sie **Datumsaufdr.** aus dem Aufnahmemenü aus.
- 2. Verwenden Sie die  $\triangle$  oder  $\nabla$  Taste, um sich durch die Auswahl zu bewegen.
- 3. Drücken Sie auf die **OK**-Taste, um die Änderungen zu speichern und zu übernehmen.

#### **Einstellen der Auto-Vorschau**

Mit der Auto-Vorschaufunktion können Sie die aufgenommen Bilder sofort nach der Aufnahme ansehen. Wenn die Auto-Vorschau an ist, wird die Kamera das aufgenommene Bild für **1 Sekunde** auf dem LCD-Monitor anzeigen.

Einstellen der Auto-Vorschau

- 1. Wählen Sie **Auto-Vorschau** aus dem Aufnahmemenü aus.
- 2. Verwenden Sie die  $\triangle$  oder  $\nabla$  Taste, um sich durch die Auswahl zu bewegen.
- 3. Drücken Sie auf die **OK**-Taste, um die Änderungen zu speichern und zu übernehmen.

#### **Einstellen des Stabilisators**

Diese Funktion ermöglicht es Ihnen, verschwommene Bilder durch Verwackler zu vermeiden.

- 1. Aktivieren Sie den **Stabilisator** im **Aufnahmemenü**.
- 2. Verwenden Sie die  $\triangle$  oder  $\nabla$  Taste, um sich durch die Auswahl zu bewegen.
- 3. Drücken Sie auf die **OK**-Taste, um die Änderungen zu speichern und zu übernehmen.

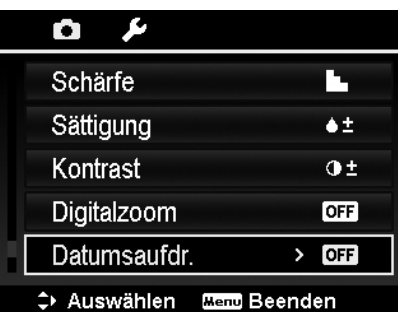

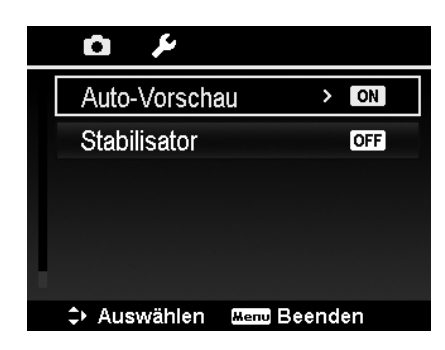

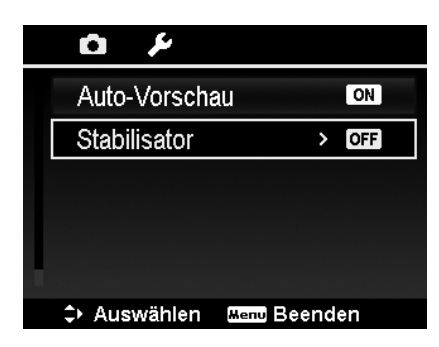

#### **Aufnehmen von Videos**

Sie können Videos mit der Kamera aufnehmen. Die verfügbare Aufnahmezeit hängt von der Kapazität der Speicherkarte ab. Videos können aufgenommen werden, bis die maximale Speicherkapazität erreicht wurde. Die Länge eines einzelnen Videos kann allerdings beschränkt sein (die Beschränkung hängt vom Kameramodell ab).

1. Schalten Sie die Kamera ein und drücken auf die

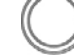

Menü-Taste Menu, um das Aufnahmemenü aufzurufen.

- 2. Wählen Sie "**Video**" aus dem Aufnahmemodus-Menü.
- 3. Richten Sie Ihre Kamera auf das Motiv, das Sie aufnehmen möchten.
- 4. Drücken Sie auf den **Auslöser**, um mit der Aufnahme zu beginnen.
- 5. Verwenden Sie die **Zoom-Taste**, um in ein Bild hineinund herauszuzoomen.
- 6. Drücken Sie zum Anhalten der Aufnahme auf die Taste.
- 7. Drücken Sie zum Fortsetzen der Aufnahme erneut auf die **A** Taste.
- 8. Wenn Sie die Aufnahme stoppen möchten, drücken Sie erneut auf den **Auslöser**.
	- Wenn die Kamera aufgrund des Erreichens der maximalen Größe **(4GB)** eines einzelnen Videos die Aufnahme stoppt, drücken Sie einfach erneut auf den Auslöser, um die Aufnahme fortzusetzen.
	- Die Kamera wird die Aufnahme automatisch stoppen, wenn die max. Speicherkapazität erreicht ist.
	- Der Digitalzoom ist während der Aufnahme eines Videos nicht verfügbar.
	- Während der Verwendung des Zooms (Drücken Sie die **Zoom-Taste**) kann kein Ton aufgenommen werden.
	- Stromsparen ist während der Videoaufnahme oder Anhalten der Aufnahme nicht verfügbar.

#### **Einstellungen für die Videoaufnahme**

Drücken Sie auf die **Funktions-Taste**, um das Videoeinstellungsmenü zu aktivieren, bevor Sie ein Video aufnehmen.

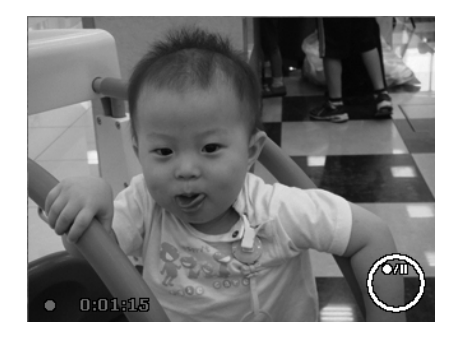

#### **Videogröße**

Die Funktion Videogröße erscheint nur im Videomodus. Mit der Funktion können Sie die Auflösung und die Qualität von Videoclips anpassen.

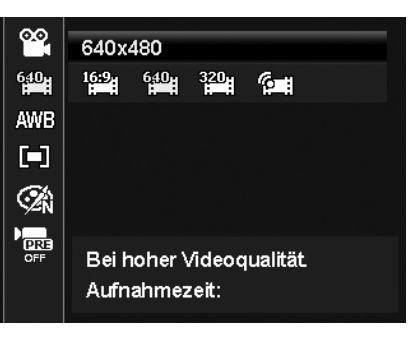

Die unten stehende Tabelle gibt die verfügbare Größe und entsprechende Bildqualitätseinstellungen an.

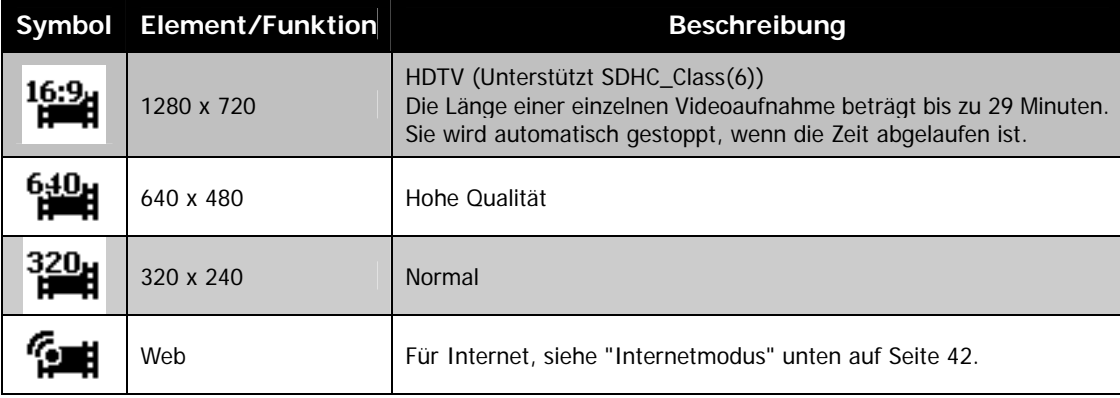

#### **Internetmodus**

Im Internetmodus können Sie Videos mit vordefinierten Videoeinstellungen für den einfachen Upload auf eine Internet-Website aufnehmen.

Wenn Sie daher eine Aufnahme im Internetmodus machen, werden die folgenden Standards befolgt:

- Aufgenommene Videos werden auf die Internet-Standardauflösung von 640 x 480 gesetzt.
- Die Aufnahme stoppt automatisch, wenn die Datei 1 GB erreicht hat.
- Die verfügbare Aufnahmezeit für den Internetmodus beträgt bis zu 10 Minuten.

#### **Weißabgleich, Messung, Farbmodus**

Für das Vornehmen der obigen Einstellungen, siehe "Verwenden des Funktionsmenüs" auf Seite 21.

#### **Voraufnahme**

Sie können die ersten drei Sekunden einer Aktion aufnehmen, die Sie wahrscheinlich verpasst hätten. Sobald diese Funktion aktiviert ist, wird die Kamera automatisch mit der Videoaufnahme beginnen, bevor der Auslöser gedrückt wird. Wenn der Auslöser gedrückt wird, werden die letzten drei Sekunden zum Anfang des Clips hinzugefügt.

Während der aktivierten Vor-Aufnahme wird das Symbol rot sein.

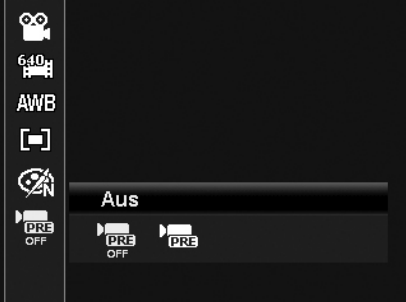

Die Voraufnahme wird in den folgenden Situationen abgebrochen:

- Umschalten in den Fotomodus oder Wiedergabemodus.
- Das Gerät wird ausgeschaltet.
- Der USB-Modus wird aufgerufen.

## Wiedergabe

Sie können Fotos, Videos und Audioclips auf dem LCD-Monitor wiedergeben.

#### **Einzelansicht**

Der Modus Einzelansicht zeigt die Bilder nacheinander auf dem LCD-Monitor an. Gehen Sie folgendermaßen vor, um Bilder/Videos/Audioclips anzusehen.

- 1. Drücken Sie auf die **Wiedergabe**-Taste **der Kamera.**
- 2. Der LCD-Monitor wird ein Bild anzeigen. Die Beschreibung der Symbole und weiterer Informationen auf dem Bildschirm finden Sie unter "Fotomodus Fensterlayout" auf Seite 13.

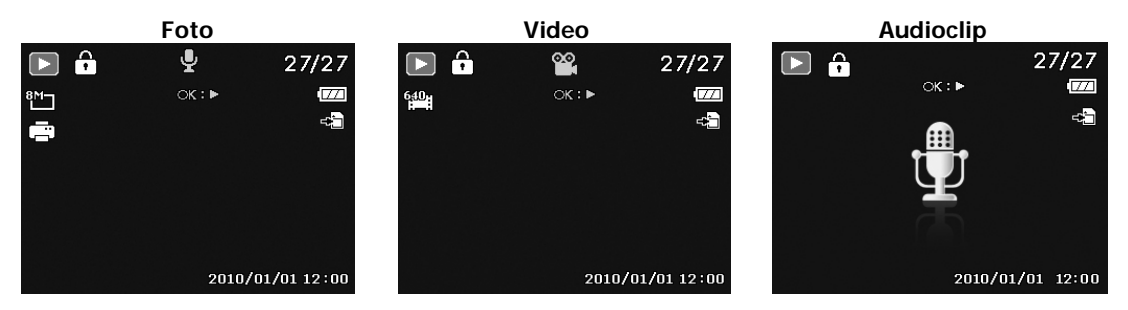

- 3. Verwenden Sie die < oder > Taste, um das nächste/vorherige Bild/Video/Audio anzuzeigen.
- 4. Drücken Sie auf die **OK**-Taste, um ein Video oder einen Audioclip wiederzugeben. Für weitere Einzelheiten siehe "Wiedergabe von Videos" auf Seite 45 und "Wiedergabe einer Sprachaufnahme" auf Seite 46.

#### **Ansehen von Miniaturbildern**

Mit dieser Funktion können Sie gleichzeitig Bilder als 9-Miniaturbilder oder im Kalendermodus auf dem LCD-Monitor ansehen. Das Suchen von vielen Bildern ist damit viel einfacher als in der Einzelansicht.

Einstellen des 9-Bilder-Modus

- 1. Stellen Sie die Kamera auf den Wiedergabemodus Dein.
- 2. Drücken Sie die **Zoom-Taste ein Mal** entgegen dem Uhrzeigersinn (nach links), um den 9-Bilder-Modus aufzurufen.
- 3. Verwenden Sie die Steuerung, um sich durch die Ansichten zu bewegen.
- 4. Drücken Sie auf die **OK**-Taste, um ein Bild auszuwählen und es normal anzusehen.

#### **Bildlaufleiste.**

Falls Bildlaufleisten erscheinen, bedeutet dies, dass der Bildschirm verschoben werden kann.

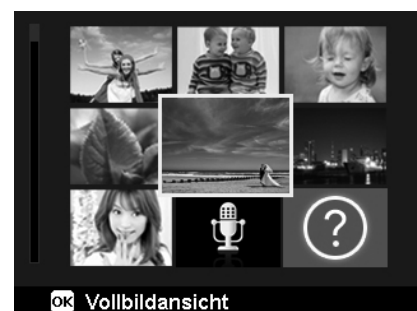

 **Miniaturansicht**

Einstellen des Kalendermodus

- 1. Stellen Sie die Kamera auf den Wiedergabemodus ein.
- 2. Drücken Sie die **Zoom-Taste zwei Mal** entgegen dem Uhrzeigersinn (nach links), um Miniaturbilder im Kalendermodus anzusehen.
- 3. Verwenden Sie die Steuerung, um sich durch die Ansichten zu bewegen.
- 4. Drücken Sie auf die **OK**-Taste, um ein Bild auszuwählen und es normal anzusehen.

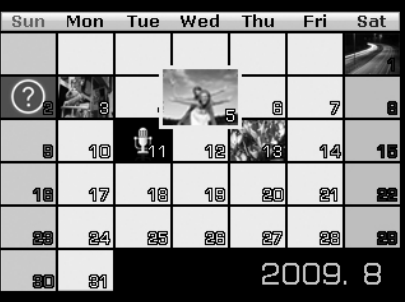

Im Kalendermodus:

- Die erste Datei (Bild, Video, Audio und fehlerhafte Datei), die an dem jeweiligen Datum aufgenommen wurde, wird auf dem Bildschirm erscheinen.
- Ein Drücken der **Zoom-Taste** im Uhrzeigersinn (nach rechts) wird Sie zum 9-Bilder-Modus zurückbringen.

Miniatursymbole:

In der Miniaturansicht können einige Bilder Symbole enthalten. Diese Symbole zeigen den Datei- oder Aufnahmetyp an.

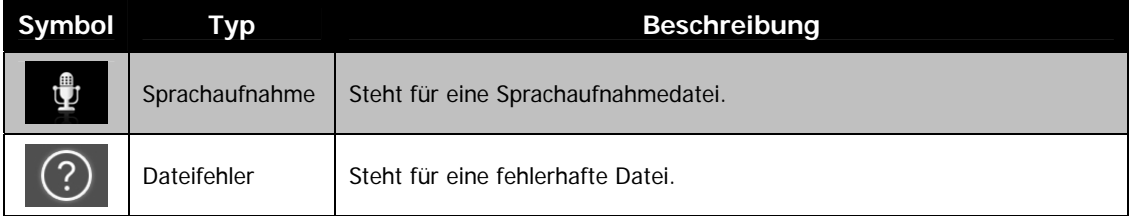

#### **Bilder zoomen**

Die Zoomfunktion funktioniert nur mit Fotos.

- Drücken Sie die **Zoom-Taste** in der normalen Ansicht wiederholt im Uhrzeigersinn (nach rechts), bis die gewünschte Zoomansicht angezeigt wird.
- Die 4 Pfeile auf dem LCD-Monitor bedeuten, dass in das Bild hineingezoomt wurde.
- Sie können bis zu einer Ansicht von 12X zoomen.
- Verwenden Sie die Steuerung, um das gezoomte Bild anzusehen.
- Drücken Sie auf die **Menü**-Taste, um die Zoomansicht zu schließen.

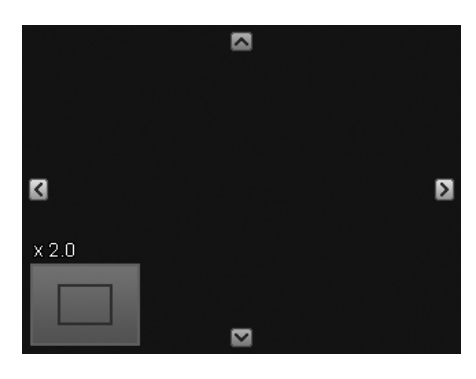

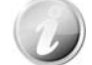

Bilder mit einer Auflösung von 320 x 240 können nur bis zu 6X gezoomt werden.

#### **Wiedergabe von Videos**

- 1. Stellen Sie die Kamera auf den Wiedergabemodus ein.
- 2. Verwenden Sie die Steuerungen, um sich durch die gespeicherten Bilder zu bewegen. Ein Videoclip wird mit einem Videosymbol dargestellt.
- 3. Um die Wiedergabe des Videos zu starten, drücken Sie auf die **OK**-Taste.
- 4. Halten Sie während der Wiedergabe < oder > etwas länger gedrückt, um das Video schnell vor- oder zurückzuspulen. Die Kamera unterstützt Vorlauf- und Rücklaufgeschwindigkeiten von bis zu 4x.
- 5. Verwenden Sie während der Wiedergabe die **Zoom-Taste**, um die Lautstärke einzustellen. Drücken Sie es im Uhrzeigersinn (nach rechts), um die Lautstärke zu erhöhen/Drücken Sie es entgegen dem Uhrzeigersinn (nach links), um die Lautstärke zu verringern.
- 6. Drücken Sie auf  $\triangle$ , um die Wiedergabe anzuhalten. Drücken Sie erneut auf  $\blacktriangle$ , um fortzufahren. Wenn das Video angehalten wird, verbleiben die

Wiedergabeinformationen außer  $WT \subseteq \mathbb{R}$  auf dem Bildschirm.

- 7. Um das Video Bild für Bild vor- oder zurücklaufen zu lassen, drücken Sie auf **A** zum Anhalten der Wiedergabe und anschließend auf  $\blacktriangleleft$  oder  $\blacktriangleright$ .
- 8. Drücken Sie auf  $\blacktriangledown$ , um die Wiedergabe zu stoppen. Der LCD-Monitor wird das Videobild im Einzelansichtsmodus anzeigen.

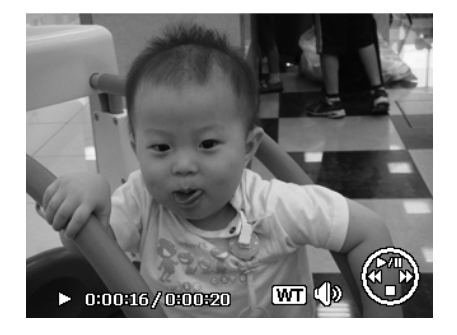

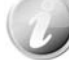

- Die Wiedergabeinformationen werden außer dem Symbol  $WT \bigcirc \mathbb{D}$  angezeigt, wenn das Video, angehalten ist, während des schnellen Rück-/Vorlaufs oder im Bild-für-Bild Modus.
- Während das Video angehalten ist oder in den Modi schneller Rück-/Vorlauf kann die Lautstärke nicht angepasst werden.

Aufnehmen eines Bildschirmfotos von einem Videoclip

- 1. Drücken Sie während der Wiedergabe eines Videos auf , um die Wiedergabe beim gewünschten Videobild anzuhalten.
- 2. Drücken Sie auf den **Auslöser**, um ein Bildschirmfoto aufzunehmen.
- 3. Die Kamera wird die Wiedergabe stoppen. Der LCD-Monitor wird das aufgenommene Bild im Einzelansichtsmodus anzeigen.

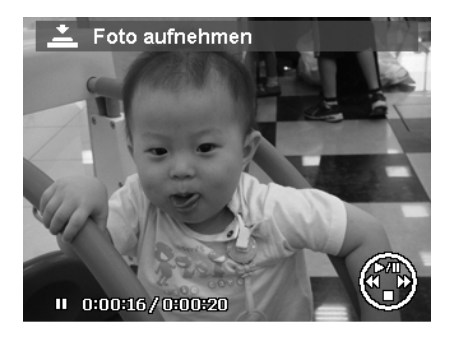

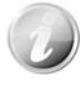

Diese Funktion arbeit nicht, wenn der Auslöser gedrückt wird und PV die Meldung anzeigt, dass der Speicher voll ist oder der Ordner nicht erstellt werden kann. Das Symbol  $\triangleq$  wird ebenfalls nicht auf dem Bildschirm angezeigt.

#### **Wiedergabe einer Sprachaufnahme**

- 1. Stellen Sie die Kamera auf den Wiedergabemodus ein.
- 2. Verwenden Sie die Steuerungen, um sich durch die gespeicherten Bilder zu bewegen. Bei der Ansicht einer Sprachaufnahmedatei zeigt der LCD-Monitor das Bildschirmlayout für Audioclips an. Siehe nebenstehende Abbildung.
- 3. Drücken Sie auf die OK-Taste, um Sprachaufnahmen wiederzugeben.
- 4. Verwenden Sie während der Wiedergabe die **Zoom-Taste**, um die Lautstärke einzustellen. Drücken Sie es im Uhrzeigersinn (nach rechts), um die Lautstärke zu erhöhen/Drücken Sie es entgegen dem Uhrzeigersinn (nach links), um die Lautstärke zu verringern.
- 5. Drücken Sie auf A, um die Wiedergabe anzuhalten. Drücken Sie erneut auf ▲, um fortzufahren. Wenn das Video angehalten wird, verbleiben die Wiedergabeinformationen außer  $WT \subseteq \mathbb{R}$  auf dem Bildschirm.
- 6. Drücken Sie auf  $\nabla$ , um die Wiedergabe zu stoppen. Der LCD-Monitor wird das Bild im Einzelansichtsmodus anzeigen.

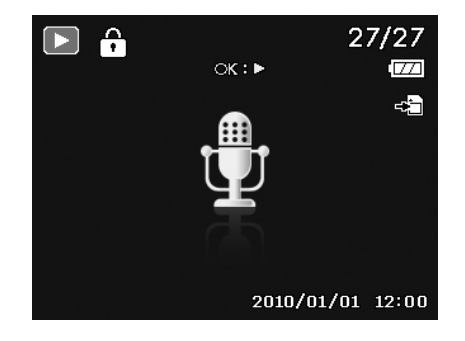

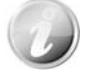

Während die Aufnahme angehalten ist, kann die Lautstärke nicht angepasst werden.

#### **Wiedergabe von Sprachnotizen**

Eine Sprachnotiz wird separat aufgenommen und an ein aufgenommenes Bild angehängt. Siehe "Sprachnotiz" auf Seite 51 für die Aufnahme von Stimmennotizen.

- 1. Stellen Sie die Kamera auf den Wiedergabemodus ein.
- 2. Verwenden Sie die Steuerungen, um sich durch die gespeicherten Bilder zu bewegen. Eine Bilddatei mit einer Stimmennotiz wird mit einem Stimmennotizsymbol in der oberen Mitte des LCD-Monitors angezeigt. Siehe nebenstehende Abbildung.
- 3. Drücken Sie auf die OK-Taste, um Sprachaufnahmen wiederzugeben.
- 4. Verwenden Sie während der Wiedergabe die **Zoom-Taste**, um die Lautstärke einzustellen. Drücken Sie es im Uhrzeigersinn (nach rechts), um die Lautstärke zu erhöhen/Drücken Sie es entgegen dem Uhrzeigersinn (nach links), um die Lautstärke zu verringern.
- 5. Drücken Sie auf A, um die Wiedergabe anzuhalten. Drücken Sie erneut auf ▲, um fortzufahren. Wenn das Video angehalten wird, verbleiben die Wiedergabeinformationen außer  $WT \subseteq \mathbb{R}$  auf dem Bildschirm.
- 6. Drücken Sie auf  $\nabla$ , um die Wiedergabe zu stoppen. Der LCD-Monitor wird das Bild im Einzelansichtsmodus anzeigen.

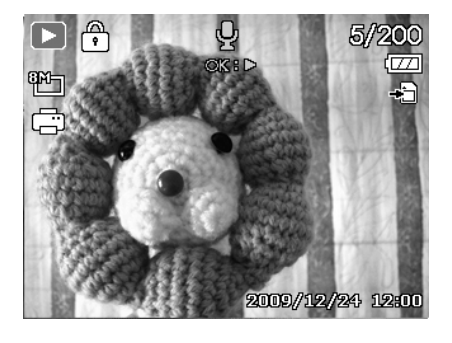

Die Lautstärke kann nicht angepasst werden, wenn Sie die Stimmennotiz anhalten.

#### **Bild/Video/Audio löschen**

Es gibt zwei Methoden für das Löschen von Bild/Video/Audio:

- Verwenden der **Löschen**-Taste.
- Verwenden der Löscheinstellungen des Wiedergabemenüs. Siehe "Löschen" auf Seite 48.

#### **Verwenden der Löschen-Taste**

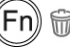

Verwenden Sie die **Fn/Löschen**-Taste an Ihrer Kamera, um ein Bild/Video/Audioclip zu löschen.

- 1. Stellen Sie die Kamera auf den Wiedergabemodus ein.
- 2. Zeigen Sie Bilder/Videos/Audioclips im Einzelansichtsmodus an.
- 3. Verwenden Sie  $\blacktriangleleft$  oder  $\blacktriangleright$ , um die Anzeige zu bewegen.
- 4. Wenn das gewünschte Bild/Video/Audioclip auf dem LCD-Monitor angezeigt wird, drücken Sie auf die Taste **Fn/Löschen**.
- 5. Ein Bestätigungsfenster wird auf dem Bildschirm erscheinen.
- 6. Wählen Sie **Löschen**.
- 7. Drücken Sie zum Löschen auf die **OK**-Taste.
- 8. Auf dem LCD-Monitor wird das nächste Bild angezeigt. Um eine weitere Datei zu löschen, verwenden Sie  $\blacktriangleleft$  oder  $\blacktriangleright$ , um sich durch die Bilder/Videos/Audioclips zu bewegen. Wiederholen Sie anschließend die Schritte 6 bis 7.
- 9. Um die Löschen-Funktion zu schließen und wieder in den Einzelansichtsmodus zurückzukehren, wählen Sie Abbrechen.

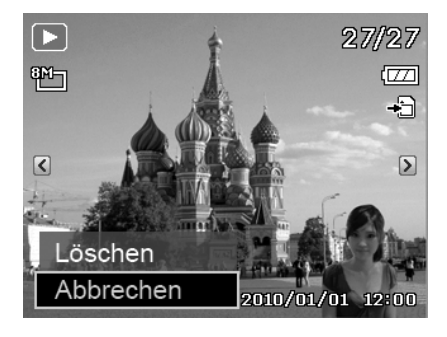

Geschützte Dateien können nicht so einfach gelöscht werden. Wenn Sie versuchen eine geschützte Datei zu löschen, wird die Kamera die Meldung "Datei geschützt" auf dem LCD-Monitor anzeigen.

#### **Wiedergabemenü**

Im Wiedergabemenü können Sie Bilder bearbeiten, Stimmennotizen aufnehmen und Wiedergabeeinstellungen festlegen.

Aufruf des Wiedergabemenüs:

- 1. Drücken Sie auf die **Wiedergabe-Taste der Kamera.**
- 2. Drücken Sie auf die **Menü-Taste**, um das Wiedergabemenü aufzurufen.
- 3. Verwenden Sie  $\triangle$  oder  $\triangledown$ , um sich durch die Menüoptionen zu bewegen.
- 4. Um ein Menü zu wählen, drücken Sie auf boder auf die **OK**-Taste.
- 5. Ändern Sie die Einstellungen der Untermenüs mit der 4-Wege-Steuerung.
- 6. Drücken Sie auf die **OK**-Taste, um die Einstellungen zu speichern und zu übernehmen.

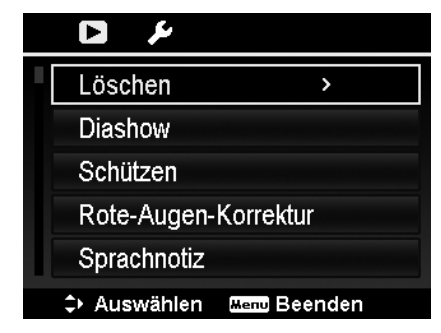

#### **Löschen**

Mit der Löschen-Funktion entfernen Sie Dateien aus dem internen Speicher oder von der Speicherkarte. Geschützte Dateien können nicht gelöscht werden. Sie müssen sie zuerst entsperren. Siehe "Schützen" auf Seite 50.

Löschen eines Bildes/Videos/Audioclips:

- 1. Wählen Sie **Löschen** aus dem Wiedergabemenü.
- 2. Auf dem LCD-Monitor wird das Löschen-Untermenü angezeigt. Verfügbare Optionen:
	- **Einzeln.** Auswahl einer Datei zum Löschen.
	- **Stimme.** Löscht nur die angehängte Stimmennotiz, nicht die Sprachclips. Das Bild bleibt weiterhin gespeichert.
	- **Multi**. Wählt mehrere Dateien für gleichzeitiges Löschen aus.
	- **Alle.** Löschen aller Dateien.

Löschen einer einzelnen Datei:

- 1. Wählen Sie **Einzel** aus dem Löschen-Untermenü. Die Bilder werden im Einzelansichtsmodus auf dem LCD-Monitor angezeigt.
- 2. Verwenden Sie  $\blacktriangleleft$  oder  $\blacktriangleright$ , um die Anzeige zu bewegen.
- 3. Wenn das gewünschte Bild/Video/Audioclip auf dem LCD-Monitor angezeigt wird, wählen Sie **Löschen**.
- 4. Drücken Sie zum Löschen auf die **OK**-Taste.
- 5. Auf dem LCD-Monitor wird das nächste Bild angezeigt. Um eine weitere Datei zu löschen, verwenden Sie  $\blacktriangleleft$  oder  $\blacktriangleright$ , um sich durch die Bilder/Videos/Audioclips zu bewegen. Wiederholen Sie die Schritte 3 und 4.
- 6. Wählen Sie **Abbrechen**, um die Löschen-Funktion zu schließen und zum Wiedergabemenü zurückzukehren.

Löschen einer angehängten Sprachnotiz:

- 1. Stellen Sie die Kamera auf den Wiedergabemodus ein.
- 2. Zeigen Sie Bilder/Videos/Audioclips im Einzelansichtsmodus an.
- 3. Verwenden Sie  $\blacktriangleleft$  oder  $\blacktriangleright$ , bis das gewünschte Bild mit der Stimmennotiz auf dem Bildschirm angezeigt wird.
- 4. Drücken Sie auf **Menü**, um das Wiedergabemenü aufzurufen.
- 5. Verwenden Sie  $\triangle$  oder  $\nabla$ , um sich durch die Wiedergabemenüoptionen zu bewegen und wählen Sie anschließend **Löschen**.
- 6. Wählen Sie **Stimme** aus dem Löschen-Untermenü aus.
- 7. Ein Bestätigungsfenster wird erscheinen. Wählen Sie **Ja**.
- 8. Drücken Sie auf die **OK**-Taste, um die angehängte Stimmennotiz zu löschen und zum Wiedergabemodus zurückzukehren.

Das Stimmen-Untermenü ist deaktiviert, wenn das aktuelle Bild angezeigt wird. Wenn Sie das Löschen-Menü aufrufen, wird keine angehängte Stimmennotiz angezeigt werden.

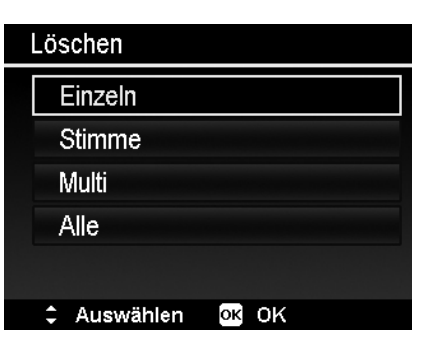

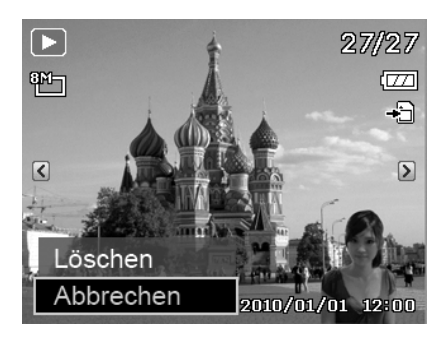

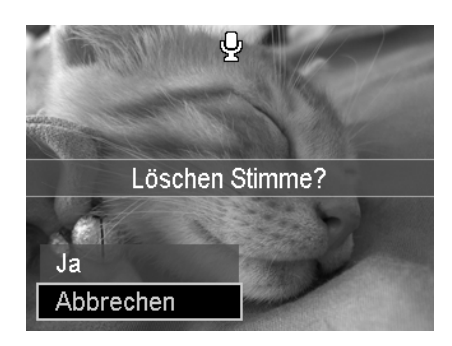

Löschen von mehreren Dateien:

- 1. Wählen Sie **Multi** aus dem Löschen-Untermenü. Die Bilder werden in der Miniaturansicht auf dem LCD-Monitor angezeigt.
- 2. Verwenden Sie die Steuerung, um sich durch die Dateien zu bewegen.
- 3. Wenn das gewünschte Bild/Video/Audioclip hervorgehoben ist, drücken Sie auf die **OK**-Taste, um das Bild/Video/Audioclip zum Löschen zu markieren.
- 4. Wiederholen Sie Schritt 3, bis alle gewünschten Bilder zum Löschen markiert sind.
- 5. Drücken Sie auf **MENU**. Ein Bestätigungsfenster wird erscheinen.
- 6. Wählen Sie **Ja** zur Bestätigung.
- 7. Drücken Sie auf die **OK**-Taste, um die markierten Dateien zu löschen.

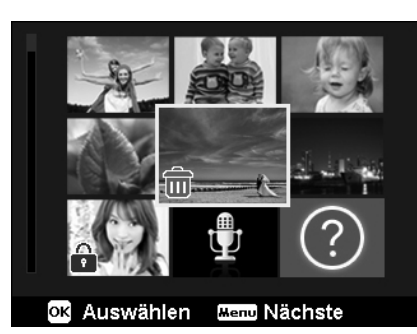

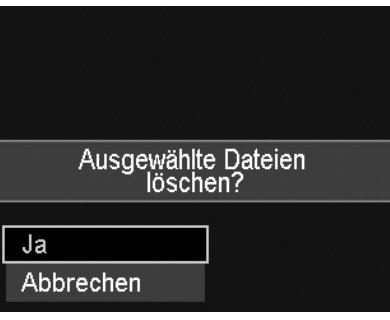

Löschen aller Dateien:

- 1. Wählen Sie **Alle** aus dem Löschen-Untermenü. Ein Bestätigungsfenster wird erscheinen.
- 2. Wählen Sie **Ja**.
- 3. Drücken Sie auf die **OK**-Taste, um alle Dateien zu löschen.

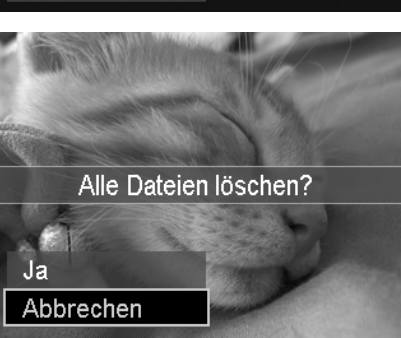

#### **Diashow**

Die Diashow-Funktion ermöglicht es Ihnen, Standbilder automatisch der Reihe nach wiederzugeben.

Anzeige der Diashow:

- 1. Tippen Sie im Wiedergabemenü auf **Diashow**. Das Diashow-Menü wird erscheinen.
- 2. Stellen Sie die Diashow-Einstellungen ein.
- 3. Wählen Sie **Start** und drücken Sie anschließend die **OK**-Taste, um die Diashow zu starten.
- 4. Während der Diashow können Sie die **OK**-Taste drücken, um die Diashow anzuhalten.
- 5. Verwenden Sie ▲ oder ▼, um sich durch die Menüoptionen zu bewegen. Wählen Sie, ob Sie mit der Diashow **Fortfahren** oder sie **Beenden** möchten.
- 6. Drücken Sie auf die **OK**-Taste, um die ausgewählte Option zu übernehmen.

Ändern der Diashow-Einstellungen:

- 1. Verwenden Sie  $\triangle$  oder  $\nabla$  im Diashow-Menü, um sich durch die Optionen zu bewegen.
- 2. Wählen Sie die Intervalleinstellung. Drücken Sie zum Einstellen auf < oder D. Wählen Sie aus den verfügbaren Intervalleinstellungen: 1 Sek., 3 Sek., 5 Sek. und 10 Sek.
- 3. Wählen Sie die Übergangseinstellung. Drücken Sie zum Einstellen auf  $\blacktriangleleft$  oder  $\blacktriangleright$ . Wählen Sie aus den verfügbaren Übergangseinstellungen:

.

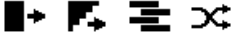

4. Wählen Sie die Wiederholen-Einstellung. Drücken Sie zum Einstellen auf < oder > Verfügbare Einstellungen sind: Ja, Nein.

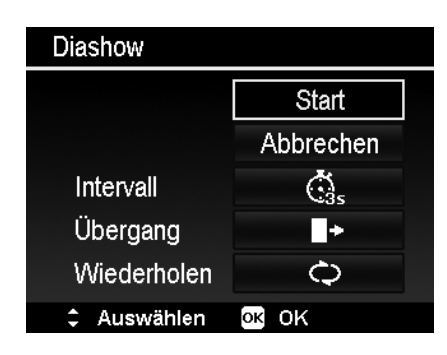

#### **Schützen**

Stellen Sie Daten auf schreibgeschützt ein, um zu verhindern, dass Bilder aus Versehen gelöscht werden.

Eine geschützte Datei wird bei der Anzeige im Wiedergabemodus mit einem Schlosssymbol [1] angezeigt.

Dateien schützen:

- 1. Wählen Sie **Schützen** aus dem Wiedergabemenü.
- 2. Auf dem LCD-Monitor wird das Schützen-Untermenü angezeigt.
	- Verfügbare Optionen:
	- **Einzeln.** Auswahl einer Datei zum Schützen/Entsperren.
	- **Multi**. Auswahl von mehreren Dateien aus der Miniaturansicht zum Schützen/Entsperren.
	- **Alle schü.** Alle Dateien schützen.
	- **Alle entsp.** Alle Dateien entsperren.

Schützen/Entsperren einer einzelnen Datei:

- 1. Wählen Sie **Einzel** aus dem Schützen-Untermenü. Die Bilder werden im Einzelansichtsmodus auf dem LCD-Monitor angezeigt.
- 2. Verwenden Sie  $\blacktriangleleft$  oder  $\blacktriangleright$  , um die Anzeige zu bewegen.
- 3. Drücken Sir auf die **OK**-Taste zur Auswahl von **Schützen/Entsperren**, wenn die gewünschten Dateien auf dem LCD-Monitor angezeigt werden.
- 4. Wählen Sie **Beenden**, um die Schützen/Entsperren-Funktion zu schließen und zum Wiedergabemenü zurückzukehren.
- Schützen/Entsperren mehrerer Dateien:
	- 1. Wählen Sie Multi aus dem Löschen-Untermenü. Die Bilder werden in der Miniaturansicht auf dem LCD-Monitor angezeigt.
	- 2. Verwenden Sie die Steuerung, um sich durch die Dateien zu bewegen.
	- 3. Wenn die gewünschte Datei hervorgehoben wird, drücken Sie auf die **OK**-Taste, um den Dateiclip zum Schutz zu markieren/demarkieren.
	- 4. Wiederholen Sie Schritt 3, bis alle gewünschten Bilder zum Schützen markiert sind.
	- 5. Drücken Sie auf **MENU**. Ein Bestätigungsfenster wird erscheinen.
	- 6. Wählen Sie **Ja**.
	- 7. Drücken Sie auf die **OK**-Taste, um die Dateien zu schützen und zurück zum Wiedergabemodus zu gehen.

Alle Dateien schützen:

- 1. Wählen Sie **Alle schützen** aus dem Schützen-Untermenü. Ein Bestätigungsfenster wird erscheinen.
- 2. Wählen Sie **Ja**.
- 3. Drücken Sie auf die **OK**-Taste, um alle Dateien zu schützen.

#### Alle Dateien entsperren:

- 1. Wählen Sie **Alle entsp.** aus dem Schützen-Untermenü. Ein Bestätigungsfenster wird erscheinen.
- 2. Wählen Sie **Ja**.
- 3. Drücken Sie auf die **OK**-Taste, um alle geschützten Dateien zu entsperren.

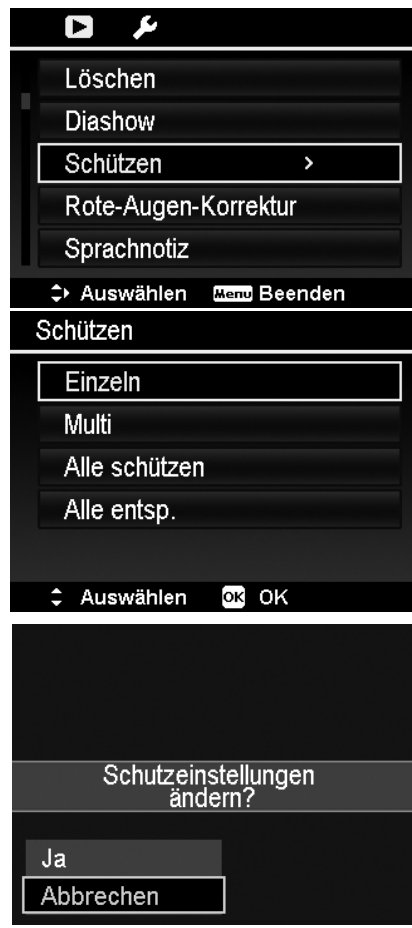

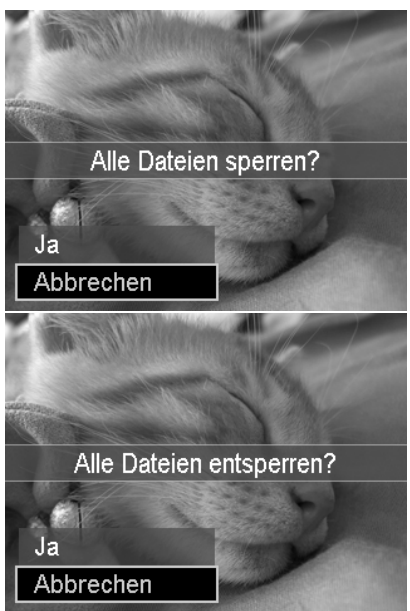

#### **Rote-Augen-Korrektur**

Mit der Rote-Augen-Korrektur werden rote Augen auf Bildaufnahmen reduziert. Diese Funktion ist nur für Fotos verfügbar. Die Rote-Augen-Korrektur kann mehrmals auf ein Bild angewendet werden. Allerdings könnte die Qualität darunter zunehmend leiden.

Aktivieren der Rote-Augen-Korrektur:

- 1. Stellen Sie die Kamera auf den Wiedergabemodus **bullen** ein. 2. Drücken Sie auf  $\blacktriangleleft$  oder  $\blacktriangleright$  zur Suche und Auswahl eines Bildes.
- 3. Drücken Sie auf **Menü**, um das Wiedergabemenü aufzurufen.
- 4. Wählen Sie **Rote-Augen-Korrektur**.
- 5. Wählen Sie **Start**.
- 6. Drücken Sie auf die **OK**-Taste, um die Korrektur zu starten.
- 7. Nach dem Abschluss der Rote-Augen-Korrektur wird ein Menüfenster erscheinen. Wählen Sie:
	- **Überschreiben.** Speichern und ersetzen Sie die alte Datei durch eine neue.
	- **Speichern Unter.** Speichert die neue Datei als eine neue.
	- **Abbrechen.**Abbruch der Rote-Augen-Korrektur.
- 8. Drücken Sie auf die **OK**-Taste, um die Änderungen zu speichern/abzubrechen.

#### **Sprachnotiz**

Während der Aufnahme von Fotos können Sie maximal 30 Sekunden Ton als "Notiz" zum aufgenommenen Bild aufnehmen.

#### Aufnehmen einer Sprachnotiz:

- 1. Stellen Sie die Kamera auf den Wiedergabemodus **Deraula**ein.
- 2. Drücken Sie auf < oder > zur Suche und Auswahl eines Bildes, an das eine Sprachnotiz angehängt werden soll.
- 3. Drücken Sie auf **Menü**, um das Wiedergabemenü aufzurufen.
- 4. Wählen Sie **Sprachnotiz**.
- 5. Wählen Sie **Start** und drücken Sie anschließend die **OK**-Taste, um die Aufnahme zu starten.
- 6. Drücken Sie erneut auf die **OK**-Taste, um die Aufnahme zu stoppen.

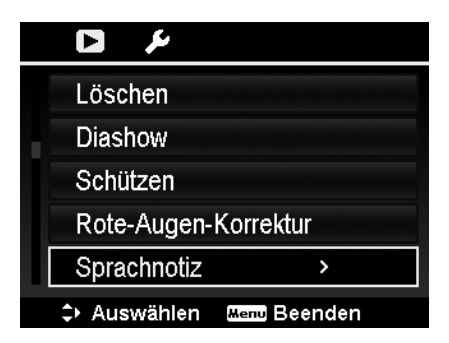

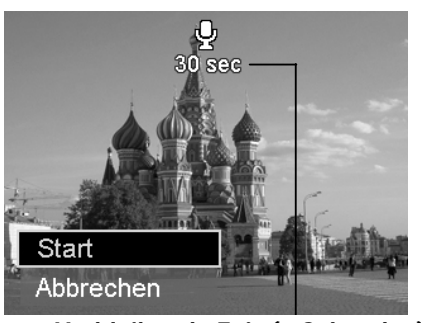

**Verbleibende Zeit (n Sekunden) für Aufnahme.** 

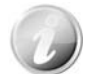

Wenn Sie eine Sprachnotiz für ein Bild mit einer bereits vorhandenen Sprachnotiz aufnehmen möchten, wird die alte Aufnahmedatei durch die neue ersetzt.

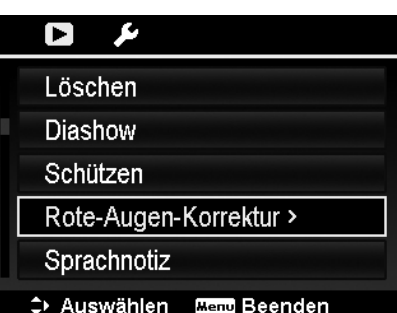

#### **Farbmodus**

Mit der Farbmodusfunktion können Sie verschiedene Farben oder Farbtöne auf Fotos anwenden, um für einen stärkeren künstlerischen Effekt zu sorgen. Die mit dieser Funktion bearbeiteten Bilder werden als neue Datei gespeichert.

Aktivieren des Farbmodus:

- 1. Stellen Sie die Kamera auf den Wiedergabemodus **De**ein.
- 2. Drücken Sie auf < oder > zur Suche und Auswahl eines zu bearbeitenden Bildes.
- 3. Drücken Sie auf **Menü**, um das Wiedergabemenü aufzurufen.
- 4. Wählen Sie **Farbmodus**. Das Farbmodus-Untermenü wird erscheinen.

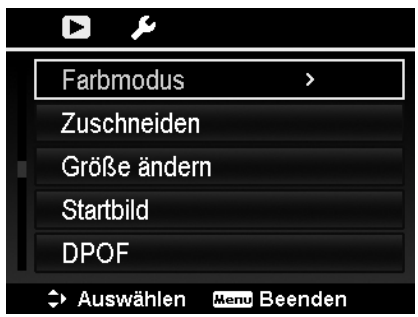

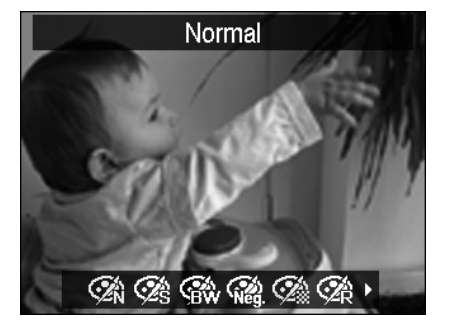

5. Drücken Sie auf < oder > zur Suche und Auswahl einer Option. Während Sie sich durch die Auswahl bewegen, ändert sich gleichzeitig die Vorschau auf dem LCD-Monitor.

Die nachfolgende Tabelle gibt die verfügbaren Einstellungen an.

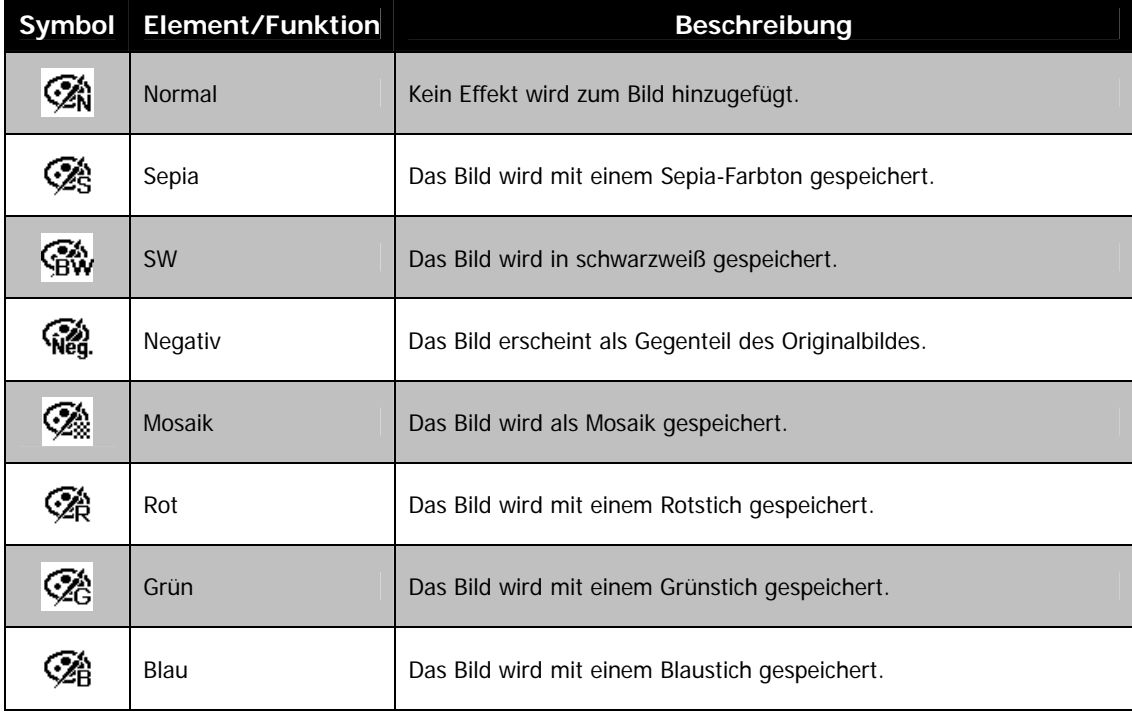

#### **Zuschneiden**

Mit der Zuschneiden-Funktion können Sie ein Bild auf eine andere Bildgröße zuschneiden. Diese Funktion ist nur für Fotos verfügbar.

Zuschneiden eines Bildes:

- 1. Stellen Sie die Kamera auf den Wiedergabemodus ein.
- 2. Drücken Sie auf  $\blacktriangleleft$  oder  $\blacktriangleright$  zur Suche und Auswahl eines zuzuschneidenden Bildes.
- 3. Drücken Sie auf **Menü**, um das Wiedergabemenü aufzurufen.
- 4. Wählen Sie **Zuschneiden**. Auf dem LCD-Monitor wird ein Zuschneidefenster angezeigt.
- 5. Verwenden Sie die **Zoom-Taste**, um die Größe wie beim Hinein- und Herauszoomen zu ändern.

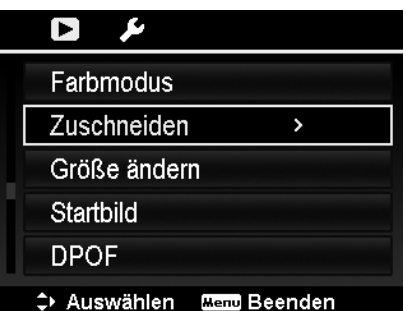

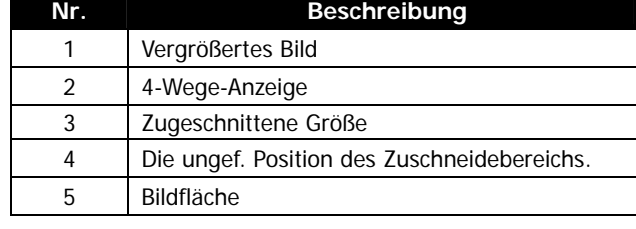

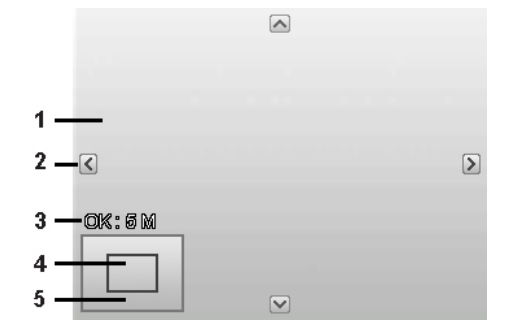

- 6. Verwenden Sie die Steuerung, um das Bild zu bewegen.
- 7. Drücken Sie zum Übernehmen der Änderungen auf die **OK**-Taste. Ein Menüfenster wird erscheinen. 8. Wählen Sie:
	- **Überschreiben.** Speichern und ersetzen Sie die alte Datei durch die neue.
	- **Speichern Unter.** Speichert die neue Datei als eine neue.
	- **Abbrechen.** Zuschneiden abbrechen.
- 9. Drücken Sie auf die **OK**-Taste, um die Änderungen zu speichern/abzubrechen.
	- Die Zuschneidefunktion ist nicht verfügbar für Bilder mit der Bildgröße VGA.
	- Alle Bilder werden im Seitenverhältnis 4:3 zugeschnitten, unabhängig vom Original-Bildseitenverhältnis.

#### **Größe ändern**

Ändert die Größe eines zuvor aufgenommenen Bildes. Nur die Änderung auf eine kleinere Bildgröße ist verfügbar.

Bildgröße ändern:

- 1. Stellen Sie die Kamera auf den Wiedergabemodus ein.
- 2. Drücken Sie auf < oder > zur Suche und Auswahl eines Bildes, dessen Größe Sie ändern möchten.
- 3. Drücken Sie auf **Menü**, um das Wiedergabemenü aufzurufen.
- 4. Wählen Sie **Größe ändern**. Auf dem LCD-Monitor wird das Größe ändern-Untermenü angezeigt.
- 5. Wählen Sie die Größe aus: 8M, 5M, 3M und VGA. Die verfügbaren Größeneinstellungen hängen von der Originalbildgröße ab. Nicht verfügbare Einstellungen werden im Größe ändern-Untermenü als graue Symbole angezeigt.
- 6. Nach der Auswahl wird eine Menüauswahl erscheinen. Wählen Sie:
	- **Überschreiben.** Speichern und ersetzen Sie die alte Datei durch eine neue.
	- **Speichern Unter.** Speichert die neue Datei als eine neue.
	- **Abbrechen.** Größe ändern abbrechen.
- 7. Drücken Sie auf die **OK**-Taste, um die Änderungen zu speichern/abzubrechen.

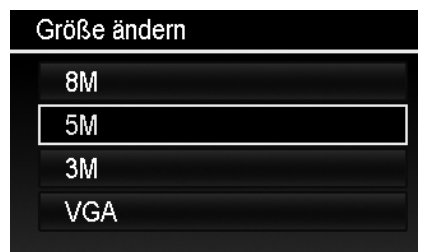

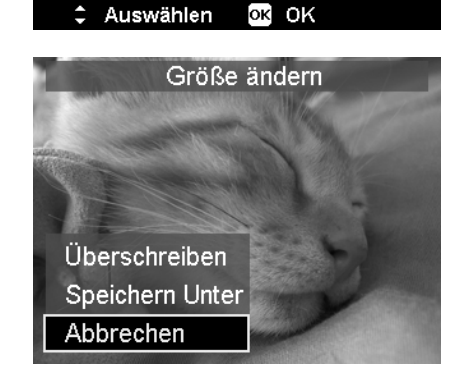

Die Größenänderungsfunktion ist nicht verfügbar für Bilder mit der Bildgröße VGA.

#### **Startbild**

Sie können aus den aufgenommenen Bildern ein Startbild für die Kamera auswählen.

- 1. Drücken Sie auf **Menü**, um das Wiedergabemenü aufzurufen.
- 2. Wählen Sie **Startbild**. Das Menüfenster wird erscheinen. 3. Wählen Sie eine Option:
- **System.** Kamera als Standardbild verwenden.
	- Mein Bild. Drücken Sie auf < oder > zur Suche und Auswahl des gewünschten Bildes.
	- **Aus.** Deaktivieren des Startbildes.
- 4. Drücken Sie zum Übernehmen der Änderungen auf die **OK**-Taste.

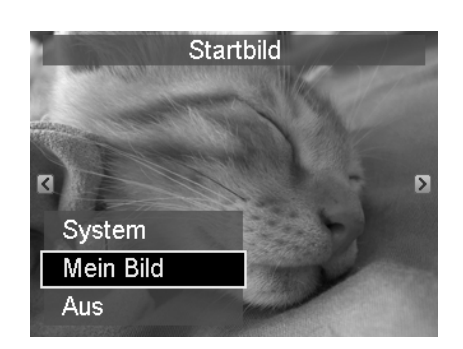

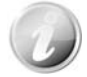

Das Startbild wird auch dann noch beim Start angezeigt, wenn dass ausgewählte Bild gelöscht wurde.

#### **DPOF**

DPOF ist die Abkürzung für Digital Print Order Format. Mit der DPOF-Funktion können Sie Druckinformationen auf der Speicherkarte speichern. Im DPOF-Menü der Kamera können Sie festlegen, welche Bilder in welcher Anzahl gedruckt werden sollen. Diese Informationen werden im internen Speicher oder auf der Speicherkarte gespeichert. Wenn der Druck gestartet wird, liest der Drucker die auf der Speicherkarte eingebetteten Informationen und druckt die angegebenen Bilder aus.

DPOF einstellen:

werden soll.

zu speichern. DPOF zurücksetzen:

2. Wählen Sie **Ja**.

zurückzusetzen.

- 1. Drücken Sie auf **Menü**, um das Wiedergabemenü aufzurufen.
- 2. Wählen Sie **DPOF**. Das Untermenü wird erscheinen. Die folgenden Einstellungen sind verfügbar:
	- **Einzeln.** Markieren eines einzelnen Bildes.

DPOF für ein einzelnes Bild/alle Bilder einstellen: 1. Wählen Sie **Einzeln** oder **Alle** im DPOF-Untermenü. 2. Verwenden Sie für ein Einzelbild  $\blacktriangleleft$  oder  $\blacktriangleright$  zur Suche und Auswahl eines Bildes, das zum Drucken markiert

Datumsstempel ein/auszuschalten.

Bestätigungsfenster wird erscheinen.

- **Alle.** Markieren aller Bilder auf der Speicherkarte.
- **Zurücks.** Zurücksetzen aller DPOF-Einstellungen auf die ursprünglichen Standardwerte.

3. Legen Sie die Anzahl der Druckexemplare fest. Verwenden  $\overline{\mathsf{S}}$ ie  $\blacktriangledown$  oder  $\blacktriangle$ , um die Anzahl zu erhöhen/verringern. 4. Drücken Sie auf die **Funktions-/Löschen**-Taste, um den

5. Drücken Sie auf die **OK**-Taste, um die DPOF-Einstellungen

1. Wählen Sie **Zurücks.** aus dem DPOF-Untermenü. Ein

3. Drücken Sie auf die **OK**-Taste, um die DPOF-Einstellungen

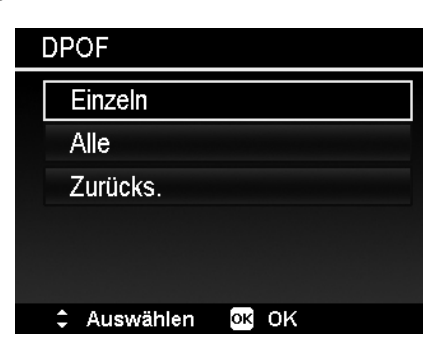

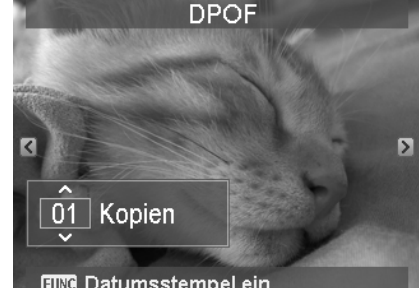

Datumsstempel ein

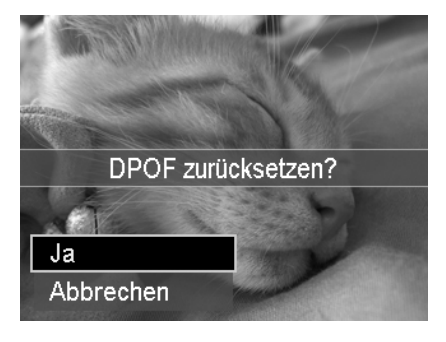

#### **Rad. Weichzeichner**

Der Radiale Weichzeichner ist ein Effekt, der Unschärfen um einen Punkt erstellt.

- Einstellen des Radialen Weichzeichners für ein Bild:
	- 1. Verwenden Sie  $\blacktriangledown$  oder  $\blacktriangle$ , um die Weichzeichnerstufen anzugeben. Das Ergebnis wird bei der Auswahl des Wertes gleichzeitig als Vorschau angezeigt.
	- 2. Drücken Sie auf die Taste **OK**, um mit dem Speichern der Optionen fortzufahren.
	- 3. Die folgenden Einstellungen sind verfügbar:
		- **Überschreiben.** Speichern und ersetzen Sie die alte Datei durch eine neue.
		- **Speichern Unter.** Speichert die neue Datei als eine neue.
		- **Abbrechen.** Radialer Weichzeichner abbrechen.

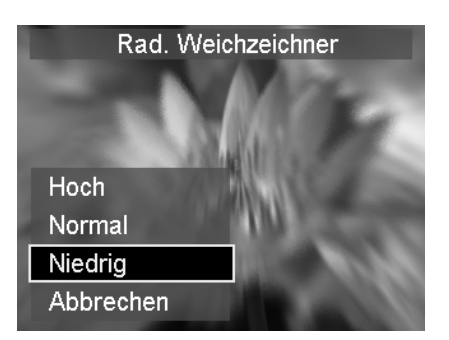

# Verwenden des Setup-Menüs

Sie können vom Aufnahme- oder Wiedergabemodus auf das Setup-Menü zugreifen. Das Setup-Menü ermöglicht die Konfiguration allgemeiner Kameraeinstellungen.

#### Aufruf des Setup-Menüs:

- 1. Drücken Sie auf die Taste **Menü**, um das Aufnahme-/Wiedergabemenü aufzurufen.
- 2. Verwenden Sie **oder D**, um das Setup-Menü aufzurufen.
- 3. Verwenden Sie  $\blacktriangledown$  oder  $\blacktriangle$ , um sich durch die Menüoptionen zu bewegen.
- 4. Drücken Sie auf die OK-Taste oder auf **D**, um eine Option auszuwählen.
- 5. Ändern Sie die Einstellungen der Untermenüs mit der 4-Wege-Steuerung.
- 6. Drücken Sie auf die **OK**-Taste, um die Einstellungen zu speichern und zu übernehmen.

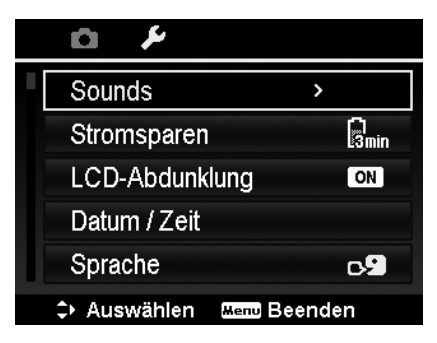

#### **Sounds einstellen**

Mit den Soundmenüfunktionen stellen Sie die Töne ein, die von der Kamera erzeugt werden.

- 1. Wählen Sie **Sounds** aus dem Setup-Menü aus.
- 2. Stellen Sie die Soundeinstellungen ein.
- 3. Drücken Sie zum Übernehmen der Änderungen auf die **OK**-Taste.

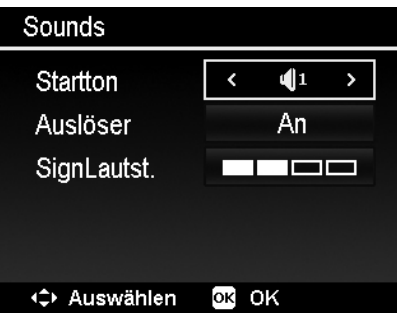

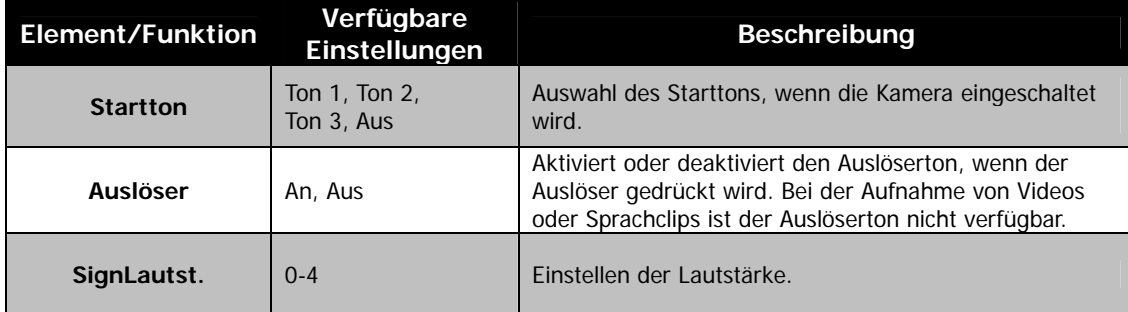

#### **Stromsparen einstellen**

Mit der Stromsparfunktion können Sie die Zeit einstellen, nach der sich die Kamera automatisch in den Standbymodus versetzt, um Strom zu sparen. Nach einer Minute im Standbymodus schaltet sich die Kamera vollständig aus.

Diese Funktion ist in den folgenden Situationen nicht verfügbar:

- Aufnahme eines Videos oder einer Audiodatei
- Wiedergabe einer Diashow/Videos/Audiodatei
- Verwendung des USB-Anschlusses

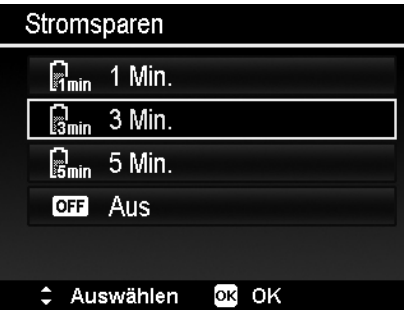

#### **LCD-Abdunklung einstellen**

Aktivieren Sie die Funktion LCD-Abdunklung, um die LCD-Helligkeit automatisch zu verringern, um Akkustrom zu sparen. Der LCD-Bildschirm wird abgedunkelt, wenn die Kamera 20 Sekunden lang nicht benutzt wird. Drücken Sie auf eine beliebige Taste, um zur normalen Helligkeit zurückzukehren.

• Die Kamera befindet sich im Leerlauf, wenn keine Tasten gedrückt werden. LCD-Abdunklung, obwohl aktiviert, funktioniert nicht während der Videowiedergabe, Diashow und Videoaufnahme.

#### **Datum / Zeit einstellen**

Mit der Funktion Datum / Zeit, können Sie das Datum und die Zeit Ihrer Kamera einstellen. Diese Funktion ist nützlich, wenn Sie Datumsstempel auf Ihren Aufnahmen anbringen möchten. Ihre Kamera verwendet das 24-Stunden Zeitformat.

- 1. Drücken Sie die Steuerung, um die Datums- und Zeitwerte einzustellen. Durch Herunterdrücken von  $\blacktriangledown$  oder  $\blacktriangle$ werden die numerischen Werte kontinuierlich geändert.
- 2. Drücken Sie zum Übernehmen der Änderungen auf die **OK**-Taste.

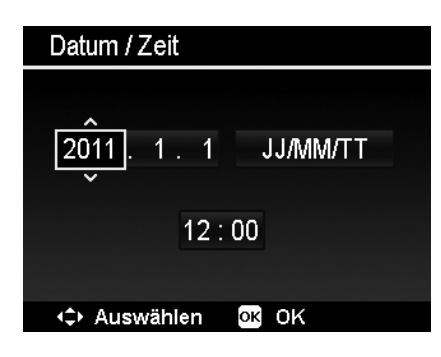

#### **Sprache einstellen**

Legen Sie fest, in welcher Sprache Menüs und Meldungen auf dem LCD-Display angezeigt werden.

- 1. Verwenden Sie die Steuerung, um durch die Liste zu gehen und die gewünschte Sprache auszuwählen.
- 2. Drücken Sie auf die **OK**-Taste, um die Einstellungen zu bestätigen und zu übernehmen.

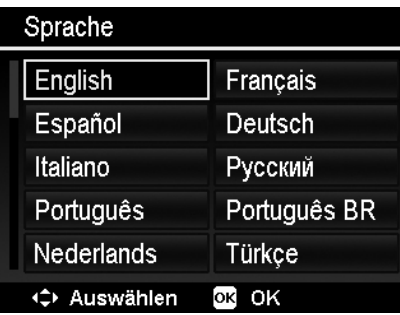

#### **Dateinummerierung einstellen**

Mit dieser Funktion wählen Sie die Methode, wie Dateinummern an Bilder vergeben werden.

Verfügbare Einstellungen sind:

- **Serie.** Vergibt Nummern an Dateien in Serie, selbst wenn der Ordner geändert wird.
- **Zurücks.** Die Dateinummerierung startet jedes Mal von 0001, wenn der Ordner geändert und "Format" ausgeführt wird.

Um mehr über die Ordner- und Dateistruktur Ihrer Kamera zu erfahren, lesen Sie "Über Ordner-und Dateinamen" auf Seite 62.

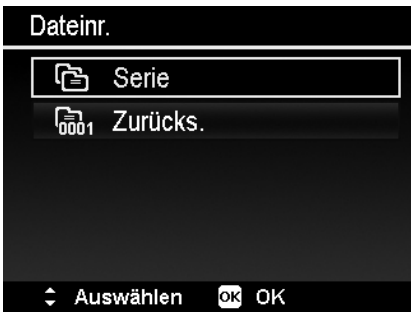

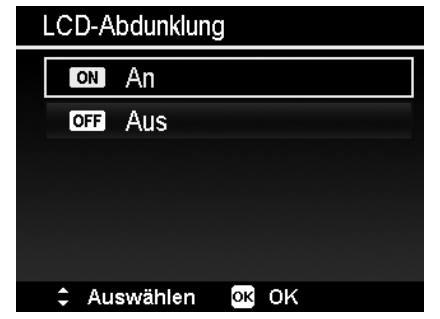

#### **TV-Ausgabe einstellen**

Mit der TV-Ausgabefunktion können Sie das Videoausgangssignal an unterschiedliche Regionaleinstellungen anpassen. Falls die TV-Ausgabe nicht korrekt eingestellt ist, kann das Bild nicht richtig auf dem Fernseher angezeigt werden.

Verfügbare Einstellungen sind:

**LCD-Helligkeit einstellen** 

Verfügbare Einstellungen sind:

Wählen Sie die Helligkeit für das LCD-Display aus.

- **NTSC.** In Japan, USA, Kanada, Taiwan und anderen Ländern.
- **PAL.** In Europa, Asien (außer Taiwan), Ozeanien und anderen Ländern.

• **Autom.** Automatische Erkennung der LCD-Helligkeit.

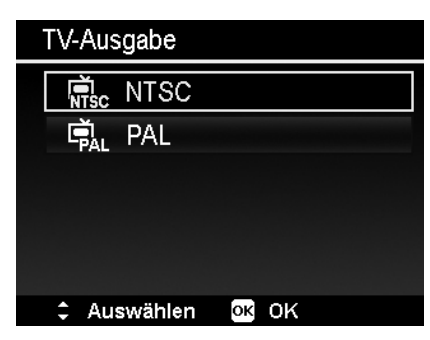

# LCD-Helligkeit  $\Box$ Autom.  $\mathbb{Z}$ . Hell **E**<sub>C</sub> Normal # Auswählen OR OK

# **Speicher-Hilfsmittel einstellen**

• **Hell.** Erhöht die LCD-Helligkeit. • **Normal.** Normale LCD-Helligkeit.

Diese Funktion formatiert den internen Speicher (oder die Speicherkarte) und löscht alle gespeicherten Bilder und Daten.

Verfügbare Einstellungen sind:

- **Formatieren.** Zum Formatieren des zur Zeit verwendeten Speichers.
- **Z. Kar. kop.** Kopieren aller im internen Speicher abgelegten Dateien auf die Speicherkarte.

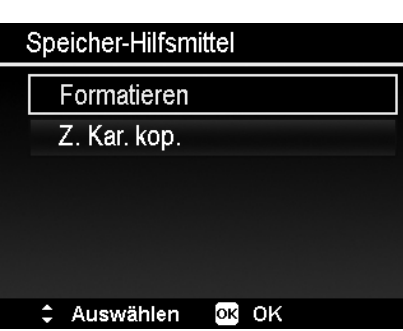

- Wenn beim Einlegen der Speicherkarte in die Kamera Bilder im internen Speicher abgelegt waren, können Sie die Funktion **Z. Kar. kop.** verwenden, um alle Bilder vom internen Speicher auf die Speicherkarte zu kopieren.
- Falls keine Speicherkarte eingelegt oder der interne Speicher verbraucht ist oder die Karte geschützt ist, wird die Funktion Z. Kar. kop. deaktiviert.

#### **Alle zurücksetzen**

Mit dieser Funktion stellen Sie die Kamera auf ihre Werkseinstellungen zurück. Die folgenden Einstellungen sind allerdings davon ausgeschlossen.

- Datum & Zeit
- Sprache
- TV-Ausgang
- Manuelle Weißabgleichsdaten

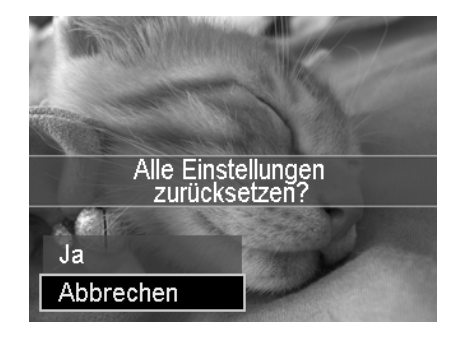

# Anschlüsse

Sie können Ihre Kamera an folgende Geräte anschließen. TV, Computer oder Drucker.

#### **Anschluss der Kamera an ein TV-Gerät**

Sie können Ihre Bilder auf einem Fernseher wiedergeben. Bevor Sie die Kamera an Videogeräte anschließen, stellen Sie NTSC/PAL entsprechend des Sendestandards des Videogeräts ein, an das Sie die Kamera anschließen möchten.

Anschluss Ihrer Kamera an ein TV-Gerät:

- 1. Schalten Sie die Kamera ein.
- 2. Stellen Sie den TV-Ausgang entsprechend des Videoausgabeformats Ihres TV-Geräts ein. Siehe "TV-Ausgabe einstellen" auf Seite 58.
- 3. Schließen Sie das USB/AV 3-in-1 Kabel an den USB-Anschluss an der Unterseite der Kamera an.
- 4. Schließen Sie das andere Ende des Kabels an den AV-Eingang Ihres TV-Geräts an.
- 5. Der LCD-Monitor wird schwarz und alle Bilder und Videoclips werden auf dem TV-Gerät angezeigt.

#### **Anschluss der Kamera an einen PC**

Sie können Bilder, Videos und Audiodateien auf Ihren PC übertragen.

- 1. Schließen Sie das eine Ende des USB-Kabels an einen verfügbaren USB-Anschluss an Ihrem Computer an.
- 2. Schließen Sie das andere Ende des USB-Kabels an den USB-Anschluss an der Kamera an.
- 3. Schalten Sie die Kamera ein.
- 4. Das USB-Modusmenü wird auf dem Bildschirm erscheinen. Wählen Sie **Computer**, indem Sie oder verwenden und die **OK**-Taste drücken.

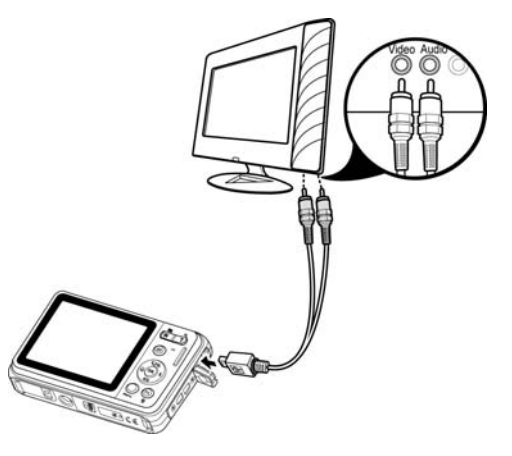

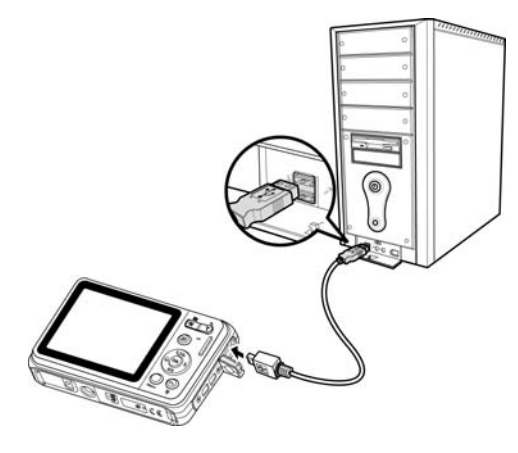

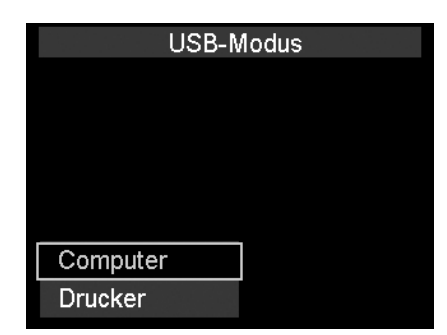

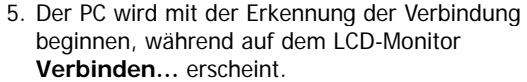

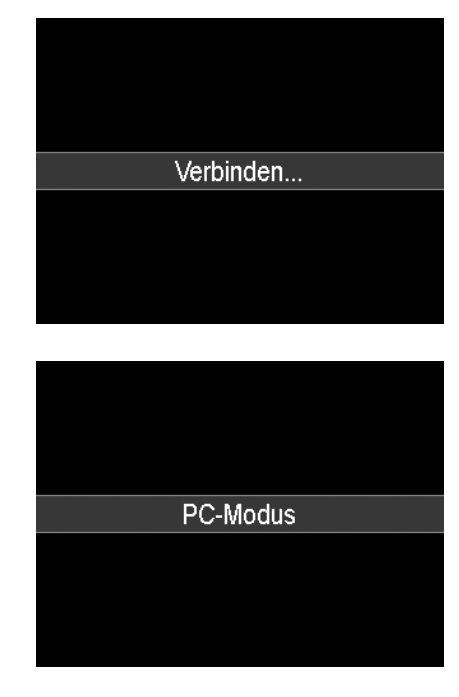

- 6. Die Verbindung ist erfolgreich hergestellt, wenn **PC-MODUS** auf dem LCD-Monitor erscheint.
- 7. Sie können über Ihren PC auf die Dateien der Kamera zugreifen.
	- Der interne Speicher der Kamera und die Speicherkarte werden auf dem PC als Wechseldatenträger angezeigt.
	- Nach erfolgreicher Verbindung wird kein Bild auf dem LCD-Monitor angezeigt.

#### **Anschluss der Kamera an einen Drucker**

Sie können Ihre Bilder direkt mit einem **PictBridge kompatiblen** Drucker ausdrucken.

- 1. Schalten Sie den Drucker ein. Prüfen Sie, dass der Drucker eingeschaltet ist, sich Papier im Drucker befindet und keine Druckerfehlermeldungen angezeigt werden.
- 2. Schließen Sie ein Ende des USB-Kabels an den Drucker und das andere Ende an den USB-Anschluss an der Kamera an.
- $^{\circ}$  $\ddot{\circ}$
- 3. Das USB-Modusmenü wird auf dem Bildschirm erscheinen. Wählen Sie **Drucker**, indem Sie **A** oder **V** verwenden und die **OK**-Taste drücken.
- 4. Rufen Sie den Druckmodus auf und drucken Sie die ausgewählten Bilder aus.

Für weitere Einzelheiten siehe "Druckmodus einstellen".

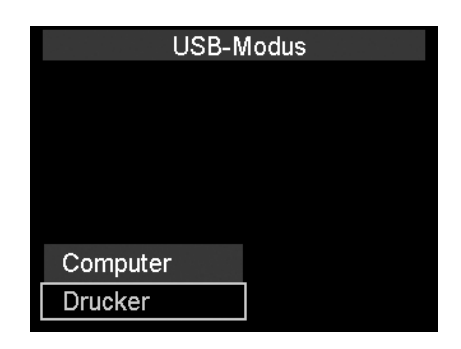

#### **Druckmodus einstellen**

Das Druckmodus-Menü erscheint auf dem Bildschirm, nachdem die Verbindung zwischen einem Drucker und Ihrer Kamera hergestellt wurde.

Der Druckmodus enthält drei Haupteinstellungen:

- **Auswahl drucken.** Ein Bild kann zum Ausdrucken ausgewählt werden.
- **Alles Drucken.** Drucken aller Bilder.
- **Druckindex.** Drucken aller Bilder als Miniaturbilder.

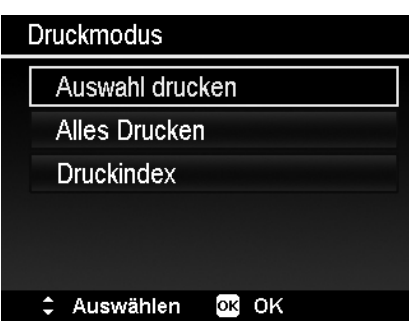

#### Einstellen von Auswahl drucken

- 1. Drücken Sie auf <a>der > zur Suche und Auswahl eines Bildes, das Sie ausdrucken möchten.
- 2. Legen Sie die Anzahl der Druckexemplare fest. Verwenden  $\overline{\mathsf{Sie}}$   $\blacktriangledown$  oder  $\blacktriangle$ , um die Anzahl zu erhöhen/verringern.
- 3. Drücken Sie auf die **Funktions-/Löschen**-Taste, um den Datumsstempel ein/auszuschalten.
- 4. Drücken Sie auf die **OK**-Taste, um die Druckereinstellungen einzugeben.

Zum Einstellen von Alles Drucken und Druckindex Wiederholen Sie die Schritte 2 bis 4 und geben Sie anschließend die Druckereinstellungen ein.

#### Einstellen der Druckereinstellungen

- 1. Verwenden Sie  $\blacktriangledown$  oder  $\blacktriangle$ , um eine Druckoption anzugeben.
- 2. Ändern Sie Papiergröße und Qualität durch  $\blacktriangleleft$  oder  $\blacktriangleright$ . Verfügbare Einstellungen:
	- Papier Format: Standard / A4 / 4"x6"
	- Qualität: Standard / Fein / Normal
- 3. Wählen Sie **Drucken** auf dem Bildschirm, um zu drucken. Oder **Abbrechen**, um zum Druckmodus zurückzukehren.

#### Drucken starten

- Auf dem LCD-Monitor erscheint "Drucken...".
- Oder drücken Sie auf die Taste Menü, um den Vorgang jederzeit abzubrechen.

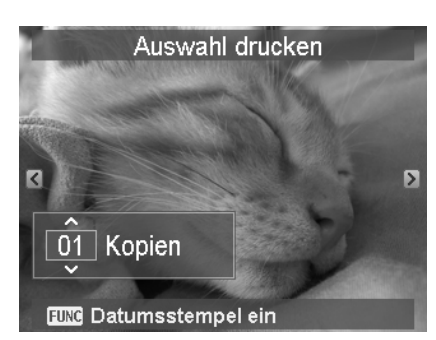

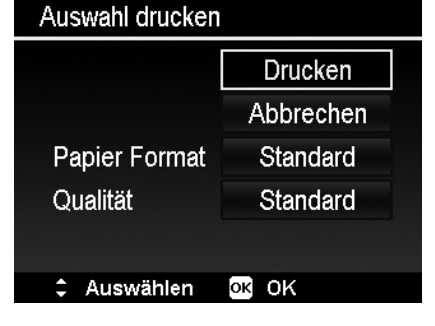

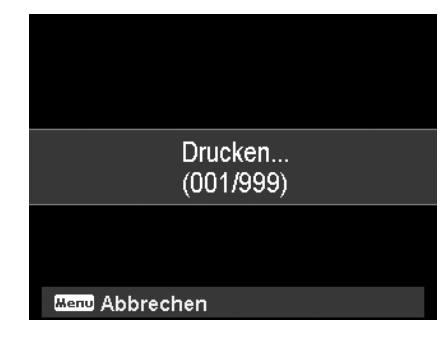

# Anhang

#### **Über Ordner-und Dateinamen**

Ihre Kamera erstellt automatisch spezifische Ordnerverzeichnisse auf der internen Speicherkarte, um aufgenommene Bilder, Videos und Audiodateien zu organisieren.

#### Dateibenennung

Dateinamen beginnen mit "DSCI" an das sich eine 4-stellige Nummer in aufsteigender Reihenfolge anschließt. Die Dateinummerierung startet von 0001, wenn ein neuer Ordner angelegt wird. Wenn die höchste Ordernummer 999 und die höchste Dateinummer 9999 übersteigt, wird die Kamera die Warnmeldung "Der Ordner kann nicht erstellt werden" angezeigen. Wenn dies passiert, versuchen Sie folgendes:

• Dateinummer zurücksetzen. Siehe "Dateinummerierung einstellen" auf Seite 57.

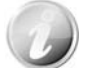

Ändern Sie nicht die Ordner- und Dateinamen der Speicherkarte über Ihren PC. Die Daten könnten danach unter Umständen nicht mehr von der Kamera wiedergegeben werden.

# Problembehebung

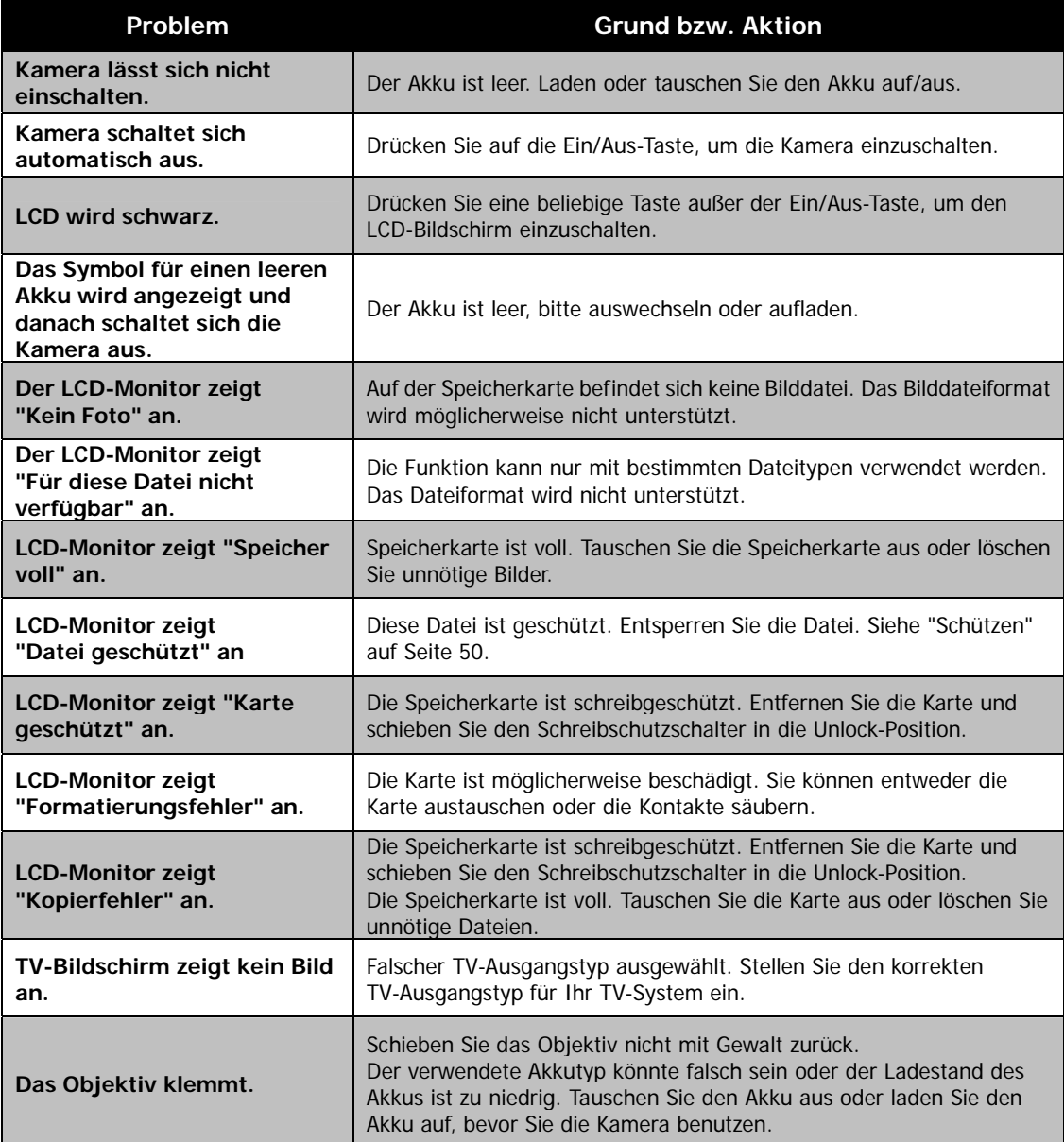

# Technische Daten

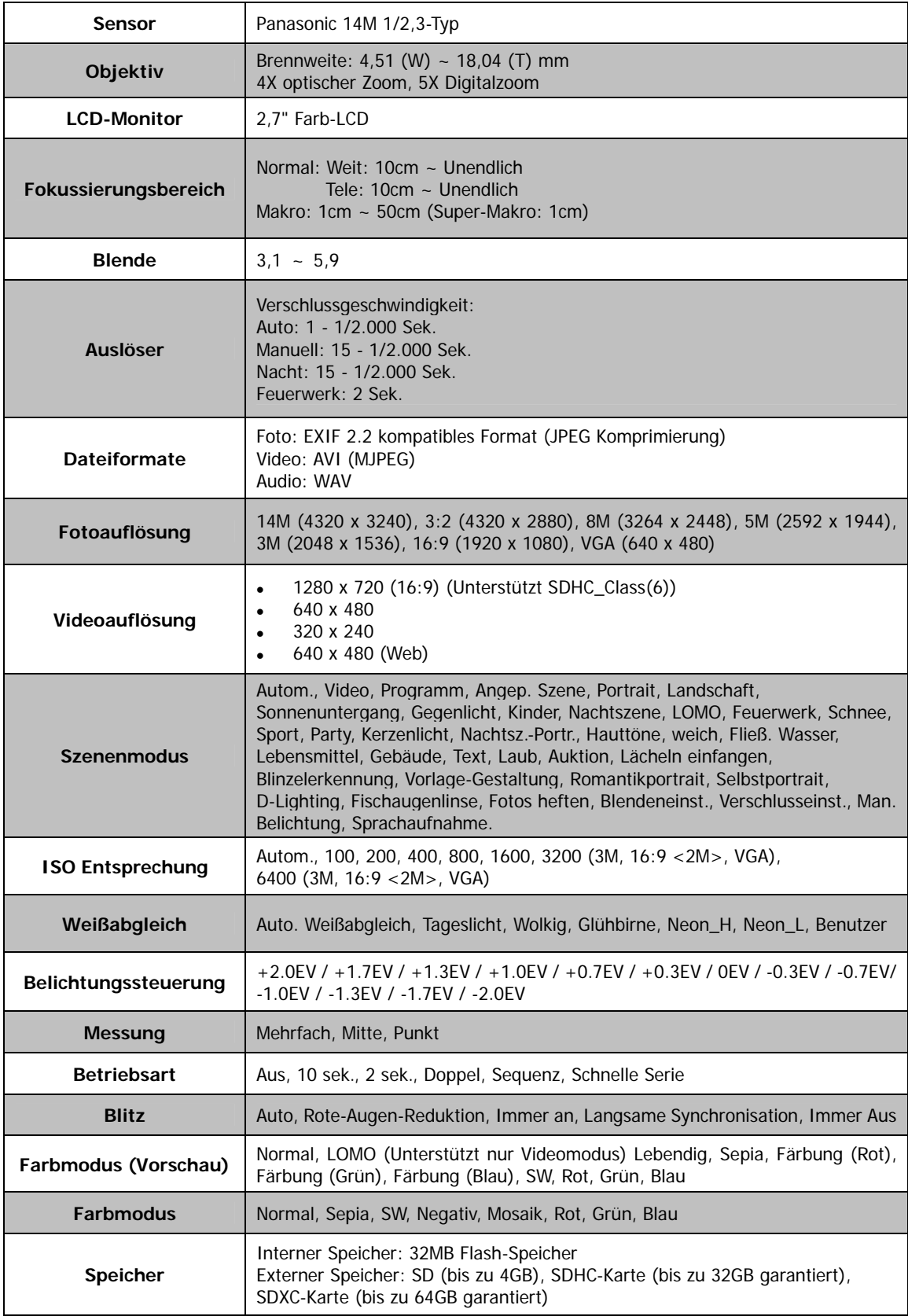

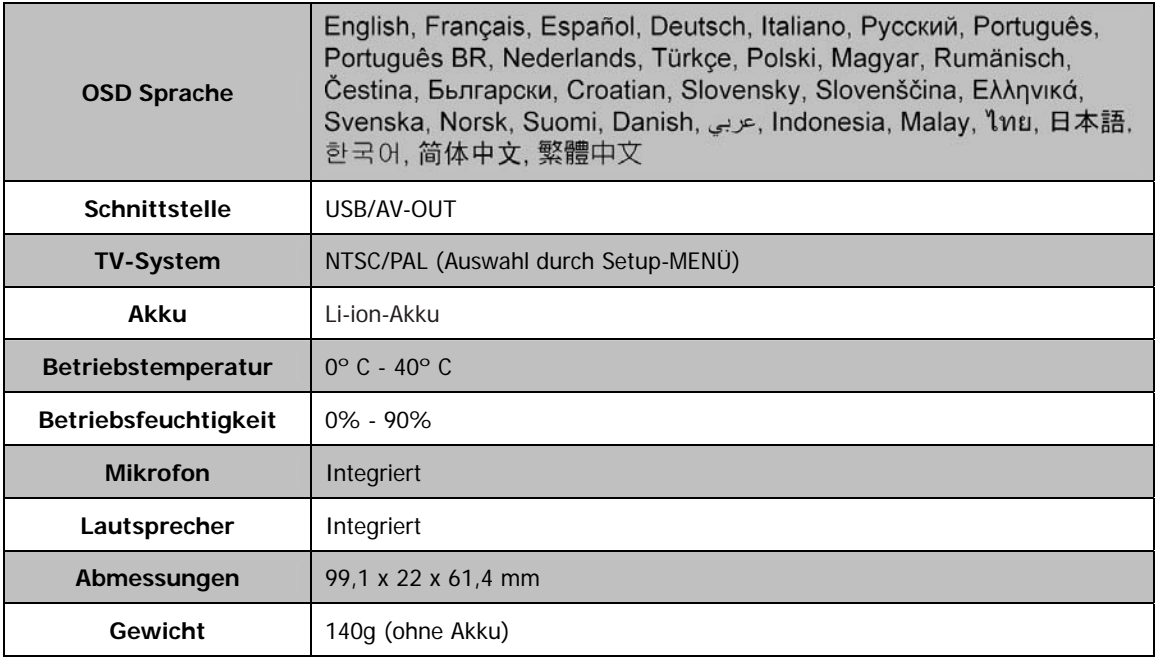

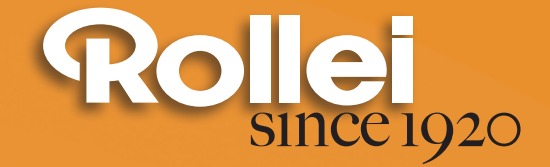

RCP-Technik GmbH & Co. KG Tarpen 40/Gebäude 7b D-22419 Hamburg Hotline +49 (0)6 31/3 42 84 49 welcome@rcp-technik.com www.rollei.com

Subject to technical changes!

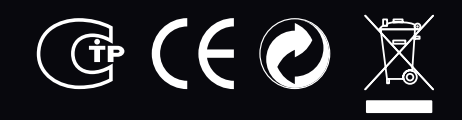